# Robotic Mass Comparator

# RMC 5Y RMCM 5Y

USER MANUAL IMKO-303-08-02-24-EN **RADWAG BALANCES AND SCALES**<br>ADVANCED WEIGHING TECHNOLOGIES

www.radwag.pl

Congratulations and thank you for selecting RADWAG product. You have purchased a device that has been designed and manufactured to give you years of service. Please read this user manual carefully, this shall guarantee reliable operation.

FEBRUARY 2024

# **Contents**

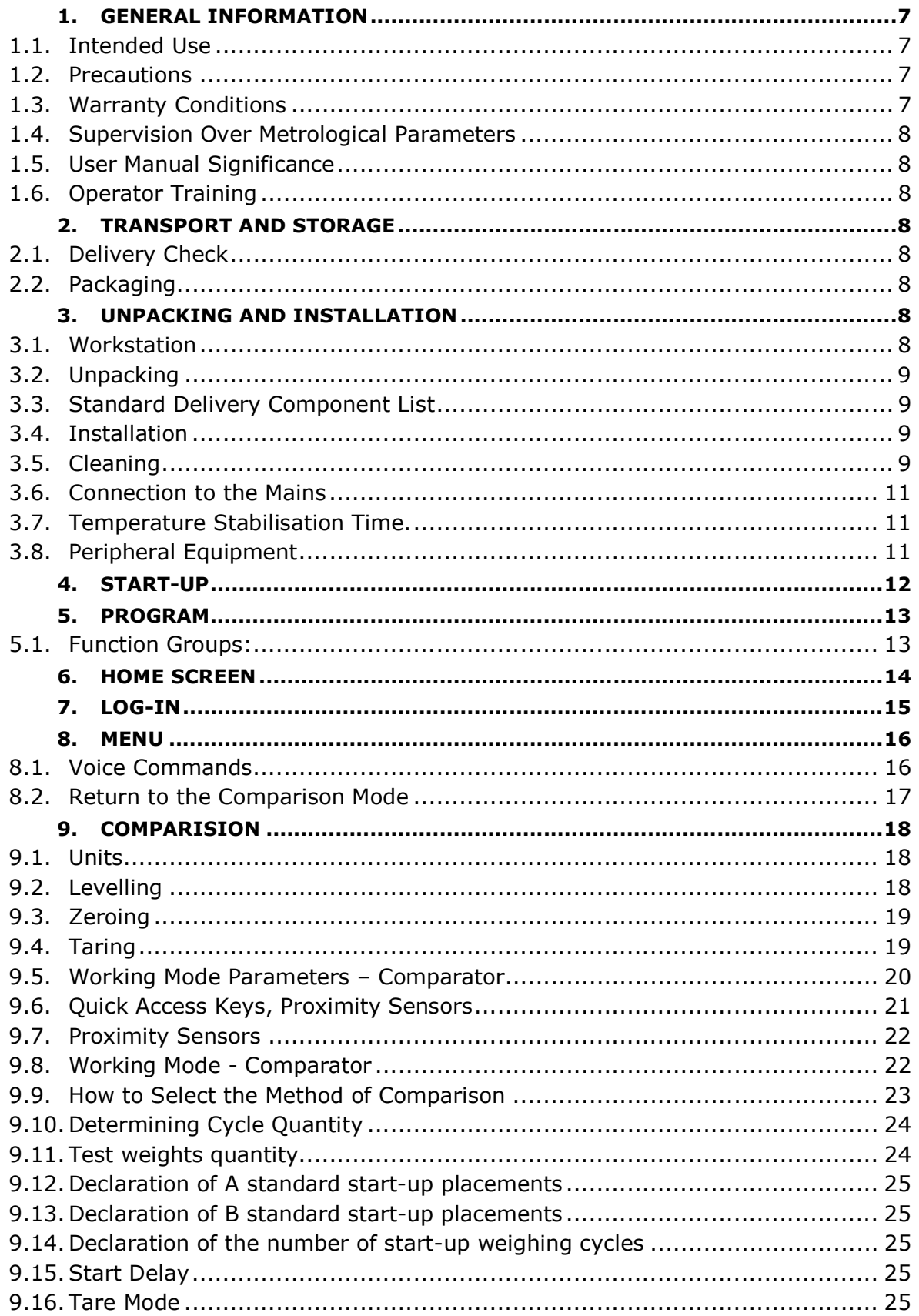

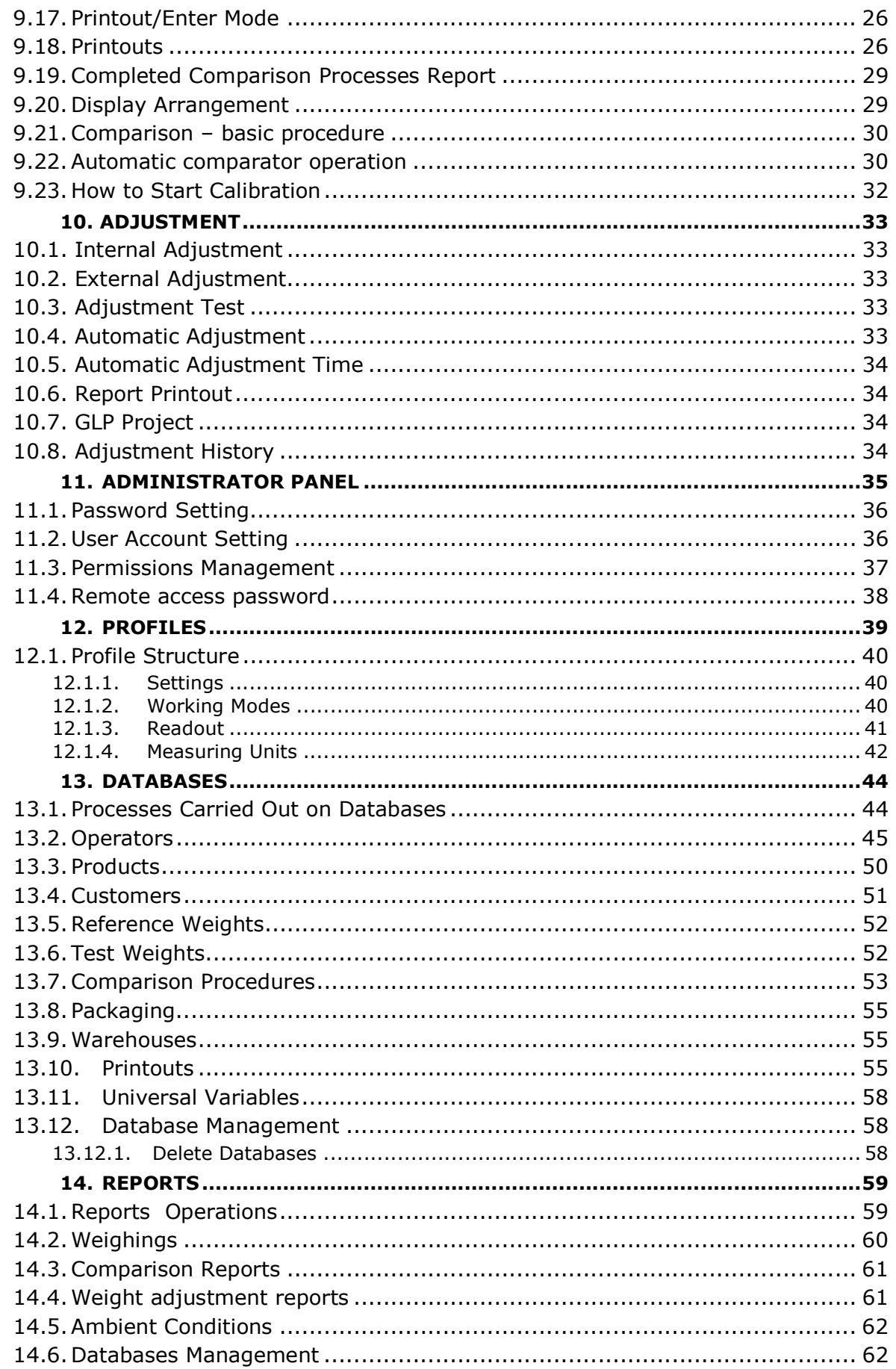

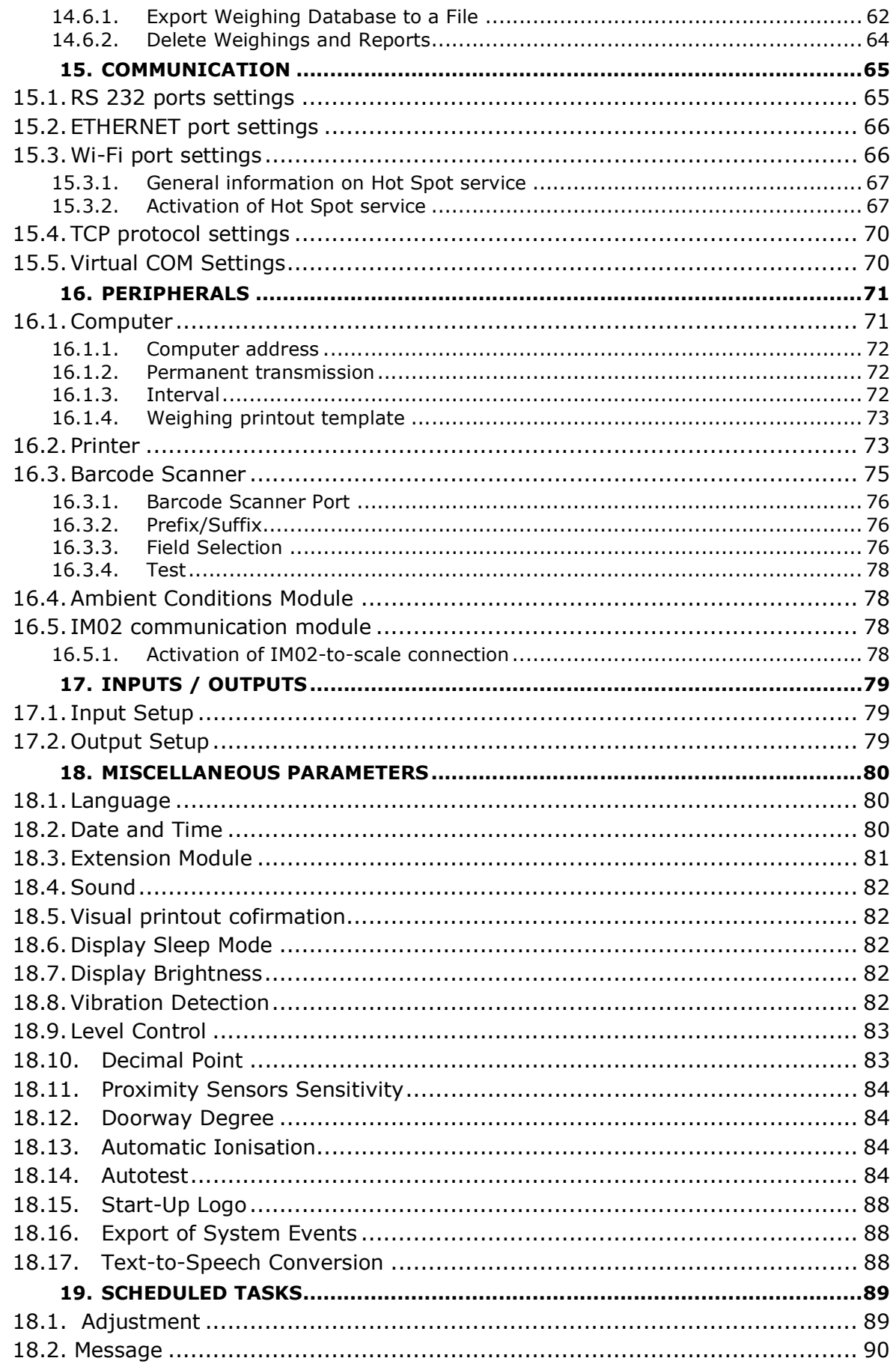

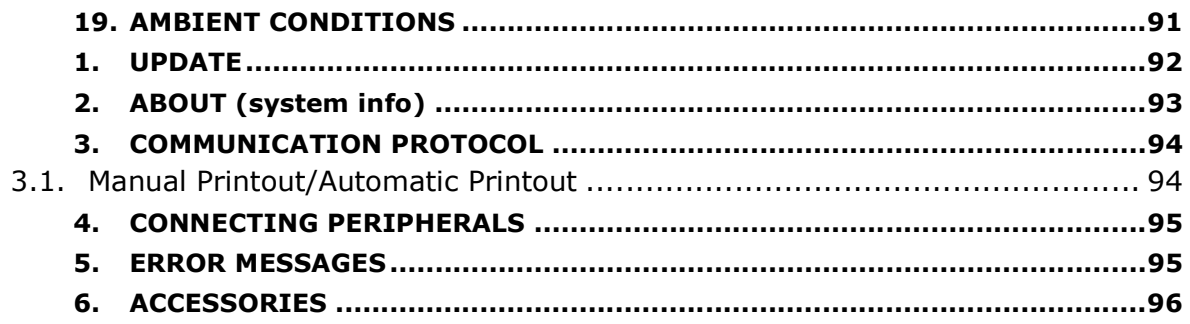

## 1. GENERAL INFORMATION

# 1.1. Intended Use

5Y series mass comparators are intended for determination of mass difference between a reference weight (A) and a rest weight (B).

Mass comparators are used mainly in mass standard calibration laboratories and national metrological institutes.

# 1.2. Precautions

- $\checkmark$  Prior to the first use, carefully read this user manual. Use the device only as intended.
- $\checkmark$  Do not operate the touch panel using sharp-edged tools (knife, screwdriver, etc.).
- $\checkmark$  Place loads in the centre of the weighing pan.
- $\checkmark$  Load the weighing pan with loads of gross weight which does not exceed the maximum capacity.
- $\checkmark$  In the case of damage, immediately unplug the device from the mains.
- $\checkmark$  The device to be decommissioned must be decommissioned in accordance with valid legal regulations.
- $\checkmark$  Do not use the weighing instrument in areas endangered with explosion. The device is not intended to be operated in hazardous areas.

# 1.3. Warranty Conditions

- A. RADWAG is obliged to repair or exchange all elements that appear to be faulty by production or by construction.
- B. Defining defects of unclear origin and means of their elimination can only be realized with assistance of the manufacturer and user representatives.
- C. RADWAG does not bear any responsibility for damage or loss resulting from unauthorized or inadequate performing of production or service processes.
- D. The warranty does not cover:
	- mechanical damage caused by product exploitation other than intended, damage of thermal and chemical origin, damage caused by lightning, overvoltage in the power network or other random event,
	- $\checkmark$  damage caused by product exploitation other than intended,
	- $\checkmark$  mechanical damage, if service claims removing or destroying security seal stickers which protect construction against unauthorized access,
	- $\checkmark$  damage caused by liquids and natural wear,
	- $\checkmark$  damage caused by inappropriate setting or by electrical wiring failures,
	- $\checkmark$  damage caused by overloading of the measuring mechanism,
	- $\checkmark$  inappropriate cleaning habits.
- E. Loss of warranty takes place if:
	- $\checkmark$  a repair is carried out outside RADWAG authorized service point,
	- $\checkmark$  service claims intrusion into mechanical or electronic construction by unauthorized people,
	- $\checkmark$  other than original version of the operating system is installed,
	- $\checkmark$  the device does not bear security seal stickers.
- F. For detailed warranty conditions read the service card.

# 1.4. Supervision Over Metrological Parameters

Metrological parameters need to be verified in determined time intervals. Inspection frequency depends on balance ambient conditions, the type of carried out processes and the adopted quality management system.

# 1.5. User Manual Significance

Even if you are experienced and have already worked with this type of an instrument, you are still obliged to read this user manual carefully prior to switching the device on. This user manual provides all necessary operation-related information. Following the user manual guidelines guarantees correct weighing instrument performance.

# 1.6. Operator Training

The instrument must be operated and supervised only by experienced operators who have been trained to use such type of a weighing device.

# 2. TRANSPORT AND STORAGE

# 2.1. Delivery Check

Upon delivery it is necessary to check the package and the device, make sure that your package bears no signs of damage. Otherwise, contact the manufacturer's representative.

# 2.2. Packaging

Keep all package elements should your device be transported in the future. Remember that only the original packaging can be used for shipping purposes. Prior to packing, uncouple any cables, remove any separable components (weighing pan, shields, inserts). The device components must be packed into an original packaging providing protection against potential damage during transportation.

# 3. UNPACKING AND INSTALLATION

# 3.1. Workstation

- $\checkmark$  Store and operate the device in a workroom free of vibrations and shakes, where there are no air drafts nor dust.
- Ambient temperature must range between +15 °C ÷ +30 °C, it's change rate cannot exceed 0.5°C/12h.
- $\checkmark$  Relative humidity must range between 40 60%, its change rate cannot exceed +/-5%/12h (3%/4h) .
- Place the device on a stable ground, free from vibrations, away from heat sources.
- $\checkmark$  Pay special attention to magnetic characteristics of the test weights, it's magnetism must be ZERO, the mass comparator includes strong magnet.

# 3.2. Unpacking

Cut the adhesive tape. Take the mass comparator out of the box. Take all the device accessories from the accessory box.

# 3.3. Standard Delivery Component List

- $\checkmark$  Mass comparator
- $\checkmark$  Knob designed to change supplementary weights
- $\checkmark$  Weighing pan
- $\checkmark$  Operation panel
- $\checkmark$  Power supply

It is necessary to read the user manual carefully prior to mass comparator installation. In order to make the device ready for operation follow the manual guidelines.

**CAUTION** 

Be careful so as not to cause damage to the mechanism

# 3.4. Installation

For installation instruction read the 'Assembly Manual' (IMII-303-01-07-23).

# 3.5. Cleaning

#### **CAUTION**

Cleaning weighing pan while still installed may cause damage of the measuring system.

- 1. Disassembly a weighing pan and other detachable components. Be careful so as not to damage the mechanism.
- 2. Using handheld vacuum cleaner remove dust from the weighing chamber (recommended for the microbalance).

Cleaning glass panes:

- $\checkmark$  Select dissolvent depending on a dirt. Never soak the glass panes in alkaline solutions since they interact with glass and may cause damage. Do not use cleansers containing abrasive substances.
- $\checkmark$  For organic dirt use acetone first, next use water or detergent. For other than organic dirt use diluted acid solutions (soluble salts of hydrochloric or nitric acid) or base solutions (ammonium or sodium base).
- $\checkmark$  To remove ACIDS use protophilic solvent (sodium carbonate), to remove BASE use protogenic solvent (mineral acid of various concentration).
- $\checkmark$  In the case of heavy contamination, use brush and detergent, nevertheless avoid detergents containing large and hard molecules which could potentially scratch glass panes.
- At the end of the cleaning process rinse the pane using distilled water.
- Use soft brush with wooden or plastic handle exclusively, to avoid risk of scratches. Do not use wire brush.
- $\checkmark$  Rinsing is a necessary cleaning process stage allowing to remove remaining soap, detergents and other cleansers from the panes prior to their reinstallation.
- $\checkmark$  After the preliminary cleaning process stage, rinse the pane using running water first, distilled next.
- $\checkmark$  Avoid drying the panes either using paper towel or forced air circulation since some fibres, grains or contamination of other type could permeate into the panes thus causing weighing errors.
- $\checkmark$  We do not recommend using driers when drying measuring glass tools.
- $\checkmark$  It is a frequent treatment to leave glass components on a rack to dry.

Cleaning powder-coated components:

- $\checkmark$  For preliminary cleaning process stage you need running water or wet sponge featuring large pores, this will help you to remove loose, heavy dirt.
- $\checkmark$  Do not use cleansers containing abrasive substances.
- $\checkmark$  Next, using cloth and cleanser-water solution (soap, dishwashing liquid) gently rub the cleaned surface.
- $\checkmark$  Avoid using cleanser without water since it may result with damage of the cleaned surface, please mind that large amount of water mixed with cleanser is a must.

Cleaning aluminum components:

- $\checkmark$  While cleaning aluminum components use products acid by nature, e.g. spirit vinegar, lemon. Do not use cleansers containing abrasive substances. Avoid using hard brush, this may cause scratches. It is recommended to use microfibre cloth.
- $\checkmark$  While polishing the surface use circular movements. Use clean, dry cloth to make the surface shine.

Cleaning stainless steel components:

When cleaning stainless steel components follow the below guidelines.

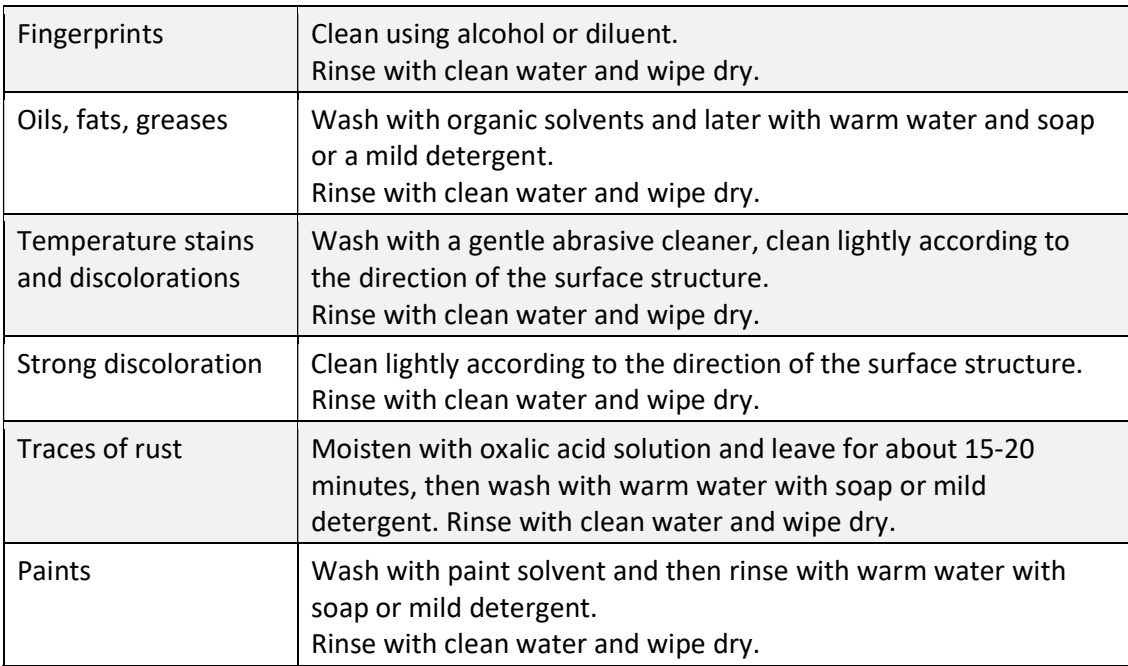

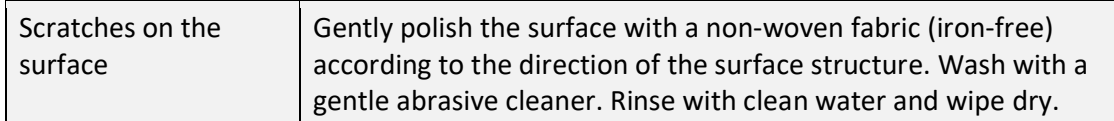

Cleaning ABS components:

- To clean dry surfaces and avoid smudging, use clean non-colouring cloths made of cellulose or cotton. You can use a solution of water and detergent (soap, dishwashing detergent, glass cleaner). Gently rub the cleaned surface and let it dry. Repeat the cleaning process if necessary.
- $\checkmark$  In the case of hard to remove contamination, e.g. residues of adhesive, rubber, resin, polyurethane foam etc., you can use a special cleaning agents based on a mixture of aliphatic hydrocarbons that do not dissolve plastics. Before using the cleanser for all surfaces we recommend carrying out tests. Do not use cleansers containing abrasive substances.

# 3.6. Connection to the Mains

The device can be plugged to the mains only by means of an original power supply, which comes standard with the instrument. Rated voltage (specified on the device's data plate) must be compatible with the mains rated voltage.

To power the mass comparator, connect the power supply to the mains, and plug it to the connector located at the mass comparator back.

# **CAUTION**

The mass comparator can be powered using UPS with pure sine wave input. Use of power supply of other type may cause damage of the power supply board.

# 3.7. Temperature Stabilisation Time.

It is necessary to wait until the device gets thermally stable prior to the measuring processes start. Devices stored in temperatures much lower than the workroom temperature, before being plugged to the mains, must be subjected to thermal stabilisation. The thermal stabilisation period takes about 12 hours. During the thermal stabilization, the indications on the screen may change. Potential temperature change at the workplace shall be insignificant and occur slowly.

# 3.8. Peripheral Equipment

Use only accessories and peripheral equipment recommended by the manufacturer. The device must be unplugged from the mains before connecting or disconnecting any peripheral equipment (printer, PC, computer keyboard of USB type or extra display). Having connected all the peripherals, plug the device to the mains.

# 4. START-UP

Connect the mass comparator to the mains

CAUTION: There are two power sockets: indicator – power socket 1, weighing mechanism housing – power socket 2. The weighing device can be powered either via power socket 1 or via power socket 2 but it is not allowed to power the instrument using two power supplies plugged into both power sockets at once.

- Operating system and RADWAG software start loading. During the program start-up, signalling diode and LED diode (located at the lower front part of the indicator) blink.
- Upon completed start-up, the home screen is displayed automatically.
- The mass comparator runs with no operator logged in. In order to start operation it is necessary to carry out the logging procedure (for detailed logging procedure read later sections of this user manual).

Should the software freeze during operation, the device needs rebooting. To reboot the device press and hold the reboot button for about 5 sec. Device restart proceeds.

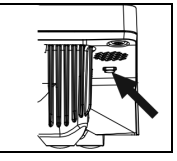

ATTENTION: In the event of states preventing the operation of the device, the program displays an appropriate message and signals this state to the user through appropriate pictograms.

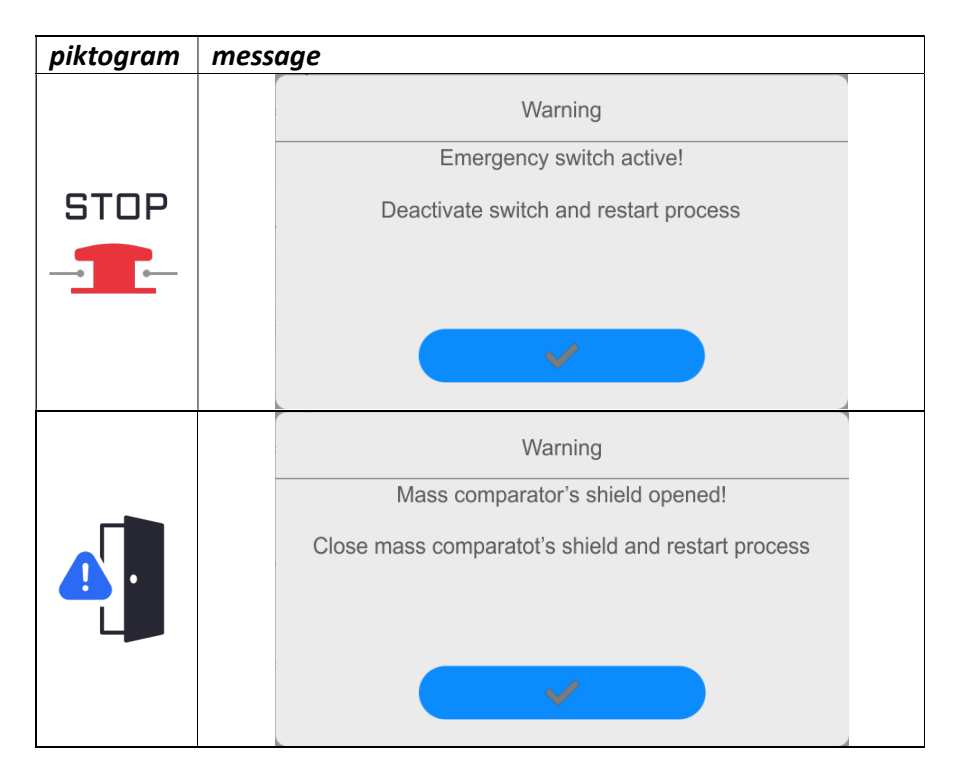

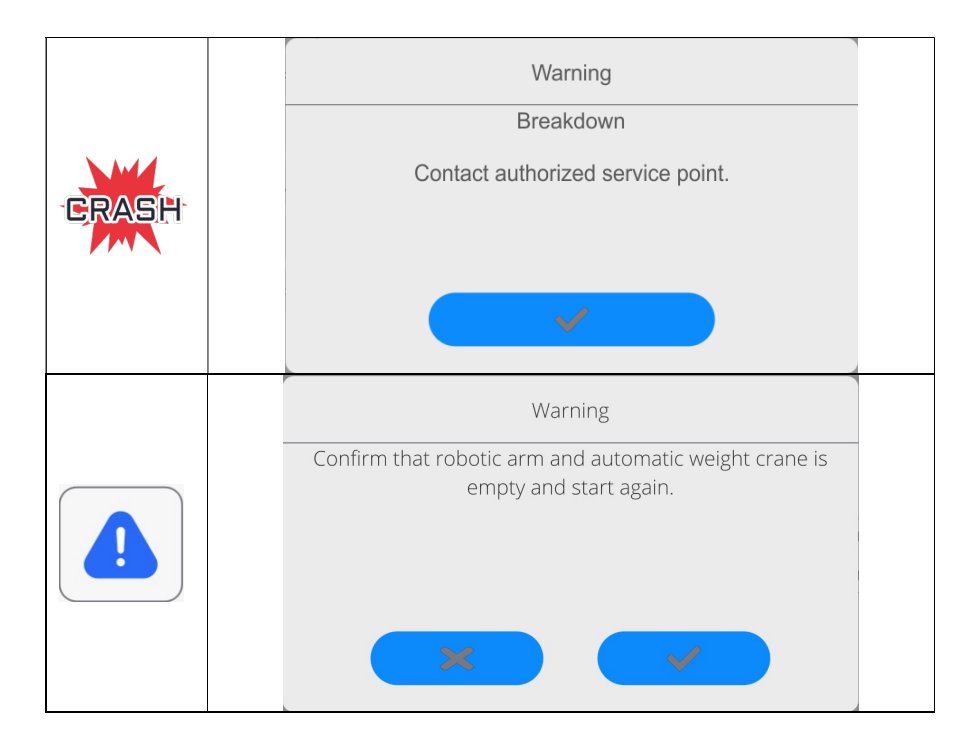

# 5. PROGRAM

Program menu is divided into function groups. Function group is a group of interrelated parameters. For detailed description of each function group read later sections of this user manual.

# 5.1. Function Groups:

Mass comparator's main menu is accessed by pressing  $L_{\bullet}$  button, located in the bottom part of the display. The menu comprises parameters referring to mass comparator settings, functions and profiles.

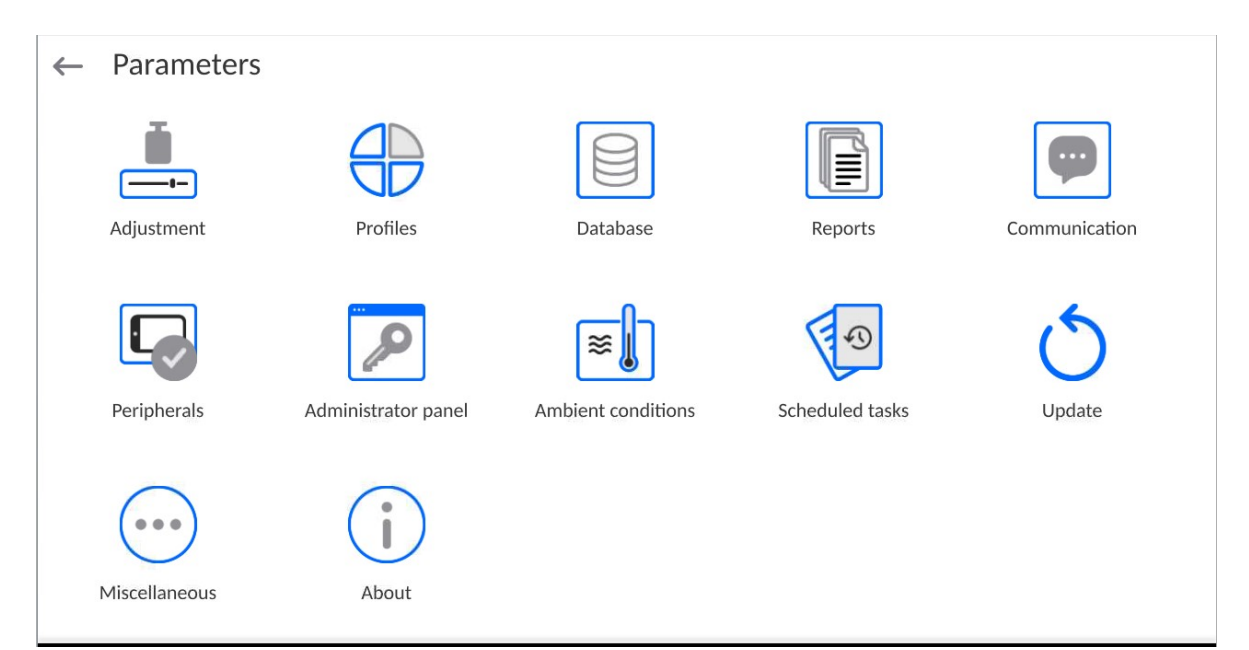

#### 6. HOME SCREEN

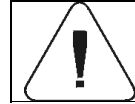

Some screen views showed in the manual are for reference and do not reflect a real design of the comparator screen.

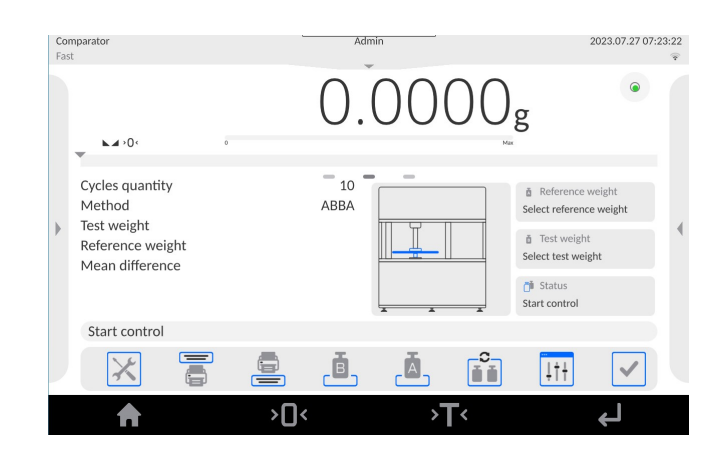

#### The home screen features 5 sections:

 Top section displaying data on active working mode, logged operator, date, time, active connection to a computer.

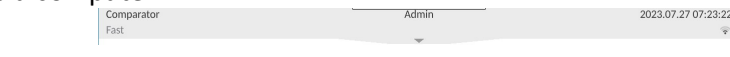

Section presenting the weighing result and current level status.

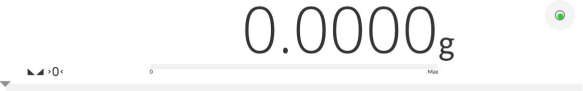

Section containing additional data on currently carried out activities.

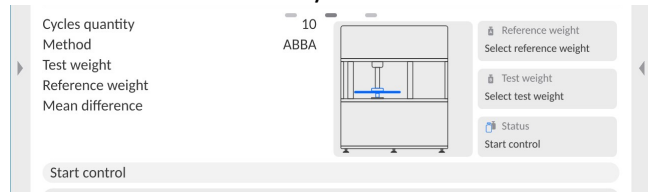

Caution: The data is freely configurable. For detailed instruction read later sections.

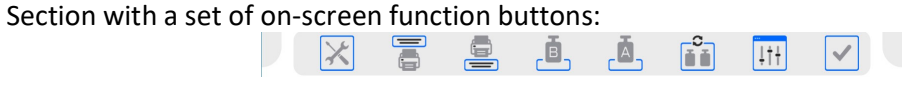

Caution: You can define the on-screen function buttons. For detailed instruction read later sections.

Section with a set of fixed function buttons:

>T∢ لے ∢∏י A

# 7. LOG-IN

In order to access operator-related parameters and edit databases, you need to log in as an operator with <Administrator> permission level.

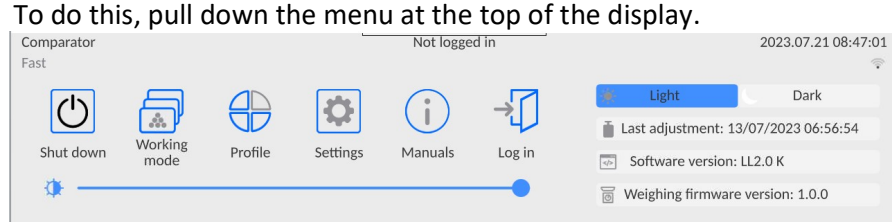

First Log in:

• Pull down the top menu, press <Log in> field, operators database window is opened featuring <Admin> entry.

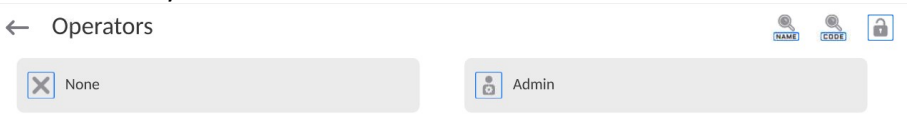

• The home screen is displayed, <Not logged in> sign is replaced by <Admin> sign.

CAUTION: After first logging in, enter operators and assign appropriate permission levels and individual access passwords to them (for detailed procedure, read sections 11 and 13.2). While logging in again, select an operator from the list and enter the password, the program initiates operation with permission level set for the selected operator.

#### Log out operation:

- Pull down the menu at the top of the display.
- $\cdot$  Press  $\left\{\begin{matrix}\frac{1}{2}\\ \frac{1}{2}\end{matrix}\right\}$  field.

The home screen is displayed, logged in operator name is replaced with <Not logged in> entry.

# 8. MENU

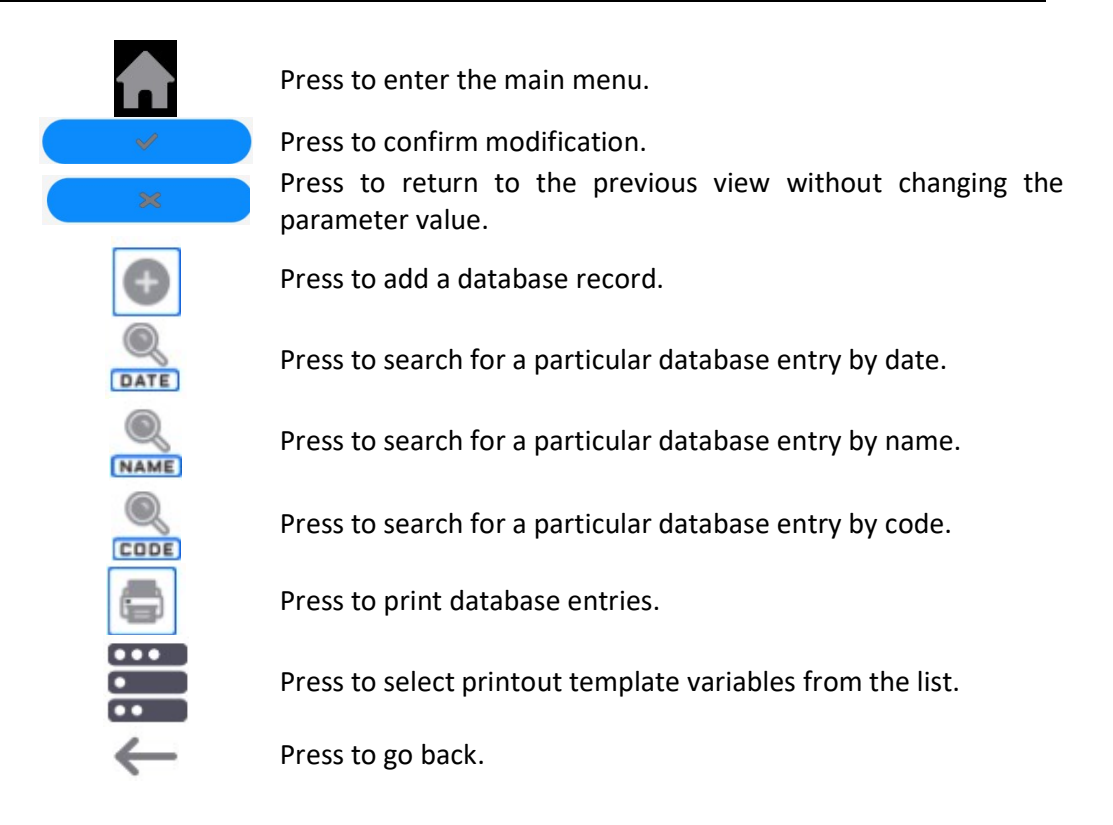

#### 8.1. Voice Commands

The mass comparator enables some selected operation to be triggered by voice: taring, zeroing, measurement print/save. The commands must be said in English in a specified format.

Commands format:

Tarring: ellipsis [please] (tare | tar | terre) [the] device Zeroing: ellipsis [please] zero [the] device Print/save: ellipsis [please] save [the] (mass | measurement | mass measurement)

Command articulation method: text in black – compulsory, text in green – voluntary, text in red – one of three compulsory, e.g.: for Print command: *ellipsis save mass.* 

#### Procedure:

1. Add voice command triggering button,  $\langle x \rangle$  >, to the toolbar (for detailed procedure on how to add buttons read later sections).

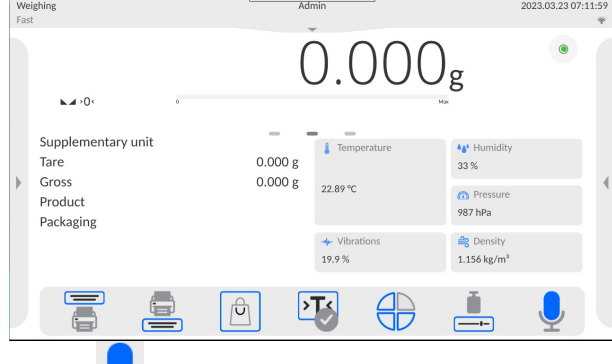

- 2. Press  $\lt \blacktriangleright$  button.
- 3. Procedure of voice command recognition starts, the user is provided with respective information by display of proper messages.

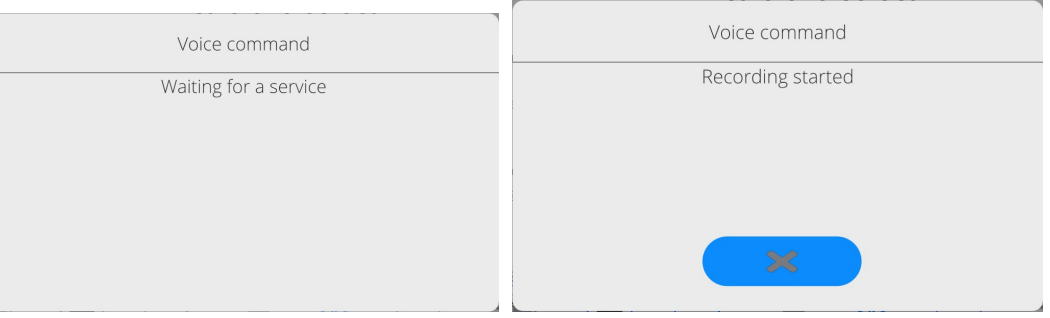

- 4. Articulate the command following the above instruction.
- 5. Correctly articulated and recognized command results with display of the message, the command is automatically carried out.

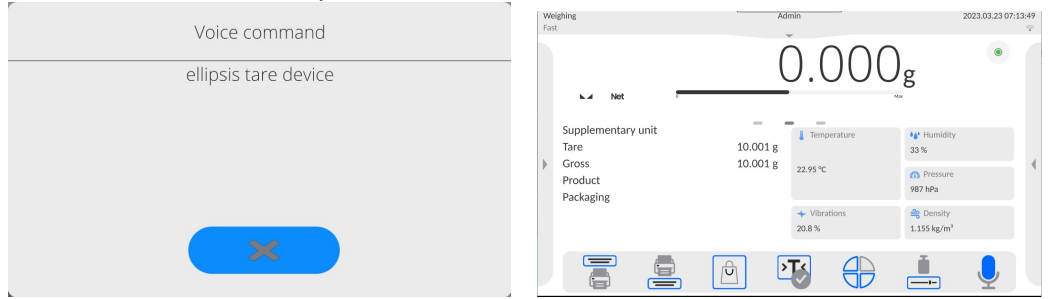

# 8.2. Return to the Comparison Mode

Any changes made in mass comparator's memory are automatically saved upon returning to the home screen. To return to the home screen:

#### Procedure:

- Press key repeatedly, keep pressing the key until you see the home screen.
- Press  $\mathbf{Q}$  key, the home screen is displayed immediately.

# 9. COMPARISION

Comparison done using the RADWAG RMC mass comparator is carried out automatically. The user must design comparison procedure, load the magazine with reference weights and test weights in accordance with the designed comparison procedure, next, run the procedure. During comparison,  $\mathsf{iron} \blacktriangleright$  is displayed on the left, the marker informs that the result is stable.

Comparision record/printout is possible upon pressing of <PRINT> button. In the case of verified mass comparators only stable result (icon  $\Box$ ) can be recorded/printed.

# 9.1. Units

Change of the weighing unit is carried out by pressing the weighing unit pictogram visible next to the value of the measurement result. Upon pressing the weighing unit, list of available units is displayed. Select the unit you need, the software automatically recalculates the indicated value.

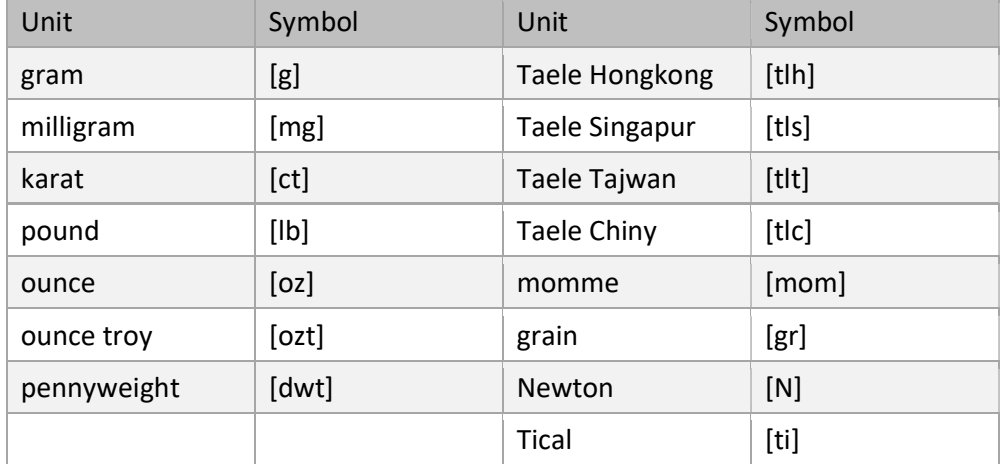

# 9.2. Levelling

The mass comparator features Level Sensing System, which continuously monitors its level status. The level status is signalled on the top of the display and on detecting any change it indicates appropriate information and/or starts an alarm. As a result, a window for adjusting the level is displayed.

#### Procedure:

- Press level status  $\langle \rangle$  > pictogram located on the top of the display.
- Control panel of levelling function is displayed.
- Level the mass comparator, to do it turn the feet in a way indicated by blinking  $\langle \cdot \rangle$ pictograms on the display – the level point moves towards the centre of the level circle.
- As the level point takes central position, its colour changes from red to green , which is a confirmation for correct level status.

#### Caution:

The device is equipped with a mechanism for Automatic Level Control. For detailed description read later sections 18.9 of this manual

# 9.3. Zeroing

To zero mass indication press  $\Box$  key. Zero indication and the following pictograms are displayed:  $+0$ <sup>+</sup> and  $\blacktriangle$ . Zeroing operation means determining new zero point, recognized by the weighing device as precise zero. The instrument can be zeroed only when the indication is stable, and weighing pan unloaded.

# 9.4. Taring

To determine net weight value, load the weighing pan with a packaging, wait for a stable indication

and press key. Zero indication and the following pictograms are displayed: **Net** and  $\blacktriangle$ . Upon unloading of the weighing pan, the sum of tared masses with minus sign is displayed. You can assign tare value to a particular product stored in the database. In such a case, the assigned tare value is automatically acquired upon selection of a given product.

#### **CAUTION**

It is impossible to tare negative values. When you try to tare negative values, the weighing instrument responds with an error message. In such a case, zero the indication and repeat taring procedure.

How to enter tare manually?

Procedure

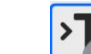

- 1. Press quick access button. The button is available regardless of the working mode you operate.
- 2. An on-screen numeric keyboard is displayed.
- 3. Enter tare value and press  $\sim$  button.
- 4. The mass comparator returns to the comparison mode, and the display indicates entered tare value with minus  $n -$ " sign

# How to delete tare?

The tare value indicated on the display can be deleted by pressing ZERO key on the operation panel, or by using programmable function key, <Deactivate tare>.

Procedure 1 - upon taking the tared load off the weighing pan:

- 1. Press ZERO key,
- 2. The NET marker gets deleted, new zero point is determined.

Procedure 2 – with tared load resting on the weighing pan:

- 1. Press ZERO key,
- 2. The NET marker gets deleted, new zero point is determined.
- 3. When the tare value exceeds 2% of the maximum capacity, Err message is displayed in order to inform you about the fact that operation cannot be carried out

Procedure 3 - when the tared load is on the weighing pan or upon taking the tared load off the weighing pan:

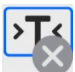

- 1. Press Deactivate tare programmable button
- 2. The NET marker is deleted,
- 3. The display indicates tare value,
- 4. To restore the last tare value press Restore tare buttor

How to Run the 'Comparator' Working Mode?

#### Procedure:

- $\bullet$  Click start-menu Admin 2023.07.21 08:46:30 Fast Dark  $\overline{\textcircled{1}}$ ╬ o i Last adjustment: 13/07/2023 06:56:54 Working Shut down Profile Settings Manuals Log out  $\overline{\Leftrightarrow}$  Software version: LL2.0 K mode  $\sqrt{2}$ Weighing firmware version: 1.0.0
- Click <Working modes> icon.
- List of working modes in displayed.
- Select <Comparator> mode. The software automatically returns to the home screen and displays name of selected working mode in the top bar.
- The following message is displayed in the work pane: < Start control>.
- Select internal and external loads (depending on mass comparator type) suitable for mass

of calibrated standard.

- Load the weighing pan with an appropriate reference weight.
- Zero/tare the mass comparator indication.

#### 9.5. Working Mode Parameters – Comparator

Each working mode features programmable parameters, determining the given mode functionality.

Access procedure:

1.Click drop-down menu on the left

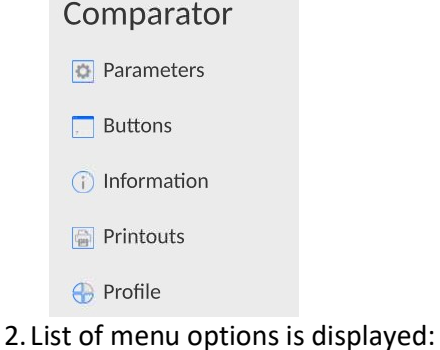

- <Settings> extra mode-related options.
	- <Buttons> quick access key defining.
	- <Information> data to be displayed in Info field.
- <Printouts> printout type and content.
- <Profiles> defined user profiles.
- 3.Click option of your choice and select the component that is to be modified.

Description of basic parameters of <Settings> menu is to be found further down this user manual.

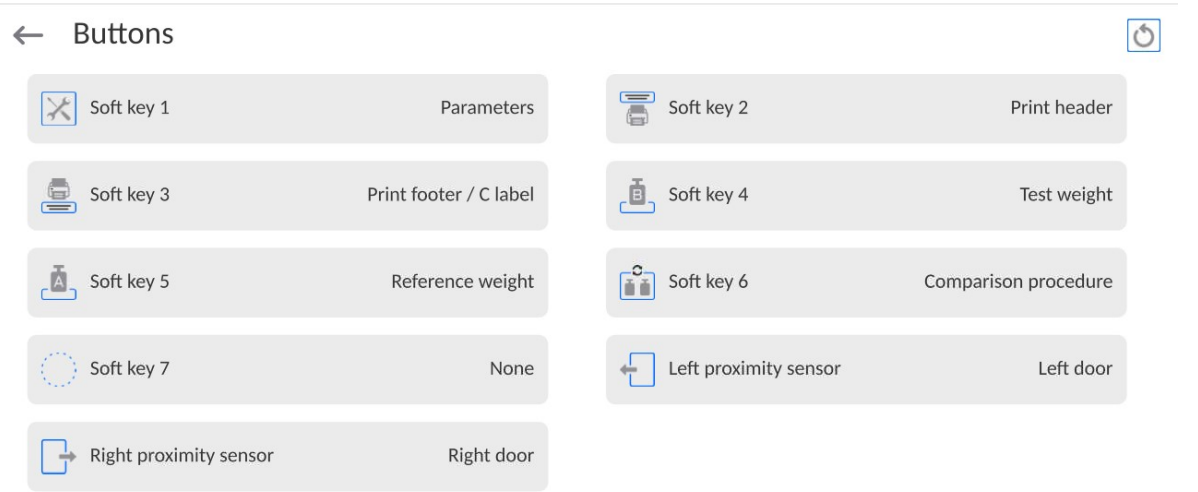

9.6. Quick Access Keys, Proximity Sensors

You can quickly restore default key arrangement in the bottom bar of the display, to doit click button (top right-hand corner).

The user can define 7 buttons that can be displayed in the bottom bar of the display.

After assigning a button with a function, respective icon is shown in the navigation bar of the main display. The button availability is conditioned by a working mode. List of buttons is to be found in APPENDIX B.

Another method for adding or changing the button is to press and hold the field in the button bar for about 3 s.

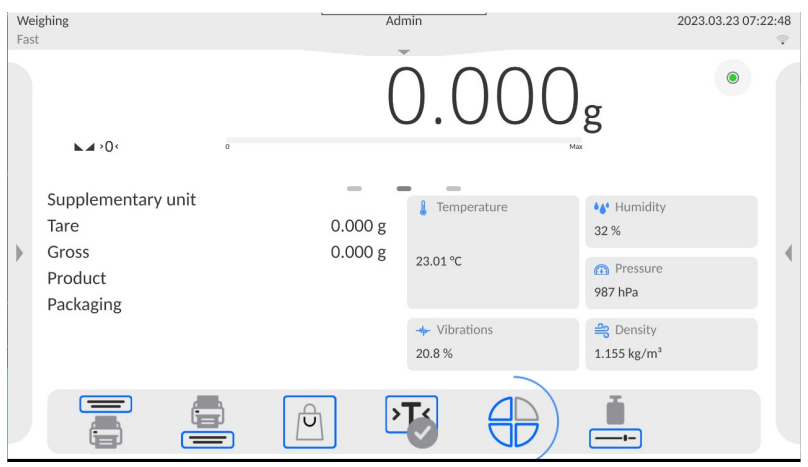

Available button window is displayed automatically

 $\leftarrow$  Available actions

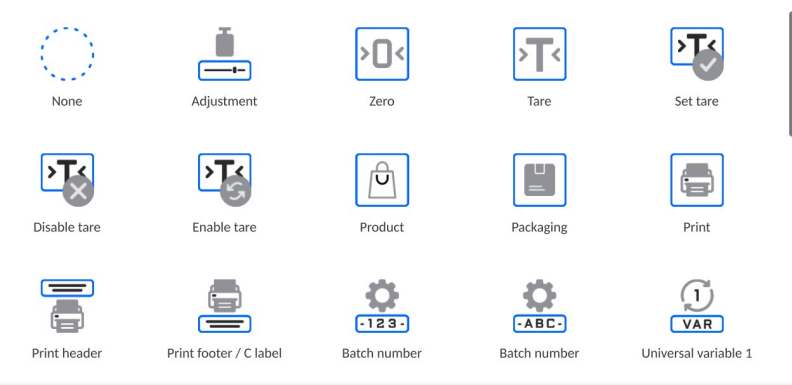

Click the button that is to be added, the home screen is displayed automatically, the selected button appears in the field that has been activated.

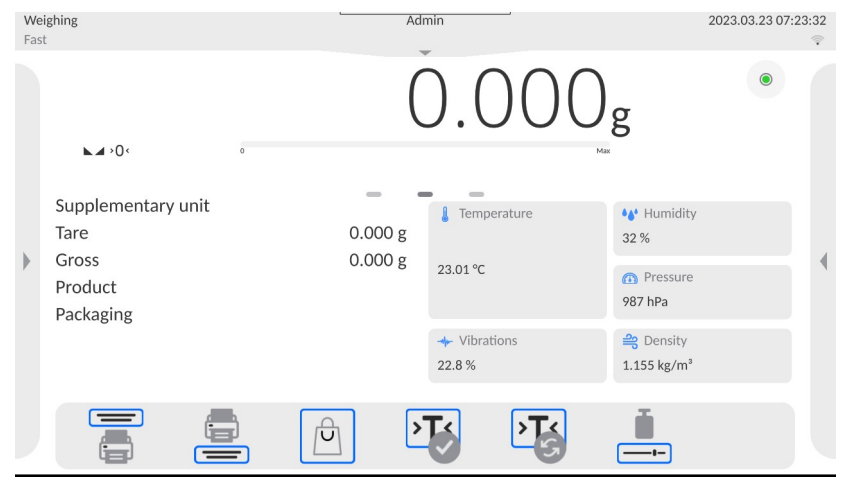

# 9.7. Proximity Sensors

The device is equipped with two proximity sensors allowing control touch free. The program recognizes 2 different movement states:

1.Hand movement near the left sensor <Left proximity sensor>.

2. Hand movement near the right sensor <Right proximity sensor>.

# 9.8. Working Mode - Comparator

Comparator mode enables determination of standard deviation for measurement series. Standard deviation is determined on the basis of ABBA, ABA or AB measurement series, where:

A – reference weight B – test weight

You can determine the quantity of measurements in a series and ABBA, ABA or AB method. To do that, enter Working modes menu, next go to Comparator submenu.

The results are calculated by the program in accordance with the below tables and formulas:

#### ABBA series

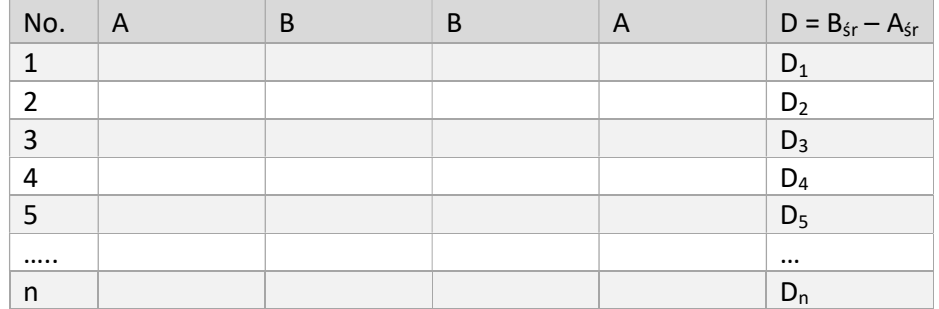

#### ABA series

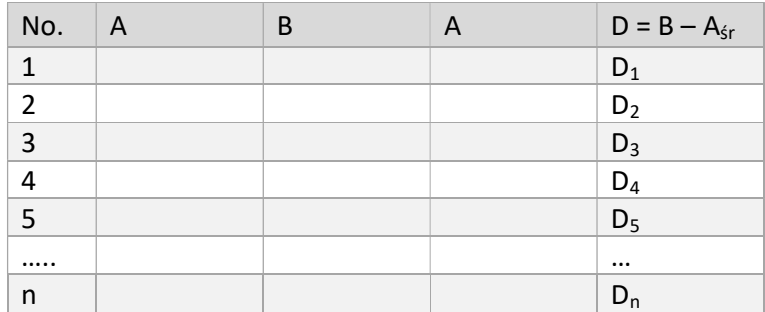

#### AB series

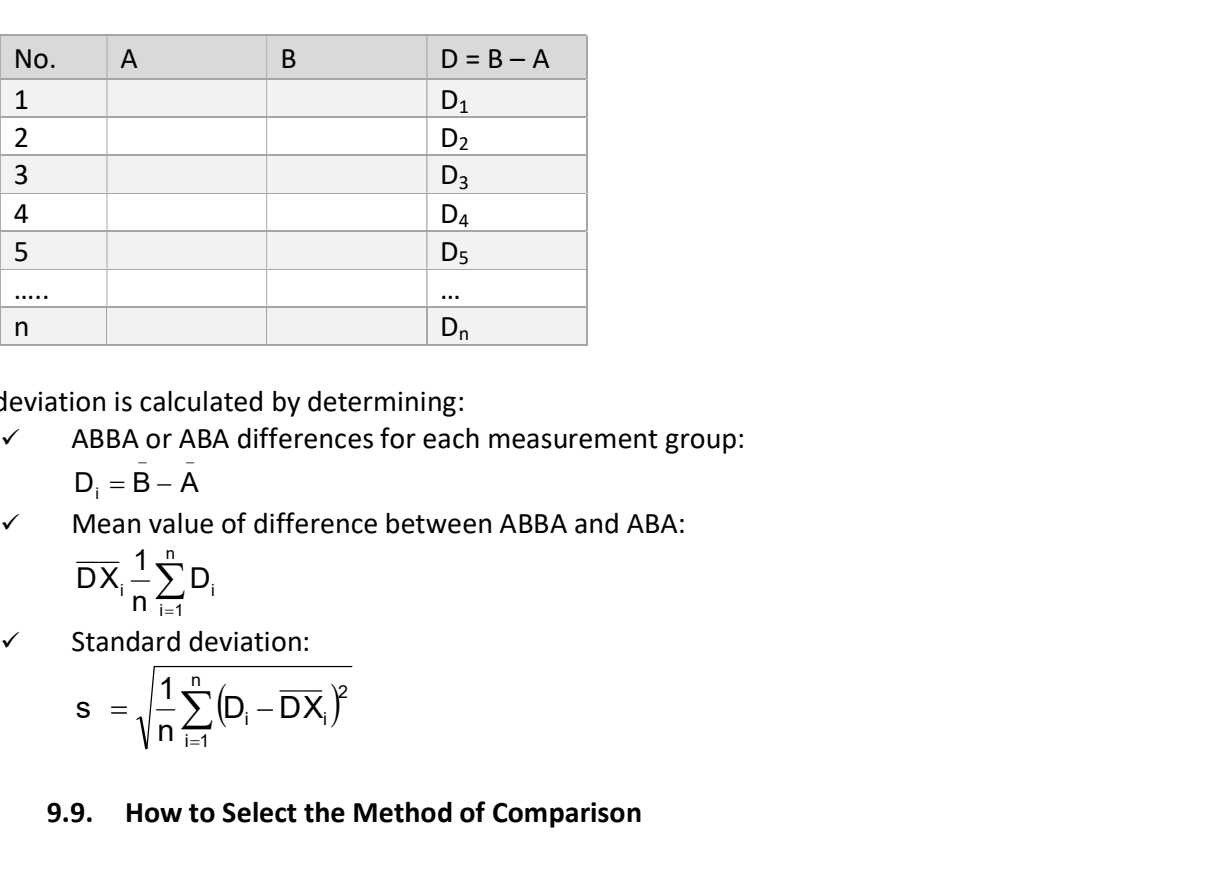

Standard deviation is calculated by determining:

- $\checkmark$  ABBA or ABA differences for each measurement group:
	- $D_i = \overline{\mathsf{B}} \overline{\mathsf{A}}$
- $\checkmark$  Mean value of difference between ABBA and ABA:

$$
\overline{DX}_i \frac{1}{n} \sum_{i=1}^n D_i
$$

 $\checkmark$  Standard deviation:

$$
s = \sqrt{\frac{1}{n} \sum_{i=1}^{n} (D_i - \overline{DX}_i)^2}
$$

# 9.9. How to Select the Method of Comparison

Particular working modes settings feature specific functions. The functions enable adapting mode operation to your individual needs. Working modes can be configured in <Working modes> submenu. To enter < Working modes> submenu click drop-down menu on the left.

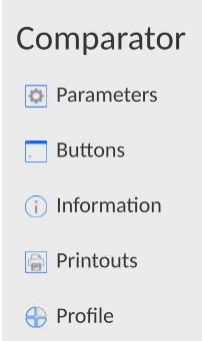

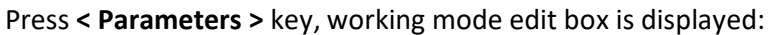

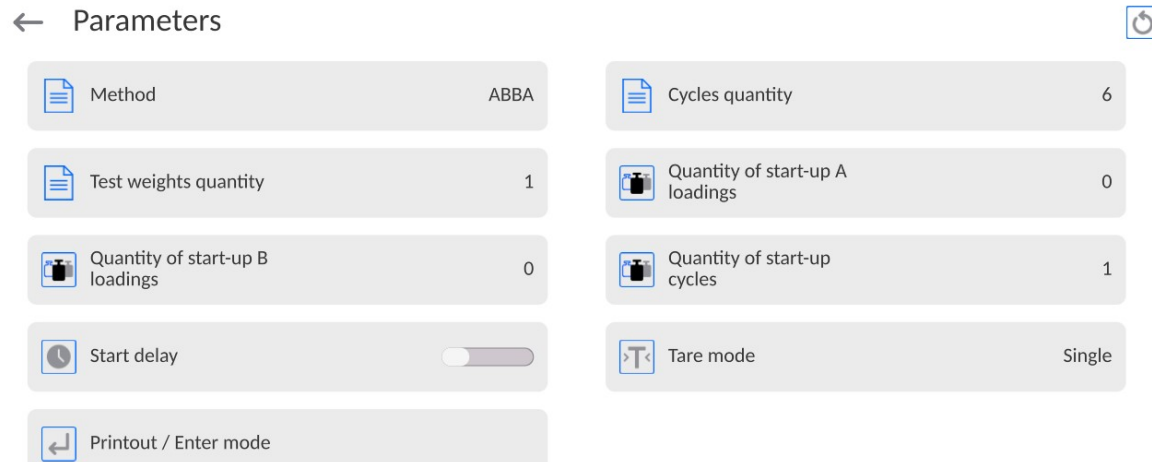

In order to change the method of weights comparison, press <Method> and select method from the list:

- ABBA
- ABA
- $\bullet$  AB
- $\bullet$  B
- ABABA

# 9.10. Determining Cycle Quantity

#### Procedure:

- Select <Comparator> and press <Parameters>
- Press <Cycles quantity> key, enter the quantity of weighing cycles and press key to confirm.

# 9.11. Test weights quantity

#### Procedure:

- Select <Comparator> and press < Parameters >
- Press <Test weights quantity> key, enter the quantity of weighing cycles and press key to confirm.

# 9.12. Declaration of A standard start-up placements

# Procedure:

- Select <Comparator> and press <Parameters>
- Press < Quantity of A standard start-up loadings> key and enter the desired number of measurement cycles, then press  $\bullet$  key to confirm.

# 9.13. Declaration of B standard start-up placements

## Procedure:

- Select <Comparator> and press <Parameters>
- Press < Quantity of B standard start-up loadings> key and enter the desired number of measurement cycles, then press  $\bullet$  to confirm.

# 9.14. Declaration of the number of start-up weighing cycles

#### Procedure

- Enter < Working modes > parameters group,
- $\bullet$  Select: <Comparator>, then < Parameters > and <Quantity of start-up weighing cycles> to open <The number of start-up weighing cycles> edition box with an on-screen keypad,
- **Enter the desired value and press to the confirm.**

# 9.15. Start Delay

#### Procedure:

- 1. Enter Working modes submenu,
- 1. Select Comparator entry, and press Parameters parameter, Next press Start delay parameter. Edit box is displayed.
- 2. Enter respective value:
	- $\checkmark$  YES during comparison process start, edit box is displayed for entering delay value, after this time the comparison process is started automatically,
	- $\checkmark$  NO procedure starts immediately, without delays. Upon selecting the option, edit box is closed and the description next to the parameter changes.

#### 9.16. Tare Mode

SINGLE

Mass value saved to mass comparator on single pressing of TARE key. Subsequent pressing of TARE key determines new tare value. Selecting product or packaging to which tare value is assigned causes automatic deleting of previously assigned tare value.

 $\checkmark$  SUM OF CURRENT

Total value of current product and packaging tare values (taken from the database), with possibility to add tare value entered manually. Upon determining tare value for a product or a packaging again, the tare value introduced manually is deactivated.

 $\checkmark$  SUM OF ALL

Total value of all entered tare values.

 $\checkmark$  AUTOTARE

# Principle of operation:

Every first measurement is tarred when the value is stable. The NET inscription will be displayed. Now you can specify the net mass. After unloading and returning to the autozero zone, the program automatically deletes the Tare value.

 $\checkmark$  EVERY MEASUREMENT:

it is possible to tare before every measurement in the series.

# 9.17. Printout/Enter Mode

#### $\checkmark$  PRINTOUT/APPROVE KEY

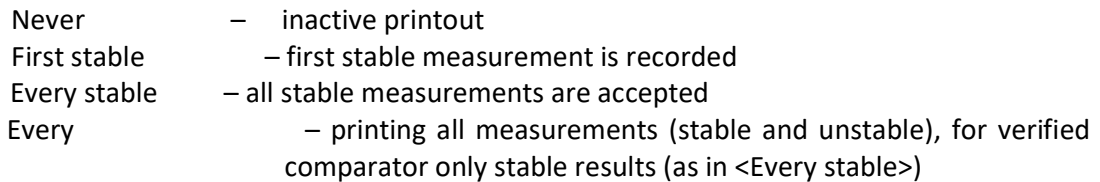

# $\checkmark$  AUTOMATIC MODE

None – inactive printout

First stable – the first stable measurement is recorded after loading the weighing pan, another stable measurement is recorded after unloading the weighing pan and after the value drops below the preset threshold and after loading the weighing pan again

Last stable  $-$  only the last stable measurement is accepted, the last stable measurement that occurred before unloading the pan is recorded. The record is made after unloading the weighing pan and after the value drops below the preset threshold.

With interval – this option specifies how often the result is to be sent for printing

#### THRESHOLD

mass value for automatic printout, set in grams.

√INTERVAL

time unit value for weighing result printout.

 $\checkmark$  PRINT REPORT

Yes – automatic printout of the report after the end of calibration

No- report printout blocked

PRINT INDIRECT RESULTS ON ONGOING BASIS

Yes – automatic printout of every indirect measurement No- blocked printout

# 9.18. Printouts

The <Printouts> menu consists of three setting units. The first unit is standard printouts: <Header printout template>, <Weighing record/label printout template>, <Footer/C-label printout>. The second unit is non-standard printouts: <Printout/label base>, and the third unit refers to parameters that allow setting the printing quantities: header, weighing record and footer after a single click of the printout call key.

## $\leftarrow$  Printouts

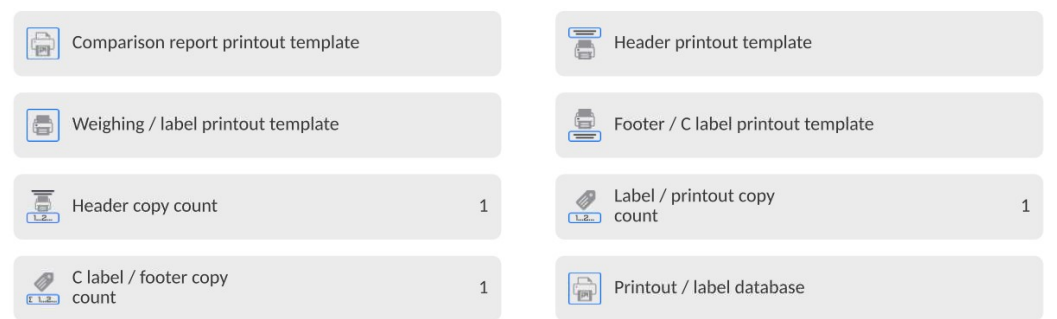

Standard printouts consist of three units that contain various variables. For each variable, it is necessary to set  $\Box$  – if it is to be printed out or  $\Box$  – if not.

The operator can quickly change selection of variables for printout, using keys in the top right corner of the window.

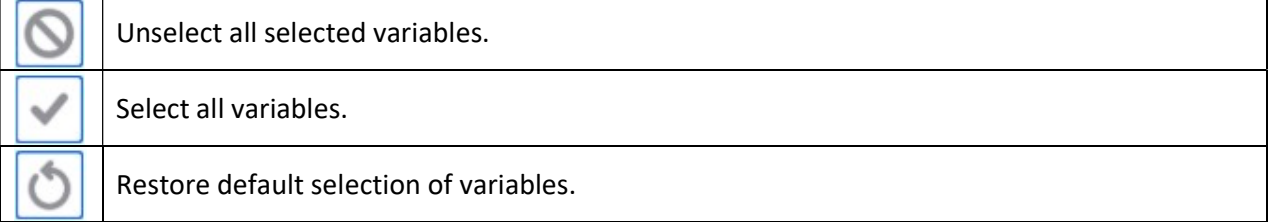

# Procedure:

- 1. Press the editable template name field (Header Weighing record Footer) and select variables to be printed out.
- 2. If you select the non-standard printout, create it.

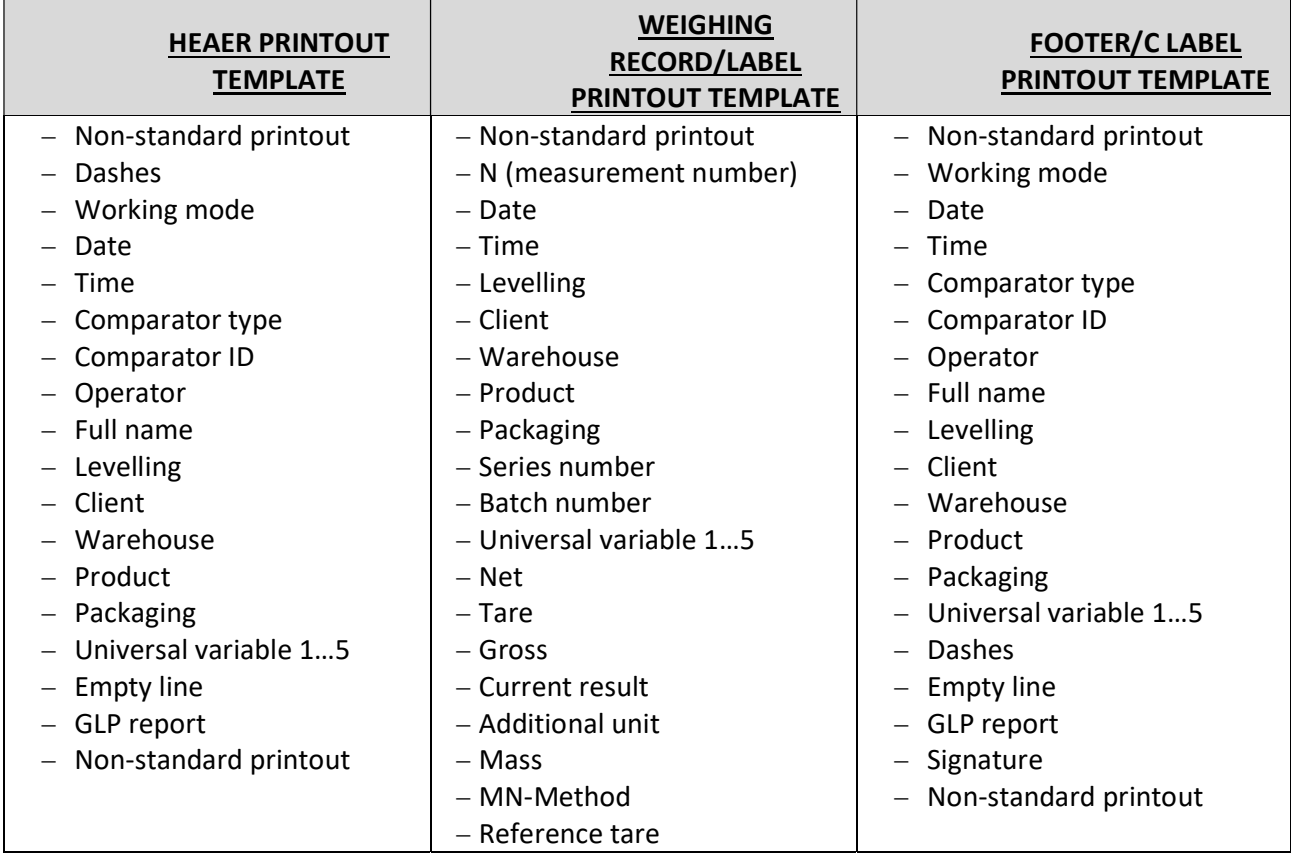

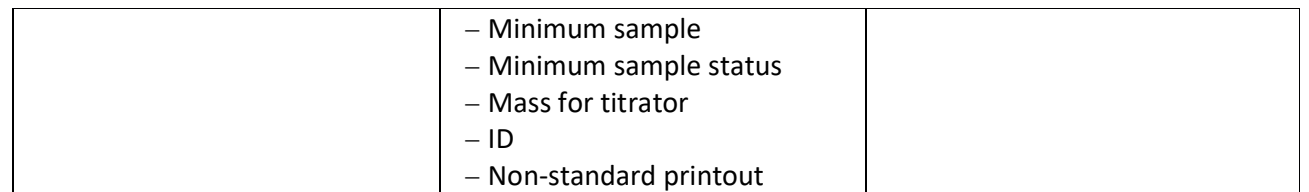

# HOW TO OPERATE PRINTOUTS – BASIC RULES

1. Press  $\Box$  key on the housing to print out variables showed in WEIGHING field of the standard

printout if the have the attribute =  $\sim$  (see: list of variables above).

2. The variables with the attribute =  $\Box$ , showed in the HEADER or FOOTER will be printed out ONLY when you press Print Header or Print Footer icon. These icons must be placed in the lower bar of the screen as quick-access keys.

(To get familiar with the icon placement procedure, see point 9.6 of the manual)

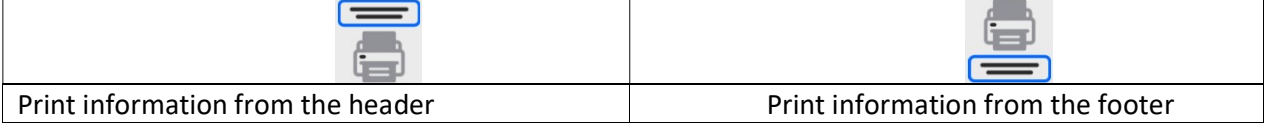

Note:

Units for mass printout:

- Net main (adjustment) unit
- Tare main (adjustment)unit
- Gross main (adjustment) unit
- $-$  Current result currently displayed unit
- $-$  Additional unit additional unit
- Mass main (adjustment) unit

# Non-standard printout

The printout may contain TEXTS and VARIABLES (that are downloaded from the program upon printout). Every printout is a separate template, has its unique name that identifies it and is saved in the database.

# Procedure:

- 1. Press <Non-standard printout> field.
- 2. Press <Add> key to open another box with the following data: Name/Code/Template.
- 3. Enter the name and code for the printout.
- 4. Press <Template> key.
- 5. You will see a keypad box that allows you to edit the printout.
- 6. Use the keypad to design the printout; the printout may include texts and variables.

#### Note:

- You can add printouts from the external memory stick by importing already configured texts, using a USB port.
- The printout name is a ONLY NAME and does not represent its content.

The method of designing the non-standard printout is described in point 14.10 <Printouts>.

#### 9.19. Completed Comparison Processes Report

Upon each completed comparison process, a report is generated. The report is saved to Comparison reports database. The files are named by the date and time (hour) of mass comparison process.

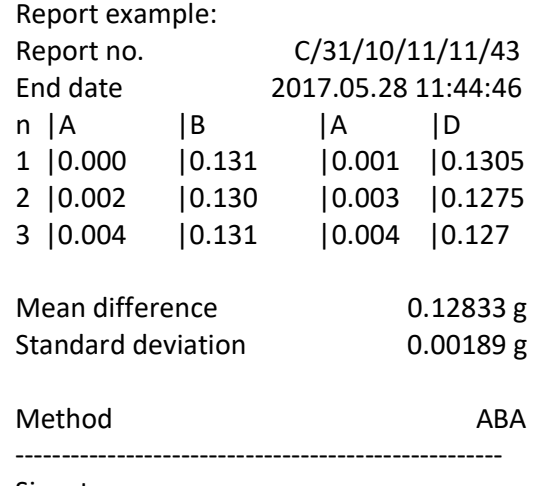

Signature

#### 9.20. Display Arrangement

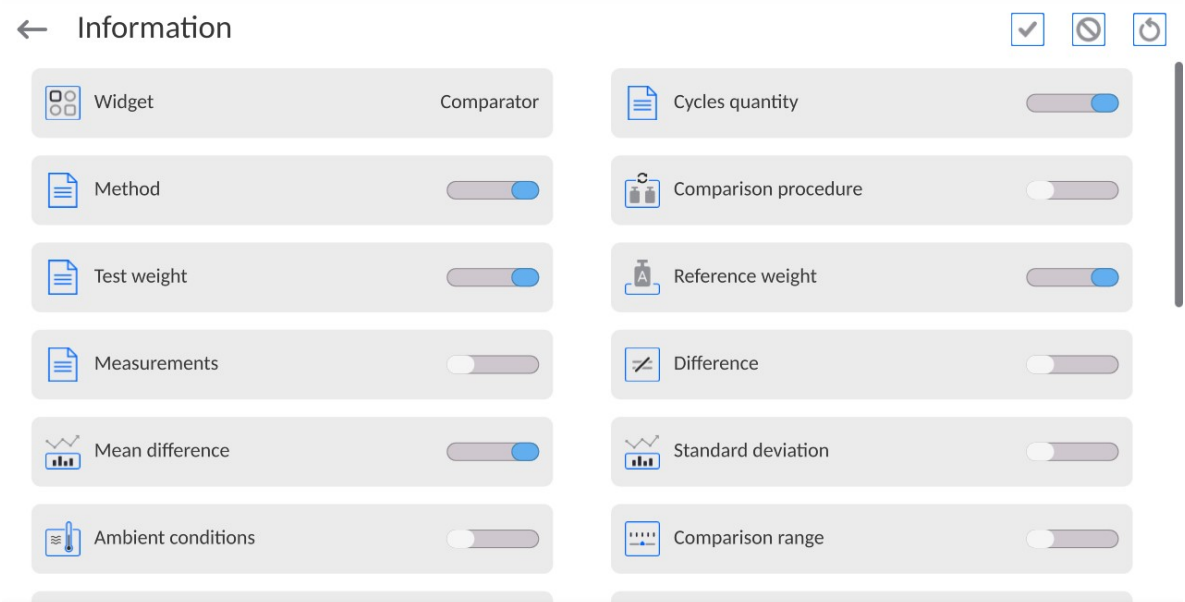

# You can quickly select/deselect info to-be-displayed, to do it use top right-hand corner buttons.

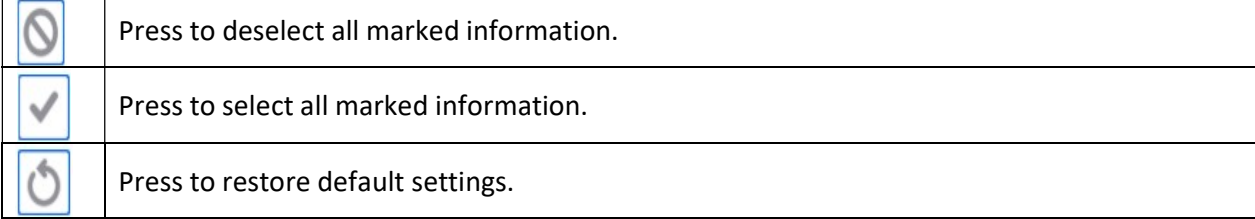

Information on the weighing process are displayed on the left of the middle section of the display.

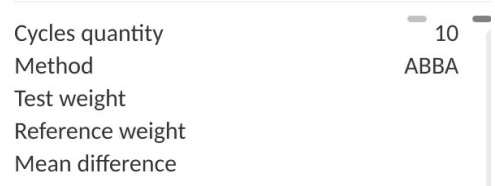

The section can feature up to 6 data maximum. Shall more than 6 data be selected, only the first 6 will be shown.

For each piece of information, there are two options available:

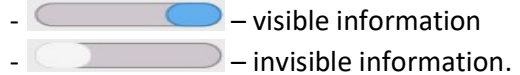

# 9.21. Comparison – basic procedure

- 1. In the home screen, press  $\Box$  key in the bottom left corner of the housing.
- 2. Select Databases.
- 3. Enter Reference weights, define reference weights (point 13.5)
- 4. Return to the Database, enter Test weights, defined test weights (point 13.6).
- 5. Return to the Database, define Comparison plans (point 13.7).
- 6. Return to the home screen, in the functional key bar press Comparison plans. Then select the comparison plan.
- 7. Place reference and test weights on the loading pan.
- 8. To start comparison while in the home screen, press  $\Box$  the procedure will be automatically activated as per pre-assigned parameters.

#### 9.22. Automatic comparator operation

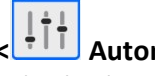

To change location of weights in the automatic comparator, you need to use the  $\frac{1}{1}$  **Automatic** comparator control> key. This key can be found at the bottom of the screen, on the display bar.

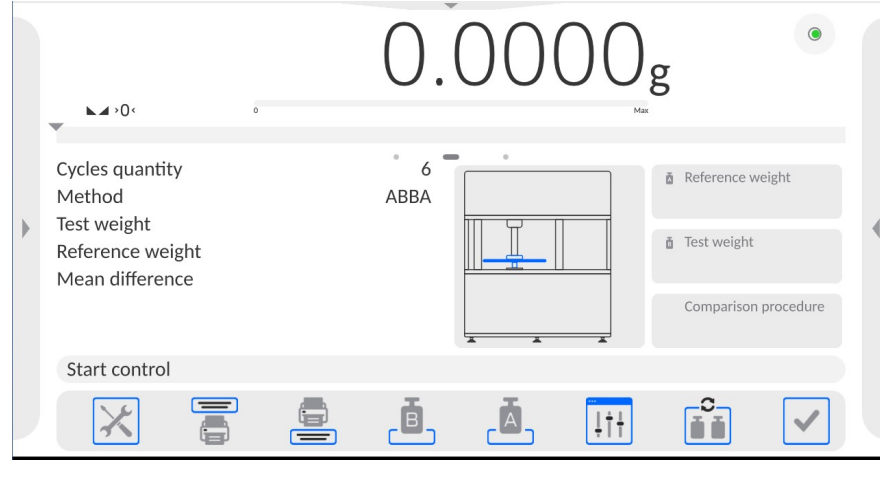

After selecting the  $\left\langle \begin{array}{c} 1 \\ 1 \end{array} \right\rangle$  **Automatic comparator control>** key, you will see a control box. There are keys in the box.

Depending on the type of your automatic comparator, the view of number of functional keys changes. See below for the example set of keys in the comparator.

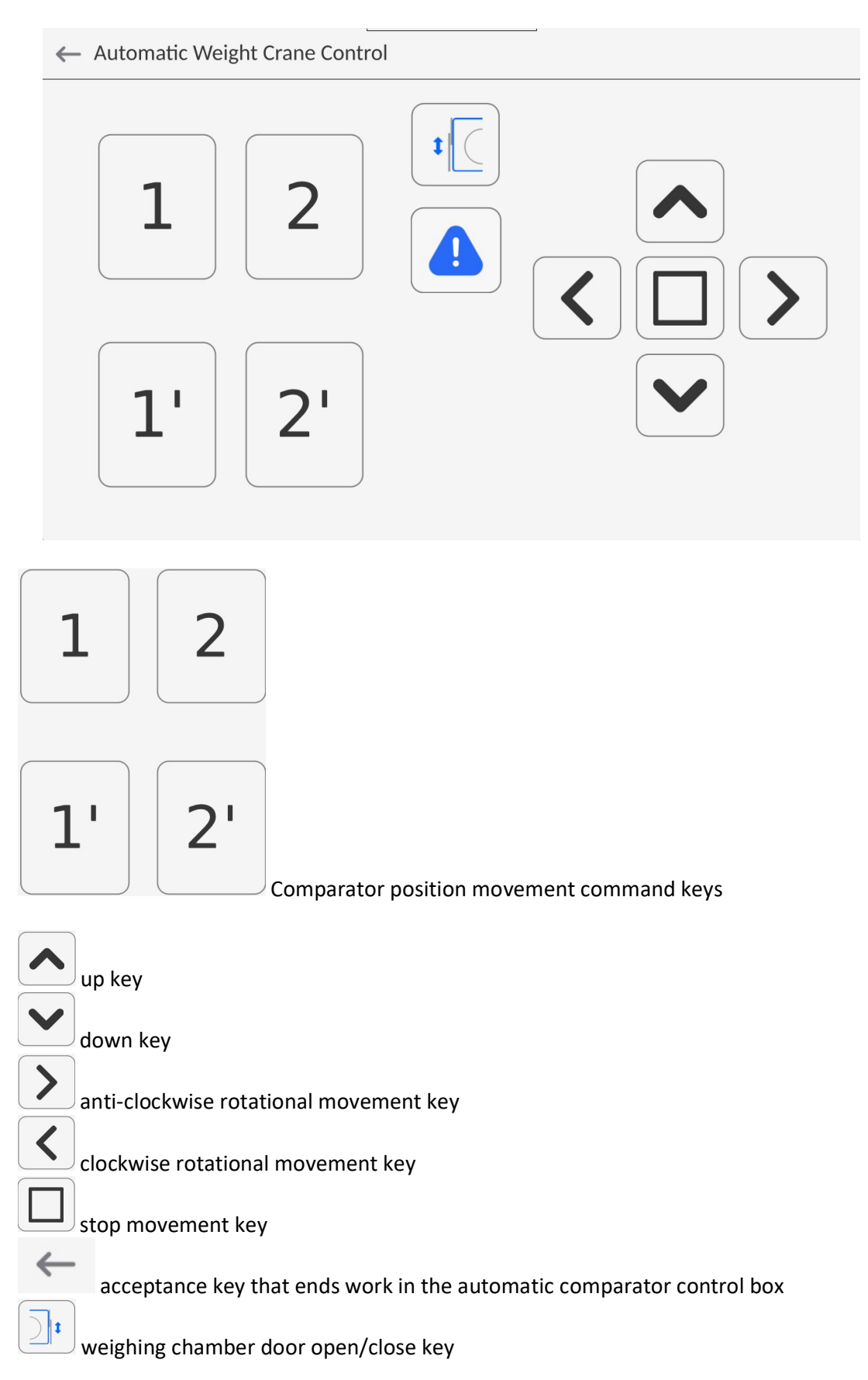

 The message must be confirmed to signal that the comparator is ready for operation. The message is displayed every time the operator opens the device door.

If the  $\leq$   $\frac{1}{2}$  **Automatic comparator control>** is invisible, you can activate it in the following way:

- 1. Expand the side left menu. Comparator
	- **D** Parameters  $\Box$  Buttons
	- (i) Information
	- **A** Printouts
	- **B** Profile
- 2. Select <Buttons> menu quick-access key defining
- 3. Next select the <Automatic Weight Crone Control>.

# 9.23. How to Start Calibration

To activate the automatic weight test, you need to press the acceptance key in the bottom right corner of the screen, on the software key bar.

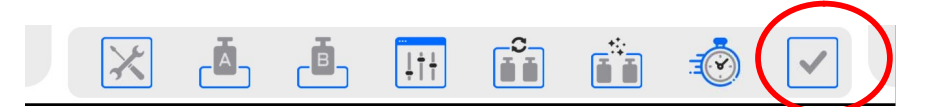

#### 10. ADJUSTMENT

Mass comparators feature automatic internal adjustment system which ensures correct measurement accuracy. <ADJUSTMENT> menu contains functions that enable control of operation of mass comparator adjustment process.

#### 10.1. Internal Adjustment

Internal adjustment is carried out by means of an internal adjustment weight. <Internal adjustment> button, when pressed, automatically triggers adjustment process. Upon adjustment process completion respective message, informing about process end and about its status, is displayed.

#### Caution:

Mass comparator adjustment procedure requires stable conditions (no air drafts, no vibrations), the weighing pan must be unloaded in the course of adjustment.

#### 10.2. External Adjustment

External adjustment is carried out using an external mass standard of the right accuracy and weight value, which value depends on mass comparator type and capacity. Correction is carried out semi-automatically, successive process stages are signalled with prompts.

#### Procedure:

- Enter <Adjustment> submenu, next select <External adjustment> parameter .
- Message forcing the user to remove weight is displayed. Unload the weighing pan and press button. Whereas mass comparator determines start mass, Start mass determination message is displayed.
- Upon completed start mass determination procedure, message forcing the user to load the weighing pan with a particular weight value is displayed. Load the weighing pan with the required mass and press  $\bullet$   $\bullet$  button.
- Upon completed procedure, unload the weighing pan and press  $\Box$  button to confirm. Mass comparator returns to the comparison process.

#### 10.3. Adjustment Test

<Adjustment test> function enables comparing the result of an internal automatic adjustment with the value recorded in mass comparator factory parameters. The comparison is used for determining mass comparator sensitivity drift over time.

#### 10.4. Automatic Adjustment

Enter this menu to specify conditions initiating an automatic adjustment. Options:

- None automatic adjustment inactive.
- Time adjustment takes place in time intervals declared in menu <Automatic adjustment time>,
- Temperature adjustment is triggered by temperature change.
- Both adjustment is triggered by both, temperature changes and time.

### 10.5. Automatic Adjustment Time

<Automatic adjustment time> parameter determines time interval between successive automatic internal adjustments. The time interval is declared in hours and ranges between 1 and 12 hours.

To set time interval for automatic adjustment:

- Select <Automatic adjustment time> option.
- Using displayed menu, select appropriate time interval (given in hours) which is to elapse between the most recent adjustment and activation of the following automatic internal adjustment.

#### 10.6. Report Printout

<Report printout> parameter determines whether or not an adjustment report is to be automatically printed upon adjustment process completion.

In order to set automatic report printout, set the parameter on.

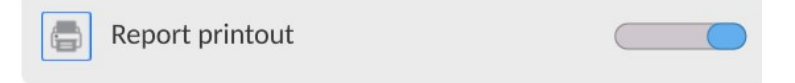

#### 10.7. GLP Project

GLP is one of many methods for documenting work in accordance with adopted quality system. Data selected for printing is printed on each release of an adjustment report. Information and signs to be used in a GLP report:

- Adjustment
- Working mode
- Date
- Time
- Mass comparator type
- Mass comparator S/N
- Operator
- Name and surname
- Level status
- Nominal mass
- Current mass
- Difference
- Temperature
- Dashes
- Empty line
- Signature
- Non-standard printout

#### 10.8. Adjustment History

Adjustment history contains data on all carried out adjustment processes. The record is carried out automatically. Each record on adjustment comprises basic data on completed process. This menu enables displaying the list of completed adjustment processes. Each report is printable.

In order to print an adjustment report, enter <Adjustment> submenu, next enter <Adjustment history>, select adjustment to be printed. Upon displaying record details,

press  $\langle$   $\vert$  > print key located on the top of the display.

#### Caution:

If the mass comparator memory is full then the oldest record gets automatically deleted.

If internal procedures of an organization require maintaining complete documentation from all carried out adjustment processes, then the list with adjustment records has to be printed and archived periodically.

#### Searching for adjustment record

Mass comparator enables searching for a specific completed adjustment record. To do

that, press  $\sqrt{\frac{DATE}{ATE}}$  search pictogram and enter date of adjustment process that is to be found.

#### Exporting data on completed adjustment process

Connect a USB flash drive to mass comparator's USB port. Press <Data export> button located on the top of the display. The process is fully automatic and on its completion a file with .db. extension is saved on a USB flash drive connected to the USB port.

#### 11. ADMINISTRATOR PANEL

This parameter group determines set of activities to be performed by a particular operator assigned with a respective permission level, password security, and unlogged user rights.

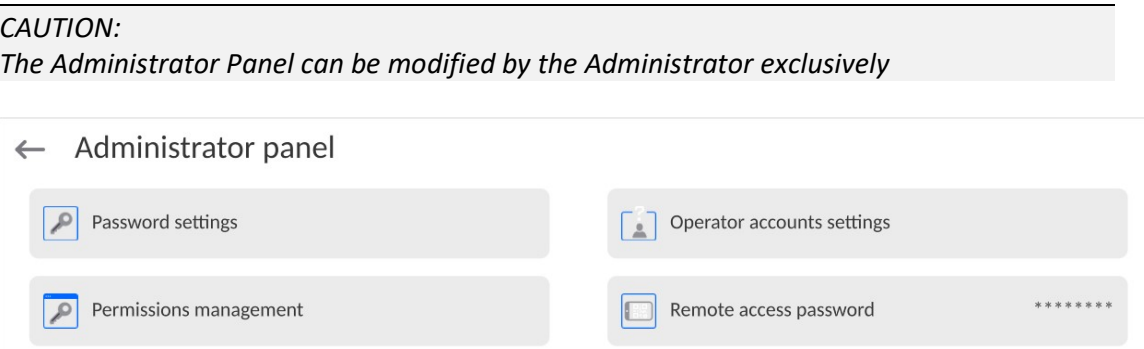

## 11.1. Password Setting

This parameter group enabling user to determine the password complexity.

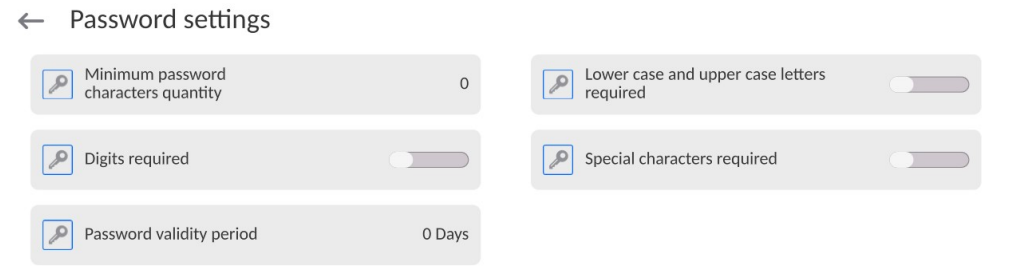

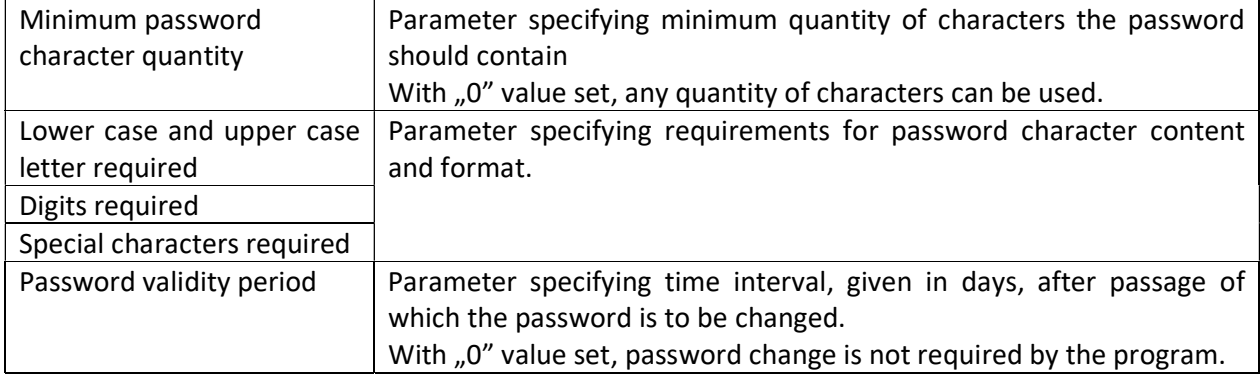

#### 11.2. User Account Setting

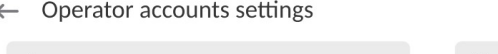

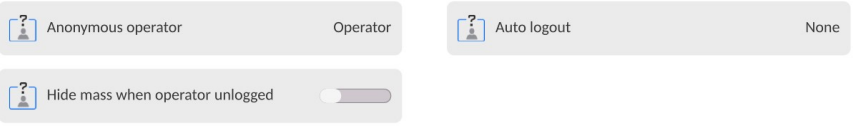

#### Anonymous Operator

Parameter allowing Administrator to assign unlogged weighing device operator (so called anonymous operator) with permissions

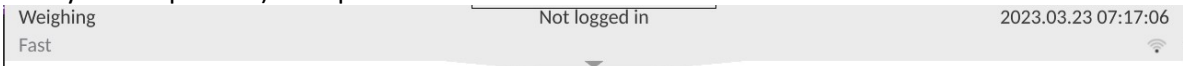

#### Procedure:

Enter <Operator account settings> parameter group, select <Anonymous operator> entry, next set one of 4 options: Guest, Operator, Advanced operator, Administrator.

Caution:

When <Guest> option is set, the software settings cannot be modified by unlogged operator.

#### Auto Logout

Auto logout parameter has been designed to trigger logout operation when the mass comparator stays inactive for specified time interval given in minutes. Default parameter setting: <None>.
#### Procedure:

Enter <Operator account settings> parameter group, select <Auto logout> entry, next set one of available options: none/3/5/15/30/60. Time given in [min].

#### Hide Mass When Operator Unlogged

Parameter allowing to disable mass display if the user is not logged in. By default this option is off.

#### Procedure:

Enter <Hide mass when operator unlogged> option, next switch the option on.

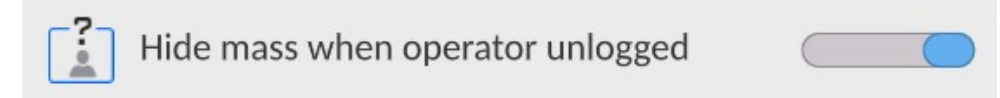

#### 11.3. Permissions Management

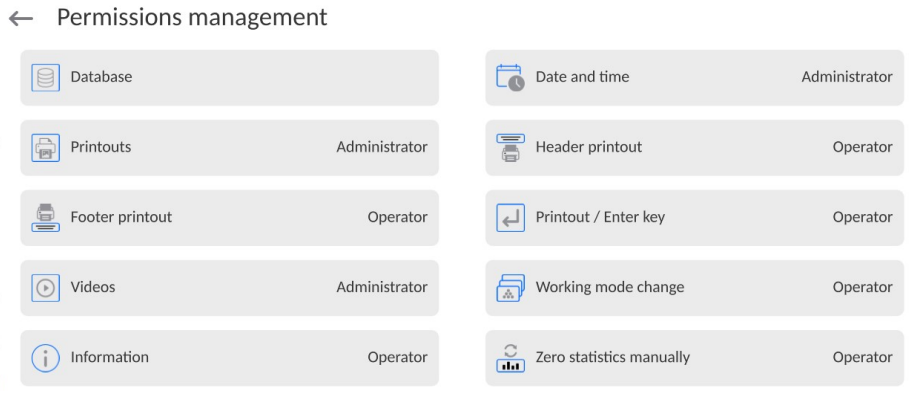

#### Caution:

When <Guest> option is set for a selected parameter, the access to its settings is free.

For each option one of 4 available permission levels can be assigned:

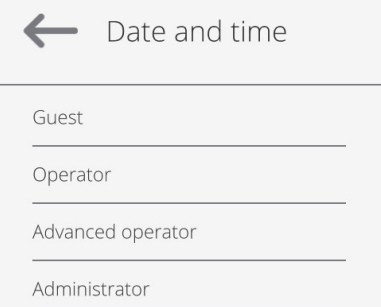

#### Databases

 $\mathcal{L}$ 

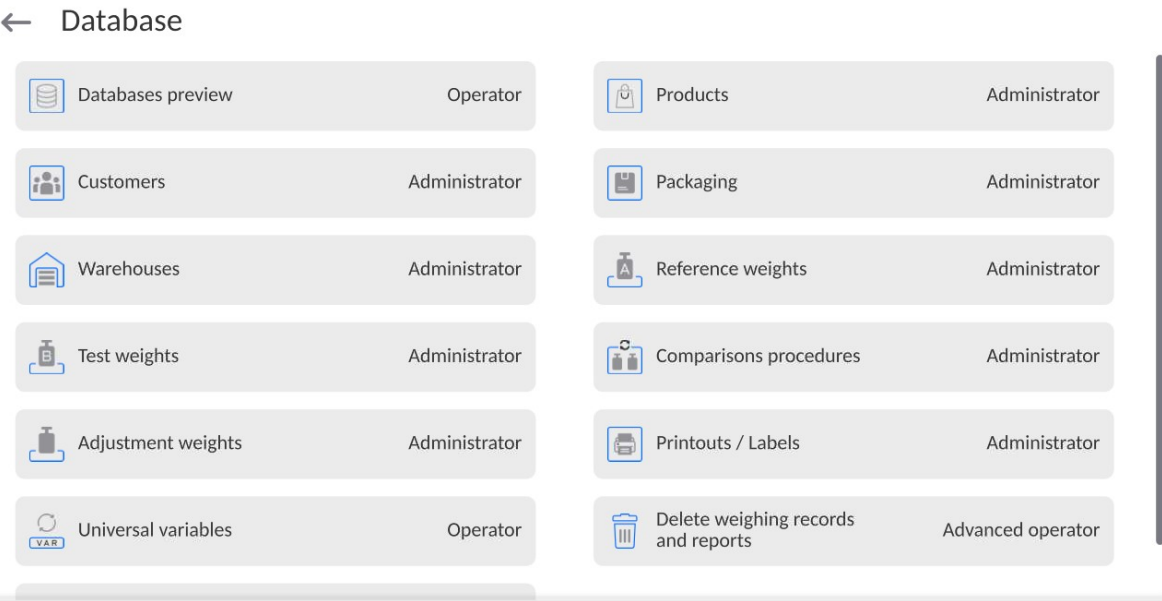

Default balance settings allow Administrator to modify particular database settings. Depending on the requirements the settings can be changed.

Permission levels can be modified for the remaining options of the above menu.

#### 11.4. Remote access password

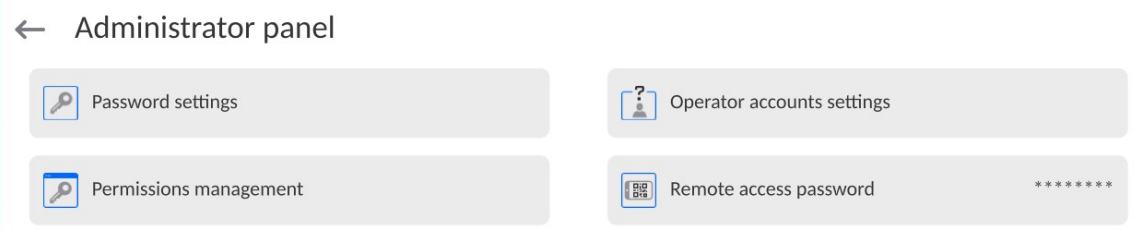

The mass comparator can be accessed remotely using connection to the local Internet network that a computer is connected to. In this respect VNC Viewer application can be used.

A default password set in the program is a sequence of the following characters: radwag1234. If you do not wish to use the default password, you must set your unique access password in the aforesaid parameter.

Note: remember a new password in order not to lose remote access to the mass comparator.

# 12. PROFILES

A new profile can be created via Administrator exclusively.

There are two methods:

- making a copy of an existing profile and modifying it,
- adding a new profile.

## Copying an existing profile Procedure:

- **Enter the main menu, to do it press**  $\Box$  button.
- $\cdot$  Enter  $\overline{\mathbf{U}}$  submenu.
- Press and hold profile that is to be copied.
- Menu referring to a profile record is displayed. Select <Copy> parameter.
- A new <Copy name> profile is created, new profile settings and base profile settings are identical.
- Modify necessary data: (name, etc.).

# Adding a new profile

## Procedure:

**Enter the main menu, to do it press**  $\Box$  button.

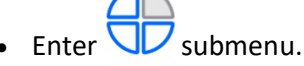

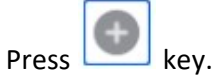

- A new profile is added automatically, 'Edit Record' window opens.
	- $\leftarrow$ Edit record

Settings

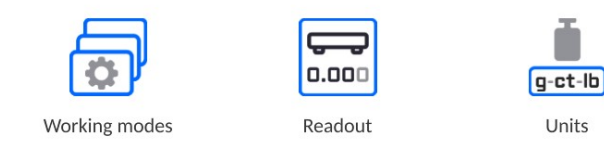

Units

 $\mathbb{Z}$ 

a

#### Deleting a profile Procedure:

- **Enter the main menu, to do it press**  $\Box$  button.
- $\bullet$  Enter  $\bigcup$  submenu.
	- Press and hold profile that is to be deleted.
	- Profile menu is displayed. Select <Delete> parameter.
	- Message box: <Delete?> is displayed.
	- Press key to confirm, the profile gets deleted.

#### Caution:

In order to carry out operations for profiles, it is necessary to log in as an Administrator.

## 12.1. Profile Structure

Each profile contains the following entries:

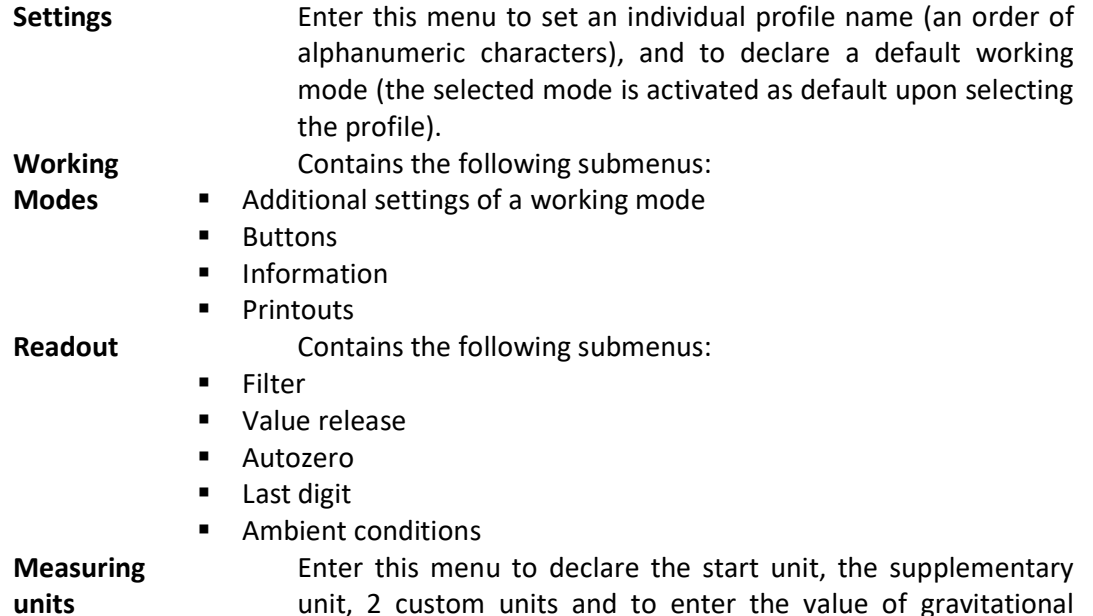

# 12.1.1. Settings

#### Name

Upon entering this option, a message box with keyboard is displayed. Enter the name

acceleration force in mass comparator's operation place.

of a profile and press button to confirm. The name is assigned to the profile.

#### Default working mode

Upon entering this option you can select a specific working mode, which is set as default in a profile. For <None> parameter set, upon selecting the profile, the mass comparator activates the most recently used working mode.

#### 12.1.2. Working Modes

Upon entering Working Modes option, a window containing all accessible working modes is displayed. Each working mode can be user-modified, particular user settings are loaded upon activation of a particular profile.

List of parameters to be modified:

- **Settings:** contains specific parameters relating to a working mode and universal settings, such as: result control, tare mode, automatic footer printout, printout mode, printout
- **Quick access keys (buttons):** declaring quick access keys to be visible on the bottom of the display.
- **Information:** declaring information to be displayed in the grey workspace.

# **Printouts:**

declaring type of a printout or defining a non-standard printout.

## 12.1.3. Readout

The function enables you to adjust mass comparator operation to ambient conditions (filter settings) or your individual needs. <Readout> menu contains the following elements:

#### FILTER

Each measurement signal before being displayed is electronically processed in order to provide correct parameters specific for stable measurement result, i.e. ready to read.

You can determine signal processing extend, there are five different filters for you to select from. Range:

very fast, fast, average, slow, very slow.

While setting the filter consider the actual operating conditions. In the case of very good operating conditions select average or fast filter, in the case of rough conditions select slow or very slow filter.

Value release (disabled for profiles: Fast, Fast dosing, Precision) The parameter has been designed to determine when the stability marker is to be displayed.

There are three different settings for value release parameter:

• fast, fast and reliable, reliable.

## Caution:

Both parameters, filter and value release, determine how long it takes to obtain stable result.

#### Autozero

The function has been designed to enable automatic monitoring and correction of zero indication.

If the function is enabled, the subsequent measurement results are compared to each other in constant time intervals. If the results differ less than declared AUTOZERO range, e.g. 1 division, the mass comparator is automatically zeroed, and the markers of stable indication –  $\blacktriangle$  and precise zero –  $\rightarrow$  0  $\Leftarrow$  are displayed. Active AUTOZERO means, that each measurement starts from the precise zero point. There are, however, some cases when this function can be a disturbing factor for the measuring process. For instance during very slow load placing or pouring onto the mass comparator's weighing pan. In such case, the correcting system of zero indication may also correct the actual indication of a load placed on the weighing pan.

Accessible settings: NO - autozero function disabled YES - autozero function enabled

Autozero function: Dozing (disabled for profiles: Fast, Fast dosing, Precision) The function has been designed to set autozero in function of dosing.

Accessible settings: NO - autozero function disabled automatically upon Dosing mode activation

> YES - autozero function enabled automatically upon Dosing mode activation

# Last digit

The function has been designed to enable/disable visibility of the last decimal place of measurement result. Accessible settings:

- $-$  Always: all digits are displayed.
- Never: last digit disabled.
- When stable: last digit displayed only when the result is stable.

# Last digit quantity

The function has been designed to declare how many last digits are to be disabled. Accessible settings operating in connection with <Last digit> function:

- $-$  1: one last digit displayed.
- **2:** two last digits disabled.
- $-$  3: three last digits disabled.

# Ambient conditions

Parameter relating to ambient and environmental conditions of the workstation. For unstable ambient conditions it is advisable to set the parameter to value: Unstable. Default value: Stable.

Stable setting results with faster operation, i.e. weighing takes much less time than in case of setting to value: Unstable.

# 12.1.4. Measuring Units

For a selected profile you can declare start unit, supplementary unit and two custom measuring units.

# $\leftarrow$  Units

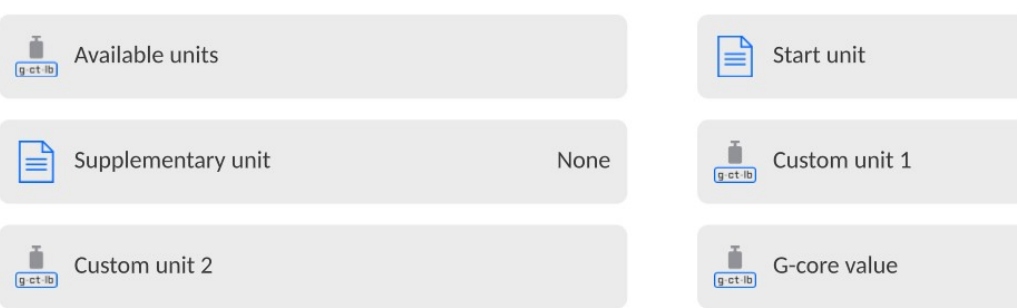

# A custom measuring unit features:

- o a formula (custom unit recalculation formula): Factor \* Mass or Factor / Mass
- $\circ$  a factor (coefficient for recalculation of the custom unit in accordance with the selected formula)
- o a name (3 characters maximum)

# $\leftarrow$  Custom unit 1

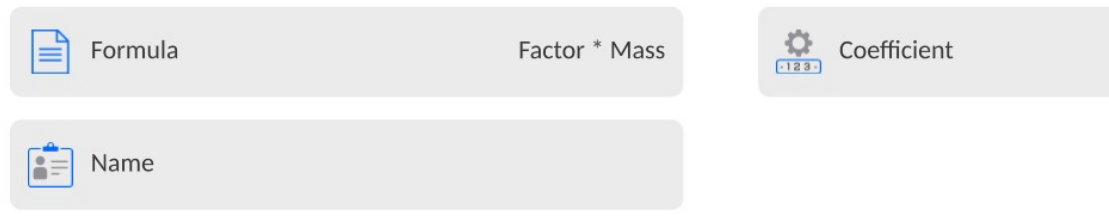

Upon completed operation of designing a custom unit its name is added to the list of accessible measuring units.

Additionally, units menu enables entering the value of gravitational acceleration force for mass comparator's place of use. It is obligatory should a mass comparator be used to determine mass in [N].

#### 13. DATABASES

Mass comparator software features the following databases:

 $\leftarrow$ Database U m Products Operators Customers Reference weights Test weights **VAR** Comparisons Packaging Warehouses Printouts / Labels Universal variables procedures

#### 13.1. Processes Carried Out on Databases

Databases can be operated only by an authorized personnel.

Procedure:

Manage the database

- Press and hold for a moment a button with a respective database pictogram.
- Wait to see a menu.
- Select one of available options (options depend on a database type).

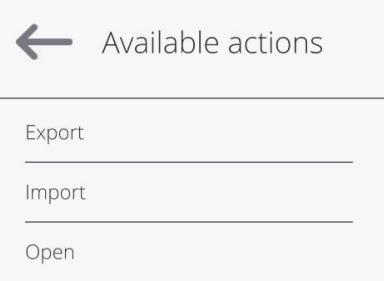

Options overview:

- OPEN option allows you to enter a database (result is similar to the one obtained by a single click).
- IMPORT option allows you to import data from a USB flash drive. Plug the USB flash drive to a USB port, upon its detection a window with a list of saved files is displayed. Select file with data to be imported. The copying starts automatically. Upon completion of the process a message: <Completed> is displayed. Confirm completion.
- EXPORT option allows you to export data from a selected database to a USB flash drive. Plug the USB flash drive to a USB port, upon its detection the software automatically starts a copying process. Upon completion of the copying process a window with both, a file name to which data has been saved and message: <Completed> is displayed. Confirm completion.

The following operations, depending on the database, can be carried out:

- 1. Adding entry to a database.
- 2. Searching for a record in a database by name.
- 3. Searching for a record in a database by code.
- 4. Searching for a record in a database by date.
- 5. Exporting database content to a USB flash drive via USB port.
- 6. Printing data on a specific record in a database.

The above operations are carried out by pressing dedicated soft keys located on the top of the display. Follow the displayed commands.

#### 13.2. Operators

Operators database features list of users permissioned to operate the balance. The following data can be defined for each balance operator:

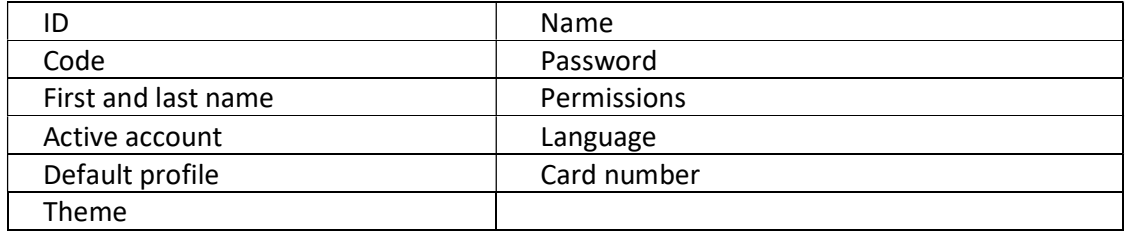

#### CAUTION:

Only a user with Administrator status can add new operators or delete operators from the database.

In order to add an operator:

- Enter < Operators > menu, press <
- Define all necessary data.

Caution: It is possible to search for an operator in a database of operators by code or name.

#### Log in using a transponder card:

Caution: The RFID reader mounted in the indicator operates at a frequency of 13.56MHz and complies with ISO/IEC 14443 Type A.

Only cards of this standard will be recognised by the reader.

• Enter the operator's settings

• Select <Card number> option

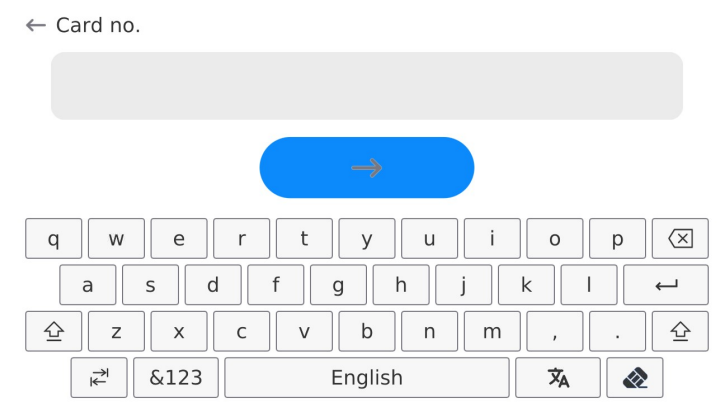

# • Put the card against the RFID scanner

 The card number will be automatically entered into the edition field  $\mathcal{L}$ 

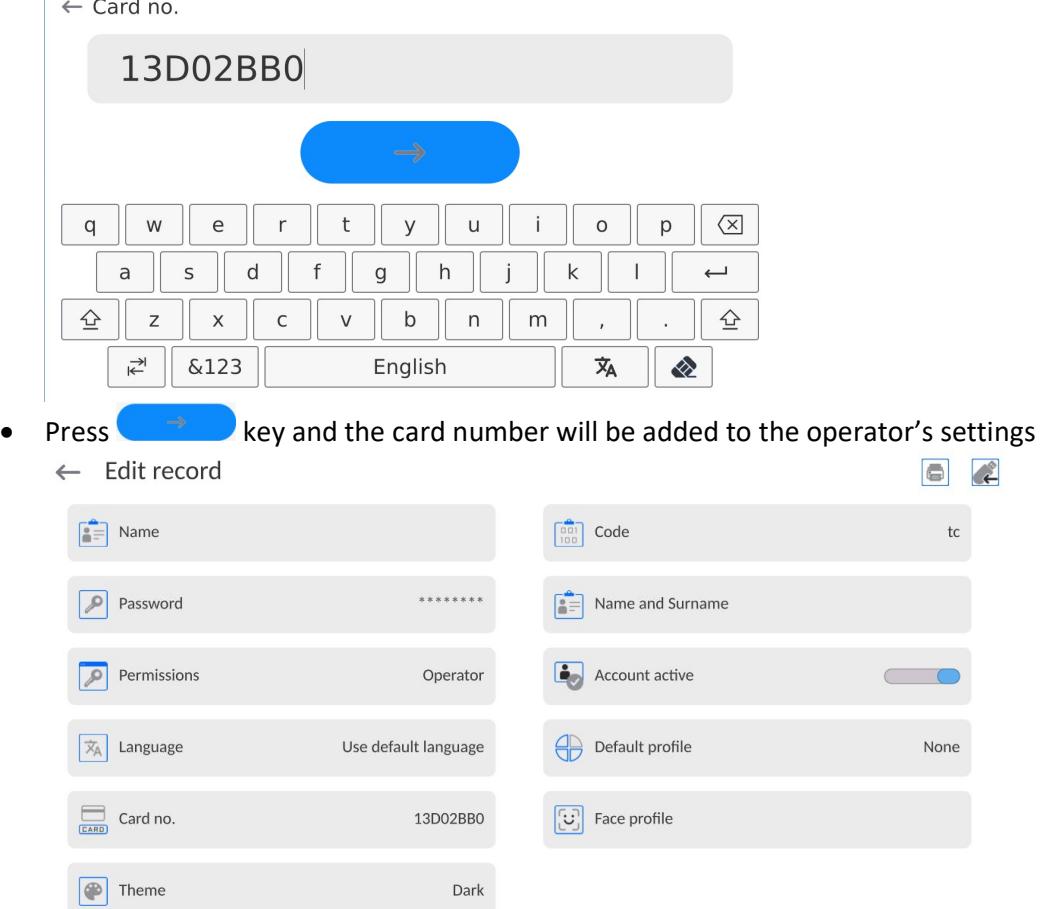

 Go to the main menu. From now on, you only need to put the card against the RFID scanner to log in

## Logging via fingerprint:

Note: It is only possible to connect the fingerprint scanner listed as a dedicated product for such balances. The list of accessories can be accessed on the RADWAG's website.

 Connect the fingerprint scanner to the USB type-A port and the <Fingerprint> option will become visible in the operator's settings menu

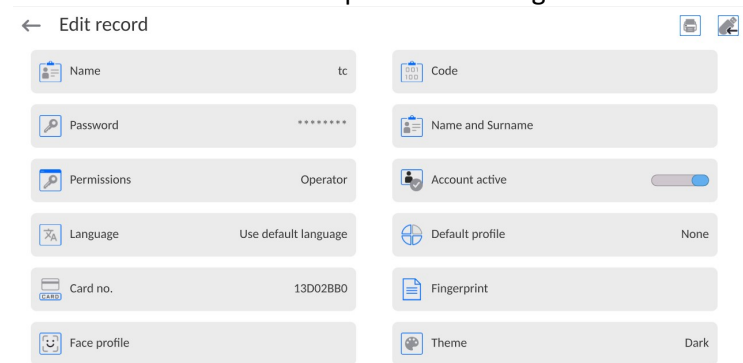

To add a fingerprint for the operator, enter this option

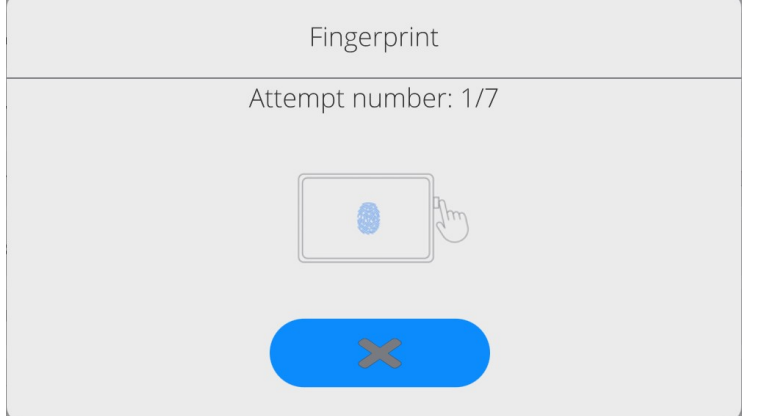

- Scan a fingerprint and repeat the procedure 7 times (as per the message in the window).
- Once the procedure has been successfully completed, a summary box will be displayed,

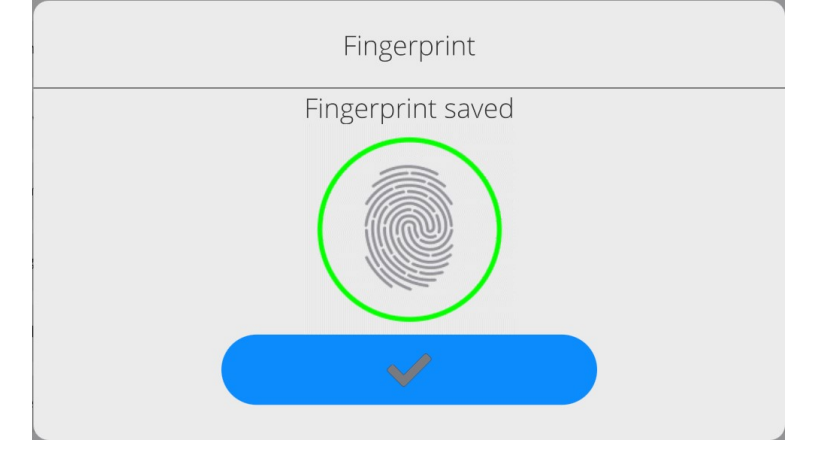

• Confirm the operator's fingerprint assignment procedure by pressing

 From now on, if the fingerprint scanner is connected to the USB port, the operator login window will show an active fingerprint login pictogram.

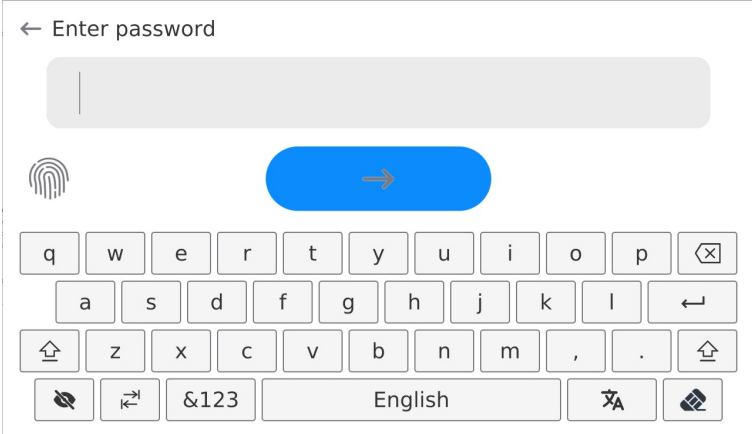

- After putting the finger against the scanner and confirming the match between the fingerprint and pattern, the pictogram will turn green for a while and the operator will be automatically logged in. The program will show the home screen, and the name of the operator will be visible in the upper bar.
- If the scanned fingerprint does not comply with the pattern, the pictogram will turn red for a while and the operator will not be logged in. A login box will remain visible.

#### Login via face profile:

- To add a face profile to the operator, enter this option ← Edit record  $\bullet$  $\begin{bmatrix} 2 \\ 3 \end{bmatrix}$  Name  $tc$  $\begin{bmatrix} 0 & 0 \\ 0 & 0 \\ 1 & 0 \end{bmatrix}$  Code  $tc$  $\boxed{\mathcal{P}}$  Password ........  $\begin{bmatrix} \bullet \\ \bullet \end{bmatrix}$  Name and Surname  $\boxed{\mathcal{P}}$  Permissions Operator  $\begin{array}{|c|c|}\n\hline\n\bullet \\
\hline\n\end{array}$  Account active  $\boxed{\overline{x}_\text{A}}$  Language Use default language **O** Default profile None  $\Box$  Card no.  $\boxed{[ \cdot ]}$  Face profile 13D02BB0  $\boxed{\bullet}$  Theme Dark
- After activating the option, you will see a message and the face profile will be read. Therefore you need to position yourself in front of the camera properly

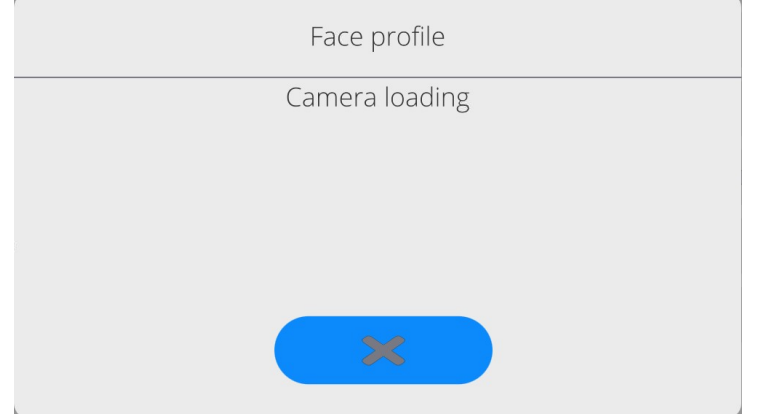

so that the program can save your profile in the memory.

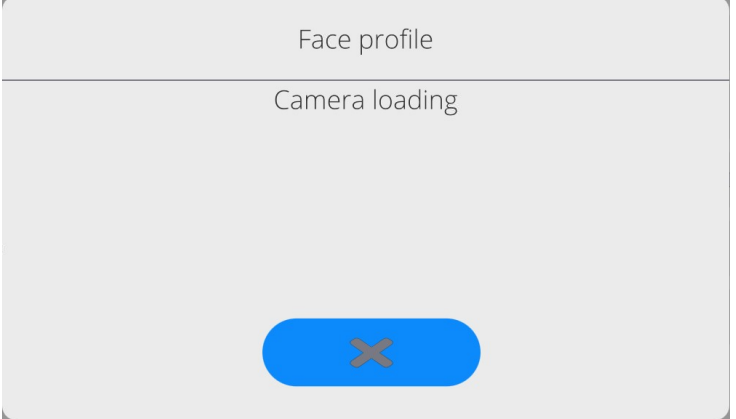

 After saving the profile, the message together with the camera photo will be displayed.

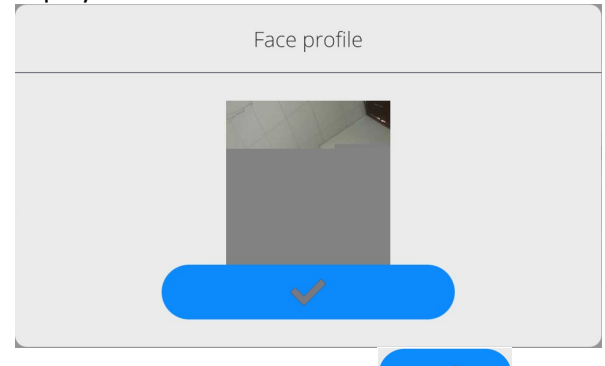

- Close the window by pressing  $\sim$  key.
- In the operator's settings box, the description of the option will turn into <Delete face profile>, which means that the profile has been saved in the balance memory.

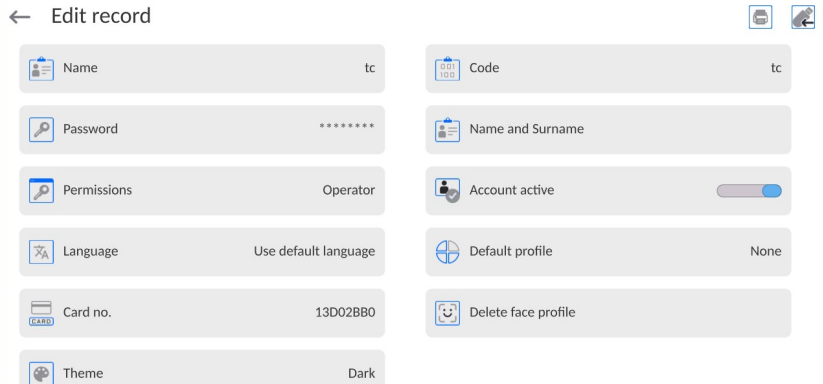

• From now on, if the operator assigned a face profile tries to log in, the program will automatically scan the profile after entering the login box, which will be signalled by

#### the pictogram on the left side of the window.

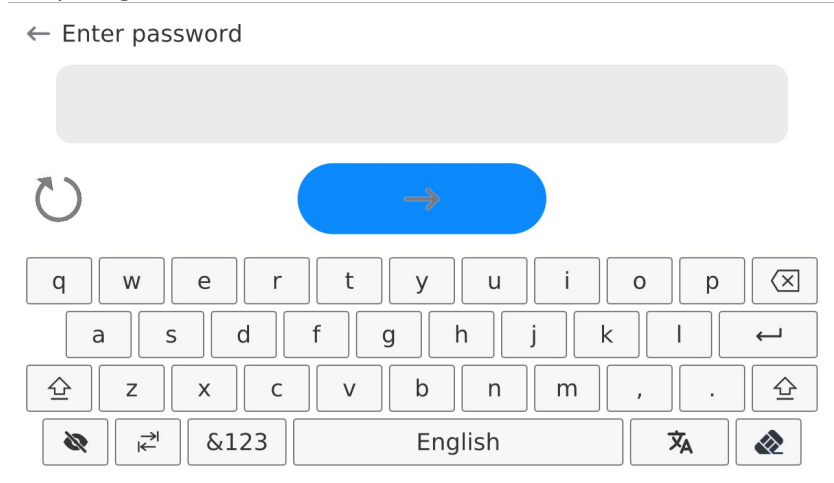

 The program automatically reads the photo of the operator's face profile and loads the photo. Then the camera is turned on (it is heralded by the LED light glowing next to the camera) and the saved photo is compared with the one read by the camera. If these images match, the home screen of the program will be displayed and the name of the logged operator will be visible in the upper bar of the screen.

#### Edition of information related to the operator:

- o Press the field with the operator's name.
- o The screen will show properties related to the operator.
- o Select and modify required data.

#### To delete the operator, do as follows:

- o Press and hold the operator's name.
- o The screen will show the relevant menu.
- o Select <Delete> item and confirm your choice.

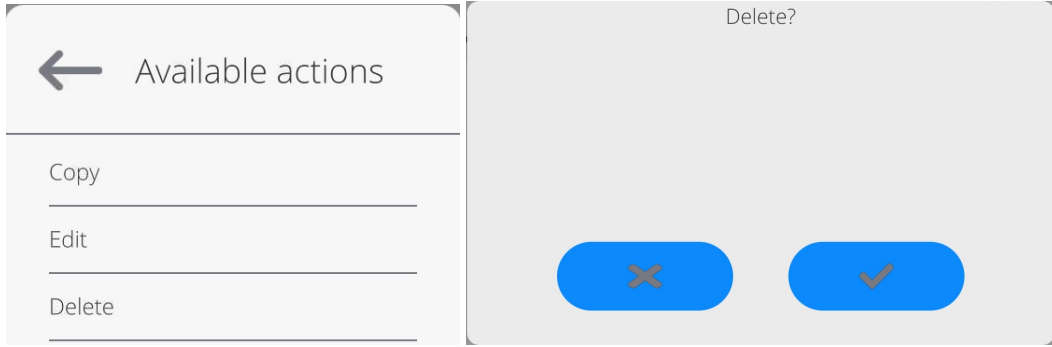

#### 13.3. Products

<Products> database contains names of all products that are weighed, counted or controlled.

#### Procedure:

- Enter <Databases> submenu, and press < Products> field.
- Press <Add> button to add a new product to the database.
- Select one of available options.

## List of parameters defined for a product:

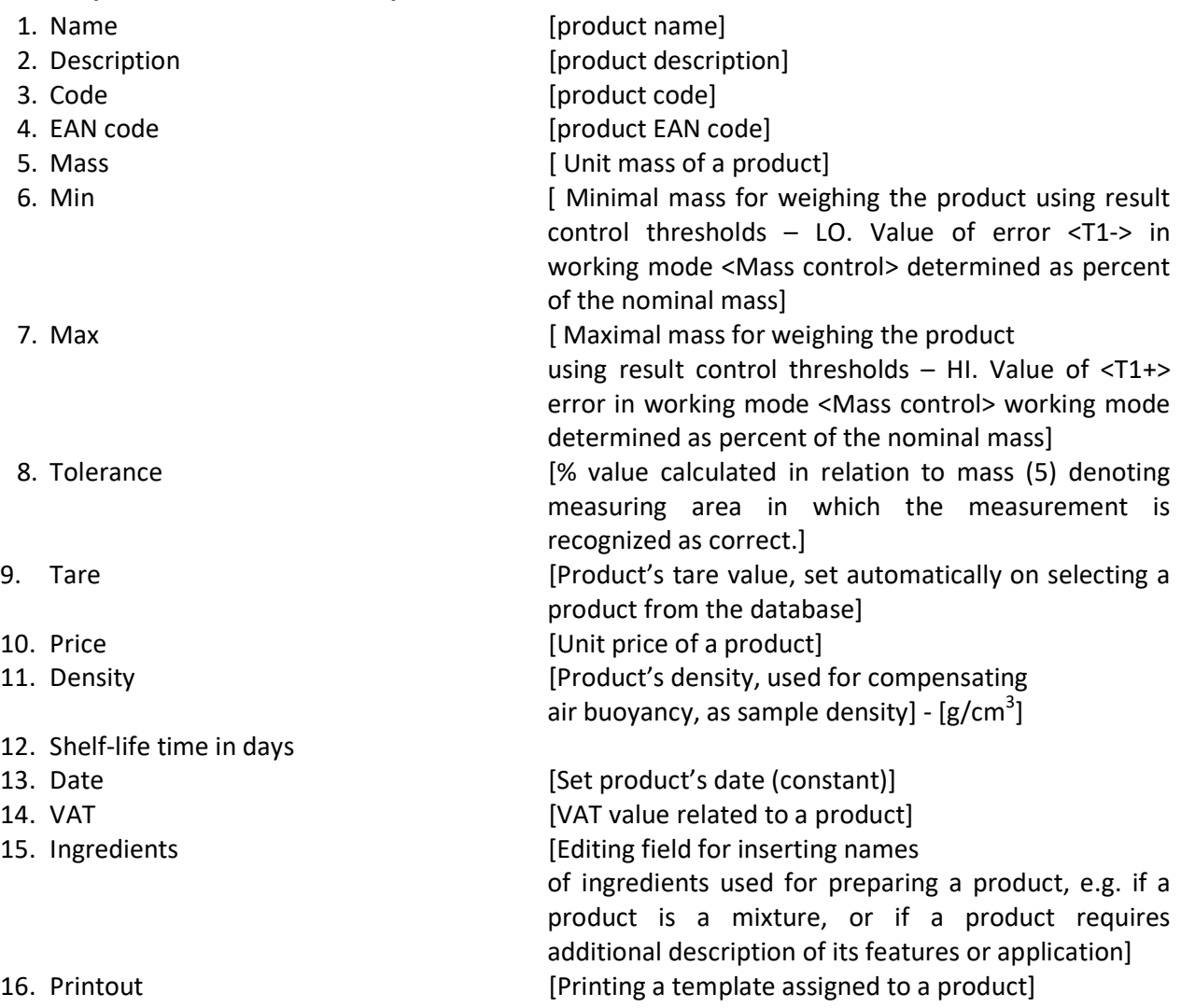

#### Caution:

Remember to assign products to respective functions, the values will be automatically adjusted according to the function used while entering the database.

#### 13.4. Customers

Customers database contains name of Customers for whom the measurements are carried out.

#### Procedure:

- Enter<Databases> submenu and press < Customers> field.
- Press <Add> button.
- If a customer already exists in the database of customers, press field with its name.

## List of parameters defined for a customer:

- 1. Customer name
- 2. Customer code [internal code identifying a customer]
- 3. NIP
- 4. Address
- 5. Postal code
- 6. City
- 7. Discount
- 8. Printout [type of printout, label declared to a customer]

# 13.5. Reference Weights

<Reference weights> database contains reference weights used for weights comparison. Reference weights are used when determining Comparison procedure.

## Procedure:

- Enter <Databases> submenu and press <Reference weights> field.
- Press <Add> button, should a new reference weight be added.
- If reference weight already exists in the database, press field with its name.

#### Caution:

It is possible to use the following functions: <Search by name>,<Search by code> <Data export>

# List of parameters defined for a reference mass standard::

- 1. Name
- 2. Code
- 3. Class
- 4. Serial number
- 5. Mass
- 6. Set no.

# 13.6. Test Weights

<Test weights> database contains test weights used for weights comparison. Test weights are used when determining Comparison procedure.

#### Procedure:

- Enter <Databases> submenu and press <Test weights> field.
- Press <Add> button, should a new test weight be added.
- If test weight already exists in the database, press field with its name.

It is possible to use the following functions: <Search by name>,<Search by code> <Data export>

# List of parameters defined for a reference mass standard::

- 1. Name
- 2. Code
- 3. Class
- 4. Mass
- 5. Order number
- 6. Test weight number

Caution:

## 13.7. Comparison Procedures

<Comparison procedures> database contains determined comparison processes. Comparison procedures are designed to carry out automatic comparison processes. Remember to determine reference weights and test weights.

#### Procedure:

- Enter <Databases> submenu and press <Comparison procedures> field.
- Press <Add> button, should a new comparison procedure be added.
- If comparison procedure already exists in the database, press field with its name.

#### Caution:

It is possible to use the following functions: <Search by name>,<Search by code> <Data export>

#### List of parameters defined for Comparison procedures:

- 1. Name
- 2. Code
- 3. Comparison procedure template (always YES if it is to be remembered)
- 4. Start delay
- 5. Start time
- 6. Clear start time
- 7. Comparisons

Upon completing information in points 1-6 enter **Comparisons** file, add new comparison and assign the following features:

#### 1. A Weight

The defined reference weight in the weight database, assigned to the A weight position

#### 2. A weight position

 It is the number of magazine insert which the reference weight is positioned on and which is defined as an A reference item

#### 3. A [2] Weight

The defined reference weight in the weight database, assigned to the A weight [2] position

#### 4. A [2] weight position

 It is the number of magazine insert which the reference weight is positioned on and which is defined as an A reference item [2]

#### 5. A [3] Weight

The defined reference weight in the weight database, assigned to the A weight [3] position

#### 6. A [3] weight position

 It is the number of magazine insert which the reference weight is positioned on and which is defined as an A reference item [3]

#### 7. B Weight

The defined test weight in the test weight database, assigned to the B weight position

## 8. B weight position

 It is the number of magazine insert which the test weight is positioned on and which is defined as an B test item

## 9. B [2] Weight

The defined test weight in the weight database, assigned to the B weight [2] position

## 10. B [2] weight position

 It is the number of magazine insert which the test weight is positioned on and which is defined as a B test item [2]

## 11. B [3] Weight

The defined test weight in the weight database, assigned to the B weight [3] position

## 12. B [3] weight position

 It is the number of magazine insert which the test weight is positioned on and which is defined as a B test item [3]

## 13. Cycles quantity

Using this parameter, we can define the number of cycles during comparison

#### 14. Extra cycles count

Using this parameter, we can define the number of additional cycles of the comparison

## 15. Method

Using this parameter, we can define the method used during comparison

#### 16. Quantity of start-up A loadings A

 This parameter specifies the number of loadings of the reference weight before the comparison starts. These are initial start-up loadings of the weight before the comparator is zeroed. This is how we can pre-heat the weighing module and pre-centre the weight on the comparator's position.

#### 17. Quantity of start-up A loadings B

 This parameter specifies the number of loadings of the test weight before the comparison starts. These are initial start-up loadings of the weight before the comparator is zeroed. This is how we can pre-heat the weighing module and pre-centre the weight on the comparator's position.

#### 18. Quantity of start-up cycles

 This parameter specifies the number of cycles to be performed by the device before the defined comparison starts.

#### 19. Repeat quantity

 It is the defined number of repetitions to be performed by the comparator depending on the quantity specified. It is followed by another comparison defined in the same comparison plan (e.g. 2, the comparator will perform the defined cycle twice, one after another).

Next, you can analogously assign next comparison to the same comparison procedure. The quantity of comparison processes in one comparison procedure is determined by the quantity of test and reference weights with which the mass comparator operates.

# 13.8. Packaging

<Packaging> database contains list of packages for which a name, code and mass value are specified. The tare value is automatically applied when a name of a packaging is selected from the database during weighing process. The tare value is displayed with minus sign.

# Procedure:

- Enter <Databases> submenu and press <Packaging> field.
- Press <Add> button, should a new packaging be designed.
- If a packaging record already exists in the database, press field with its name, and insert data on the packaging.

Caution: It is possible to use an option for searching a record by name or code.

# 13.9. Warehouses

Depending on the organization of work, the warehouses database contains list of places used for picking up a sample for weighing or list of places to which a weighed sample was delivered. Each warehouse has to have its name, code and description specified. During weighing process, and on selecting name of a warehouse, it is automatically assigned to the measurement result.

## Procedure:

- Enter <Databases> submenu and press <Warehouses> field.
- Press <Add> button, should a new warehouse be added.
- If a warehouse record already exists in the database, press field with its name, and insert identifying data.

# Caution:

It is possible to use an option for searching a record by name or code.

# 13.10. Printouts

Printouts database contains all NON-STANDARD printouts. Each printout features a name, code and a template.

# Procedure:

- Enter <Databases> submenu and press <Printouts> entry.
- Press <Add> button to add a new printout, or
- Select the already existing record.

#### Caution:

It is possible to use 'search record' option; you can search by name or by code.

#### Designing new printout template

## Procedure:

- Enter <Databases> submenu and press <Printouts> entry.
- Press <Add> button to create a new printout, or edit the already existing one.

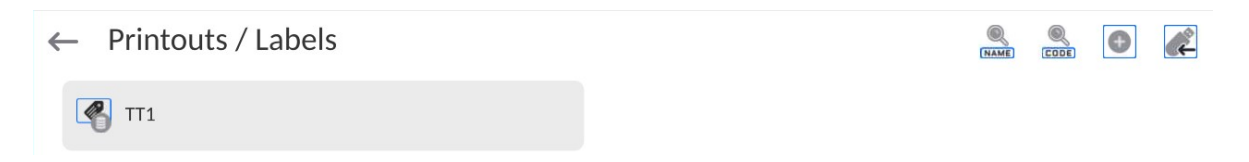

- Edit box opens, press <Project> entry.
- Respective box with an on-screen keyboard is displayed.
- To design a printout, you can use an external USB keyboard connected to the head or a touch keypad that has the same functions as a typical PC keyboard.

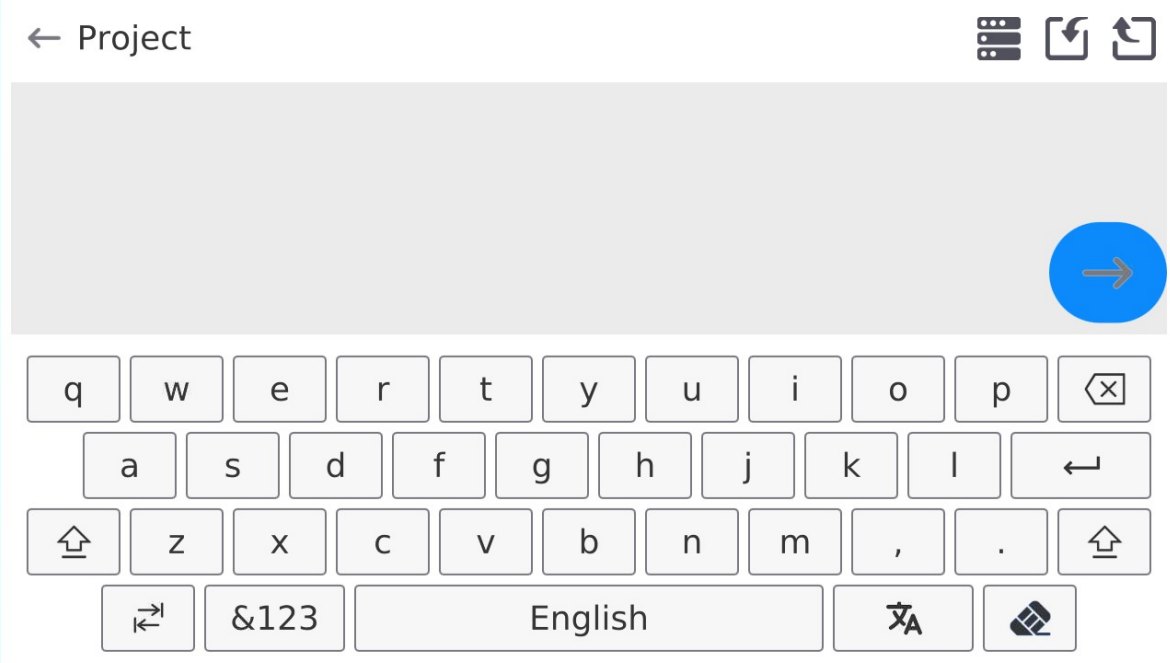

The touch keypad does not have some characters, such as a colon or diacritical letters typical of a specific menu language (menu language is signalled with description on 'SPACE' key). To use such characters or letters in the designed printout, press and hold the specific letter on the keyboard. It will cause additional keys with assigned characters to display. Click them to add to text. After entering the character, press 'X' to disable displayed characters.

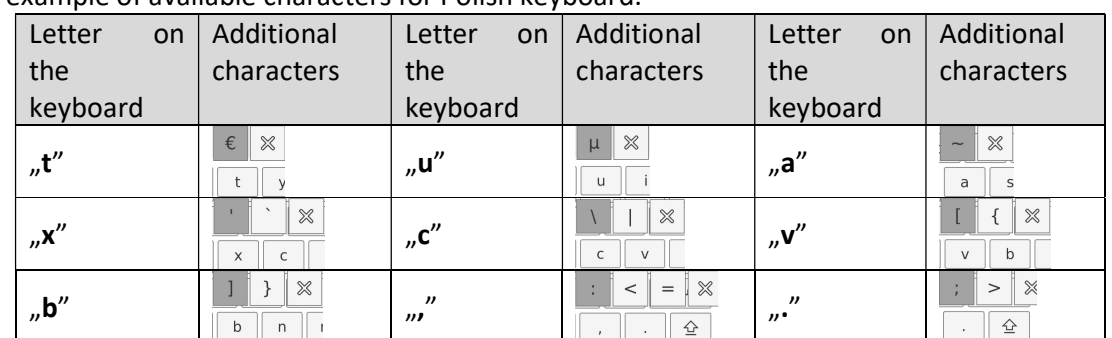

The example of available characters for Polish keyboard.

• Save the designed printout.

#### Example of Printout no. 1 – large edit box

← Project

BALANCE NO: {32}  $Max=220$  g  $d = \{33\}$ PRODUCT: {50} DATE: {2} TIME: {3} WORKING MODE: {5}

 $\sqrt{2}$ 

Balance no. 400015 Balance parameters:  $Max = 220 g$ d= 0.001 g

Product name: Date: 2011.10.24 Time: 11:48:06

------------------------

Working mode: Weighing ------------------------ Net weight: 94.147

Carried out by: Admin

Project Project Printout template

# Example of Printout no. 2 – printout from a file

All printout templates can be designed in a form of external files, that are imported to a balance; file extension: \*.txt or \*.lb. External file shall contain all constant and variable data. Upon importing, the content of a printout template can be modified.

ח ר

# Procedure:

- $-$  Design a  $*$ .txt or  $*$ . Ib file in an optional editor.
- $-$  Copy the file to a USB flash drive.
- Connect the USB flash drive to the balance USB port.

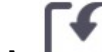

- Press [4] < Download a printout from a file> button,
- Balance display shows data stored on the USB flash drive connected to the USB port.
- $-$  Select file with a printout template and press its name.
- $-$  The printout template is automatically copied to an editing field.

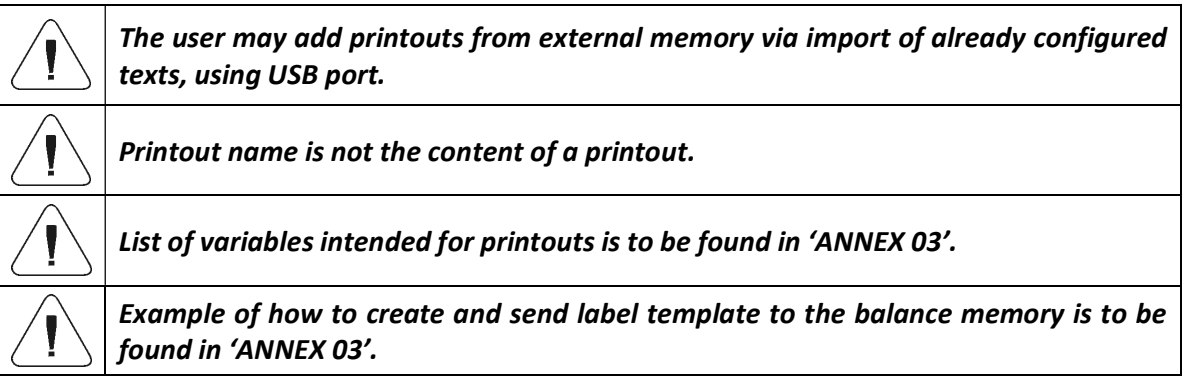

## 13.11.Universal Variables

Universal Variables are a set of alphanumeric data which is combined with printouts, products or other information related to comparison. Each variable has to have its name, code and value specified.

## Procedure:

- Enter <Databases> submenu and press < Universal variables>.
- Press <Add> button, should a new variable be added.
- If a universal variable already exists in the database, press field with its name, and insert required modifications to the following fields: code, name, value.

#### Caution:

It is possible to use an option for searching a record by name or code.

## 13.12.Database Management

Function allowing to manage databases data. It comprises three options: Export weighing database, Delete databases and Delete weighings and reports.

 $\leftarrow$  Manage the database

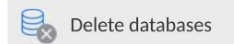

# 13.12.1. Delete Databases

Function allows you to delete data of selected database. Upon function activation, window for selecting a database data of which is to be deleted is displayed.

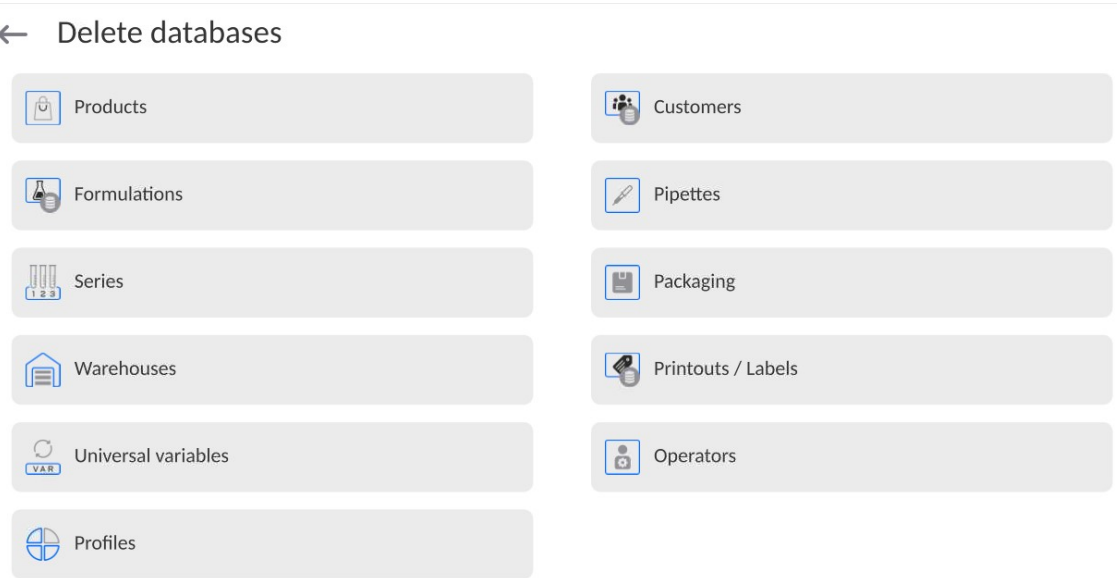

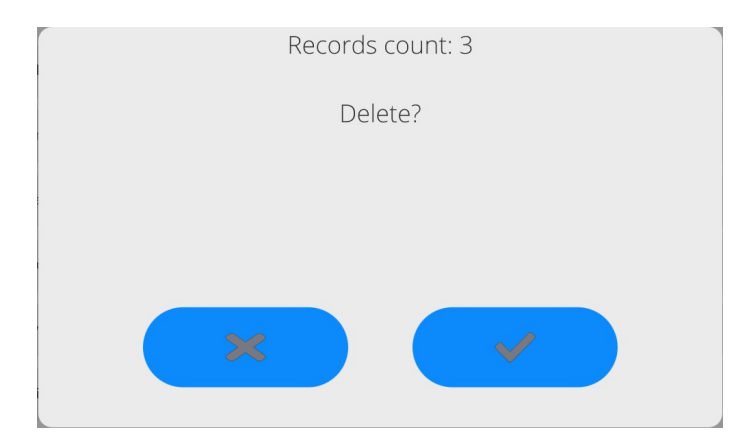

Upon confirmation, data is deleted and the following message is displayed:

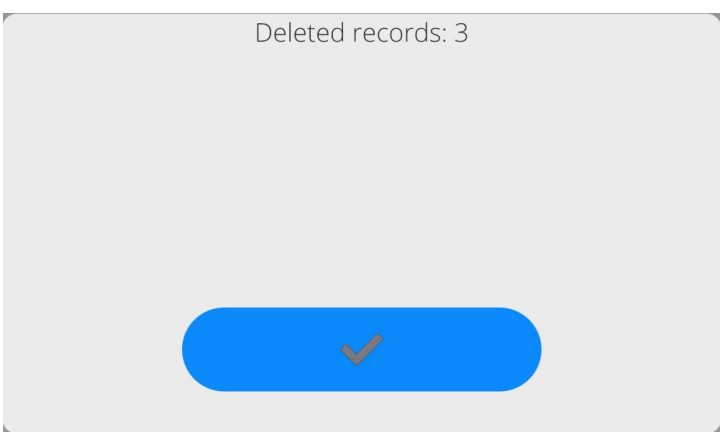

Upon confirmation the software returns to a previous window; you may continue a weighing procedure or proceed to other operations.

#### 14. REPORTS

The balance features the following reports:

 $\leftarrow$  Reports

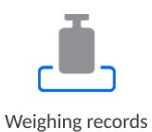

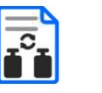

Weight adjustment reports

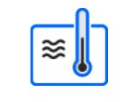

Ambient conditions

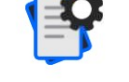

Manage reports

14.1. Reports Operations

Comparison reports

Databases can be operated only by an authorized personnel.

Procedure:

- Press and hold a respective database pictogram.
- Database menu is displayed.
- Select one of the available entries (entries set is conditioned by a database).

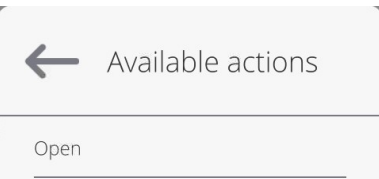

Entries:

 OPEN – select to enter a database (alternative method for database entering: single click on a given database field).

List of typical database operations:

- 1. Searching for a record in a database by name.
- 2. Searching for a record in a database by code.
- 3. Searching for a record in a database by date.
- 4. Exporting database content to a USB flash drive via USB port.
- 5. Printing data on a specific record in a database.

The above processes are initiated by dedicated buttons located on the top of the display. Follow the displayed commands.

## 14.2. Weighings

Each weighing result sent from the weighing device to a printer is saved to the weighings database (read section Result control).

You can preview data of particular weighing records.

#### Procedure:

- Enter < Reports > submenu.
- Enter <Weighings/Alibii> database and select desired record.

#### List of parameters defined for a weighing record:

- 1. Measurement date.
- 2. Measurement result.
- 3. Tare value.
- 4. Stable/unstable measurement marking.
- 5. Air buoyancy control on/off marking.
- 6. Product name.
- 7. Operator.
- 8. Customer, customer name.
- 9. Working mode name.
- 10. Warehouse, source warehouse name.
- 11. Packaging, name of tare applied during product weighing.
- 12. Result control, information regarding range within which the weighed product is placed:

MIN – below LOW threshold (possible only if <Result control> is set to <NO> value), OK – between the LOW and HIGH thresholds,

MAX – above HIGH threshold (possible only if <Result control> is set to <NO> value).

- 13. Weighing platform no., field with number of a weighing instrument by means of which a measurement was carried out.
- 14. Level status, information on level status maintained during the measurement .

15. Ambient conditions alerts, information regarding stability of temperature and humidity during the measurement.

# 14.3. Comparison Reports

<Comparison reports> database contains information on carried out comparison processes. Each report can be previewed, searched by date or exported and printed out. Procedure:

- Enter < Reports > submenu and press <Comparison reports> field.
- Press field of a desired report record.

# List of parameters on a comparison report:

- 1. Order number
- 2. Start date
- 3. End date
- 4. Operator
- 5. Diameter
- 6. Standard deviation
- 7. Cycles quantity
- 8. Reference weight
- 9. Test weight number
- 10. Task
- 11. Method

# 14.4. Weight adjustment reports

<Weighing adjustment reports> database contains information on carried out comparison processes. Each report can be previewed, searched by date or exported and printed out.

# Procedure:

- Enter <Reports> submenu and press < Weighing adjustment reports > field.
- Press field of a desired report record.

# List of parameters on a weighing adjustment reports:

- 1. Order number
- 2. Start date
- 3. End date
- 4. Operator
- 5. Diameter
- 6. Standard deviation
- 7. Cycles quantity
- 8. Reference weight
- 9. Test weight number
- 10. Task
- 11. Method

## 14.5. Ambient Conditions

<Ambient conditions> database contains parameters related to ambient conditions. Depending on the balance type, the ambient conditions report can provide values of temperature, humidity, atmospheric pressure. If the given balance is connected to a THB sensor, then its indications are recorded to the database too.

#### Procedure:

- Enter < Reports > submenu and press <Ambient conditions> entry.
- Select report, if not visible, scroll using navigation buttons.
- Report is named by date and time.

#### Caution:

It is possible to use 'search report' option.

#### 14.6. Databases Management

Function allowing to manage databases data. It comprises three options: Export weighing database, Delete databases and Delete weighings and reports.

 $\leftarrow$  Manage reports Export weighing records database Delete weighing records and reports Global weighing count 13

#### 14.6.1. Export Weighing Database to a File

All measurements are saved to the <Weighing records> database and can be exported to a file using a USB flash drive.

Procedure:

- Connect the USB flash drive to the USB port.
- Press <Export weighing records database to a file> entry; a window for setting export options is opened.
	- $\leftarrow$  Export weighing records database

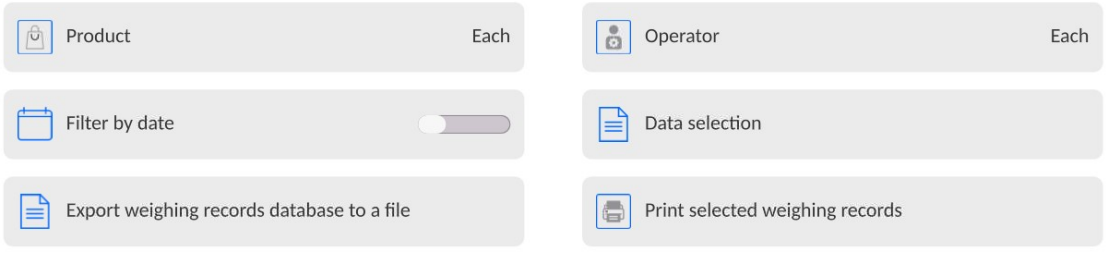

<Data selection> parameter allows you to specify which measurement-related data are to be exported.

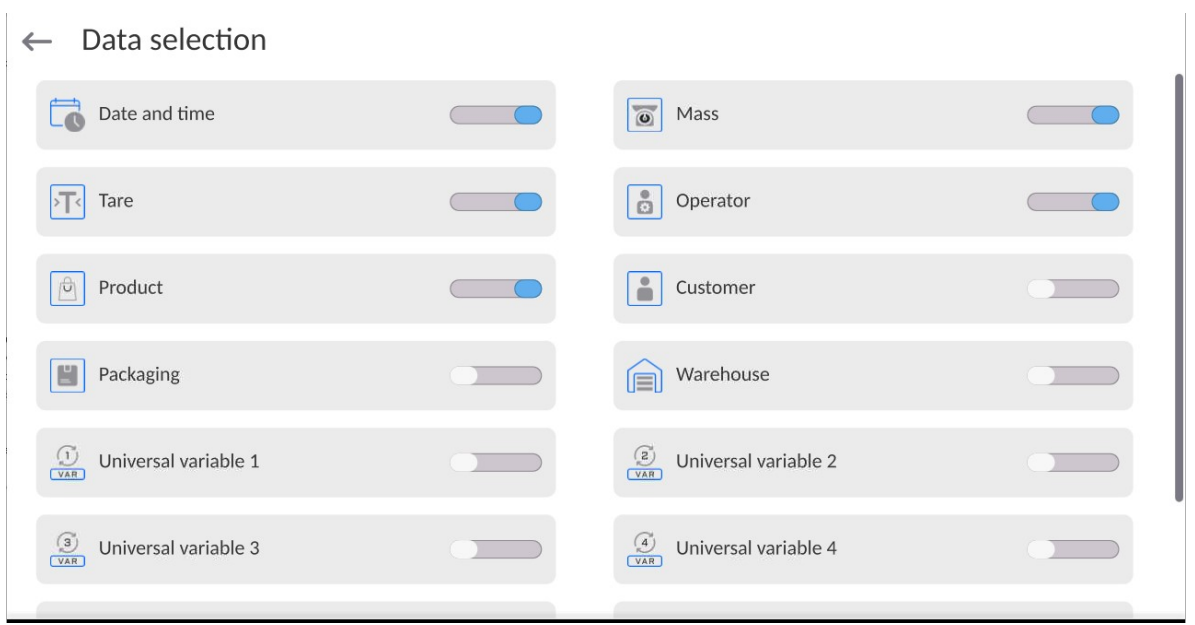

- Set respective data and press <Export weighing records database to a file> entry; weighing database is automatically exported.
	- Upon export completion, the message < Completed> is displayed along with information on the number of exported data and with the file name (\*.txt extension). Next, previous

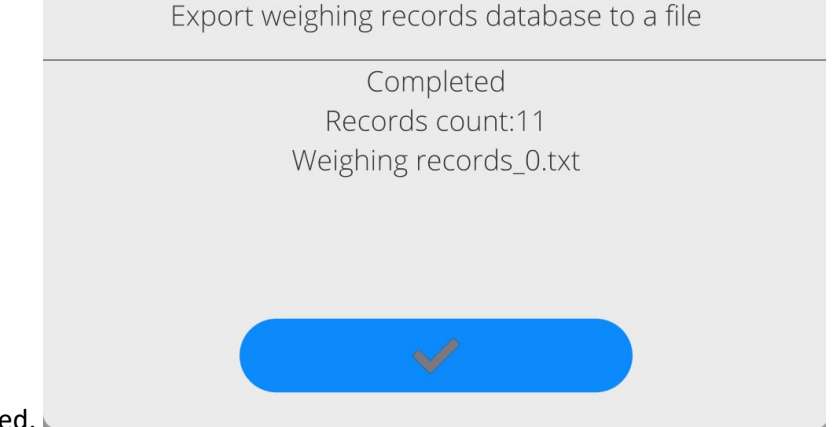

window is displayed.

You may return to the weighing procedure or proceed to other settings.

Caution: If balance software cannot identify the USB flash drive, then upon pressing <Export weighings database to a file> entry, <Operation failed> message is displayed.

- A name of created file consists of database name and balance serial number, e.g. <Weighing data\_364080.txt>.
- Unplug the USB flash drive from the USB port.

#### Template of a created file:

The file is created in the form of a table, columns of which are separated by <Tab>. This allows for direct export of the file to <Excel> spreadsheet document. The table contains the following data:

date and time, mass and mass unit, tare and tare unit, serial number, operator name, customer name, packaging name, source warehouse name, target warehouse name, control result name.

# 14.6.2. Delete Weighings and Reports

Function allowing to delete weighings and reports of a given database.

## Procedure:

Activate <Delete weighing records and reports> parameter; a window with a numeric keyboard is displayed.

Enter a date specifying which data is to be removed. Date is given in the following form: year-monthday.

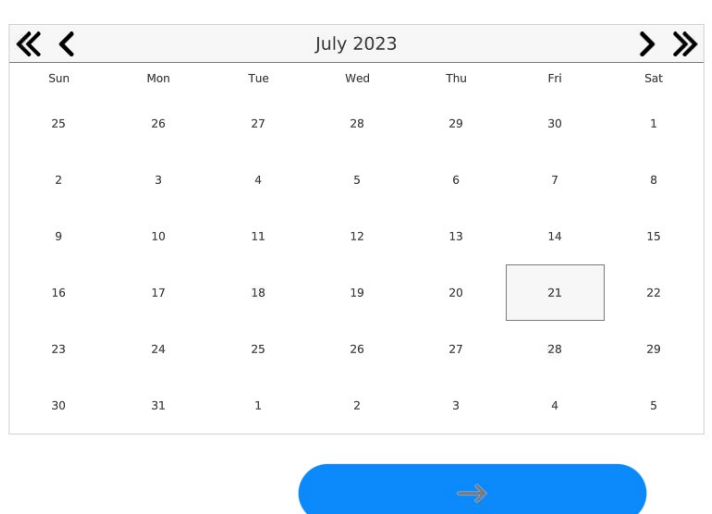

← Delete older than

21.07.2023

Confirm the date, all weighings and reports older than those specified by the date are removed. Quantity of deleted weighings and reports is displayed.

## 15. COMMUNICATION

Communication menu is located in <Parameters> menu. It is accessed by pressing Setup button or <Setup> quick access key. The mass comparator enables communicating with peripheral devices via the following ports:

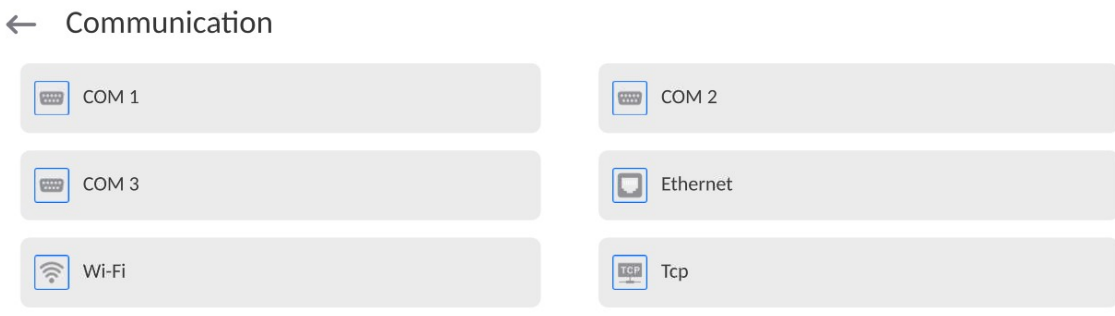

The ports are to be configured depending on the needs.

15.1. RS 232 ports settings

NOTE: to assure a correct cooperation with external devices, via RS 232 ports, please use a USB-to-RS2323 converter.

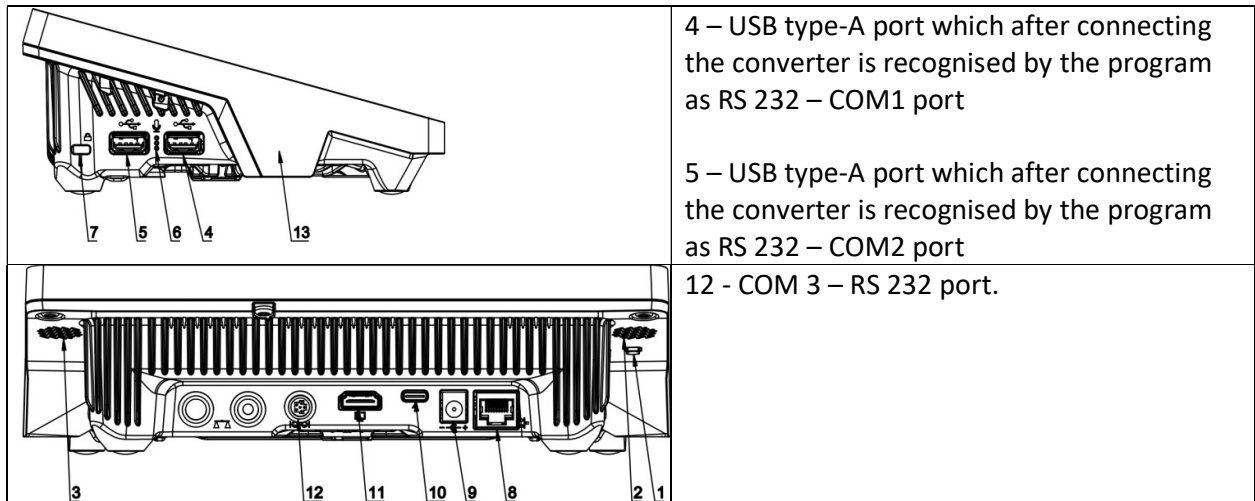

#### Procedure:

- Select communication port: <COM1>, <COM2> or <COM3>.
- Set respective parameters.

Transmission parameters for RS 232 ports:

- Baud rate: 4800, 9600, 19200, 38400, 57600, 115200 bit/s, 921600 bit/s\*
- Data bits: 5, 6, 7, 8
- $\bullet$  Stop bits: None, 1, 1.5, 2
- Parity: None, Odd, Even, Marker, Space

\*) – Speed value available only to the COM3 port for cooperation with IM02 communication module.

## 15.2. ETHERNET port settings

## Procedure:

Select <Ethernet> communication port and then set relevant values:

o DHCP: Yes – No o IP address: 192.168.0.2 o Subnetwork mask: 255.255.255.0

o Default gateway: 192.168.0.1

Note: The above-stated settings are for reference only. The transmission parameters must be selected as per the settings of the local network of the client.

After making changes, press  $\rightarrow$   $\rightarrow$  key. The following message will be displayed: <To make changes effective, restart the balance>.

Return to weighing and restart the device.

#### 15.3. Wi-Fi port settings

If the balance is equipped with a Wi-Fi module, a special icon will be displayed in the home screen, in the upper bar.

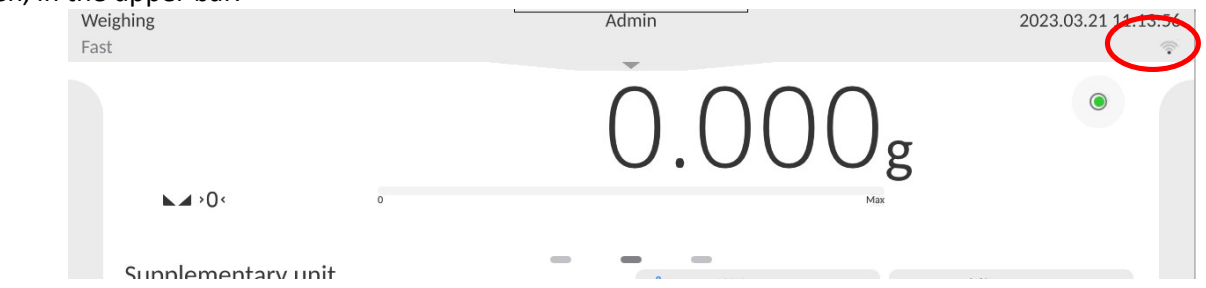

#### Procedure:

Select <Wifi> communication port and then set relevant values:

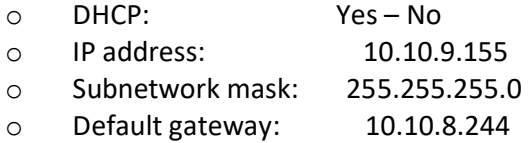

Note: The above-stated settings are for reference only. The transmission parameters must be selected as per the settings of the local network of the client.

After making changes, press key. The following message will be displayed: <To make changes effective, restart the balance>.

Return to weighing and restart the device.

 $\leftarrow$  Available networks

Additionally the operator can check <Available networks> detected by the balance:

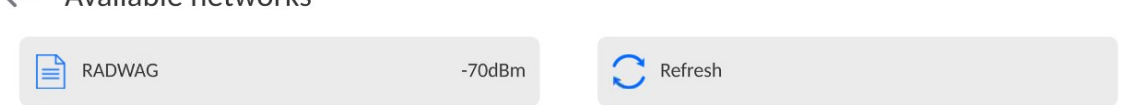

The icon next to the network name shows if the network requires a password (the icon with a lock). To find available networks, select <Refresh> option.

To check parameters of the network, press <Network status> field. The network parameters will be given in the window:

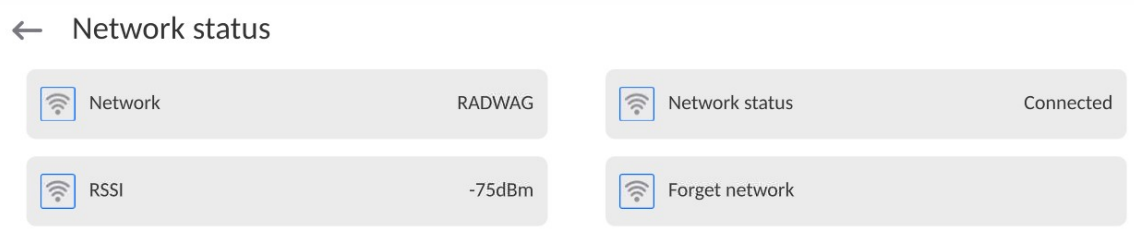

The selected network and connection parameters are remembered by the balance program. Every time you turn the balance on, the program connects to the network as per your preset parameters. To disable this function, select <Forget network> item. It will cause the connection to the specific network to be terminated.

# 15.3.1. General information on Hot Spot service

Hot Spot – an open access point that allows a wireless connection to the balance with the use of other device, e.g. laptop, tablet or mobile phone, via the Wi-Fi wireless network.

The Hot Spot owner decides about the method, people and terms of making his connection available through logging, which requires a unique username and password (these data are assigned while starting the balance and then stored in its memory)

#### 15.3.2. Activation of Hot Spot service

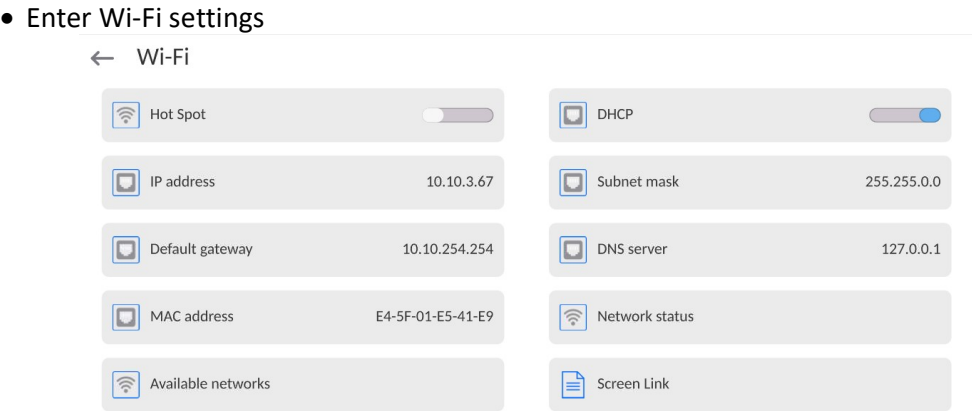

Activate the Hot Spot service and the balance will switch into service settings after a while.

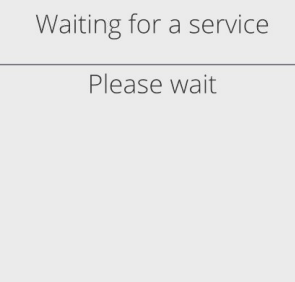

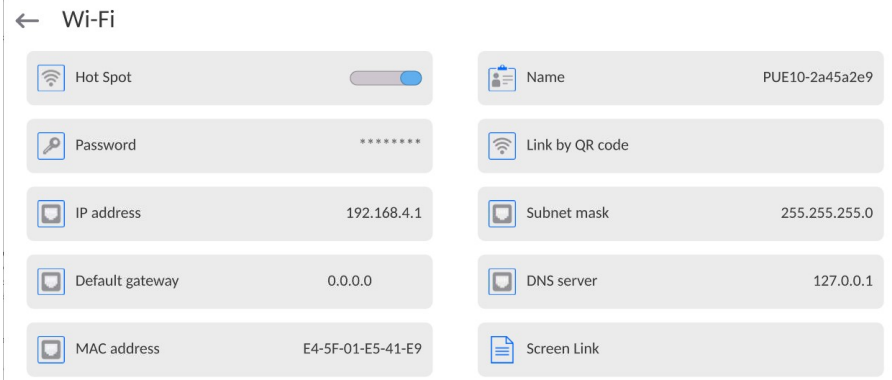

- Enter the unique name and password (the password must contain at least 8 characters).
	- $\leftarrow$  Name

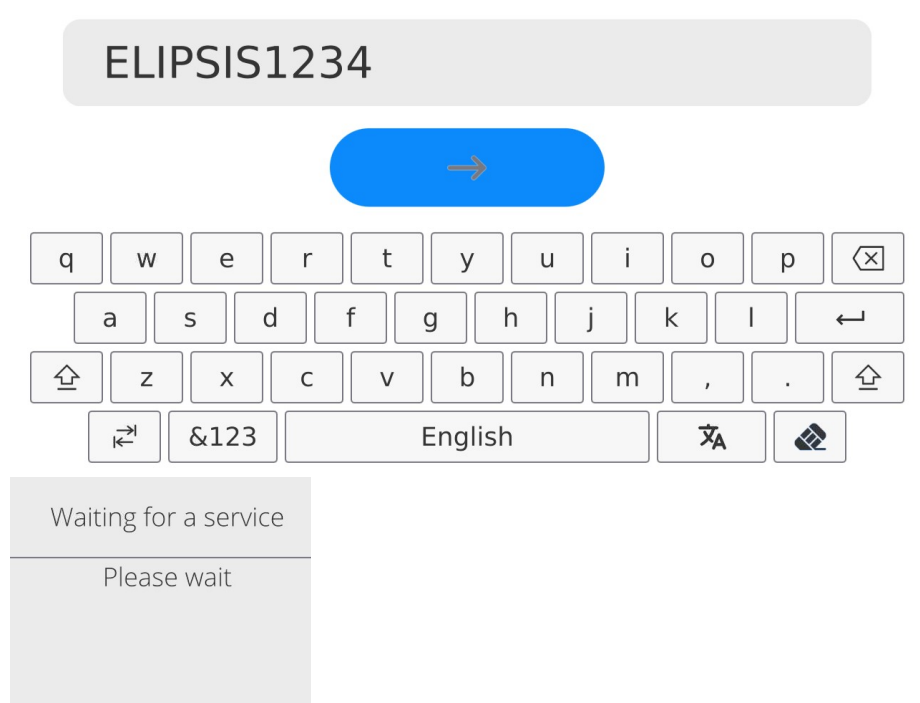

#### $\leftarrow$  New password

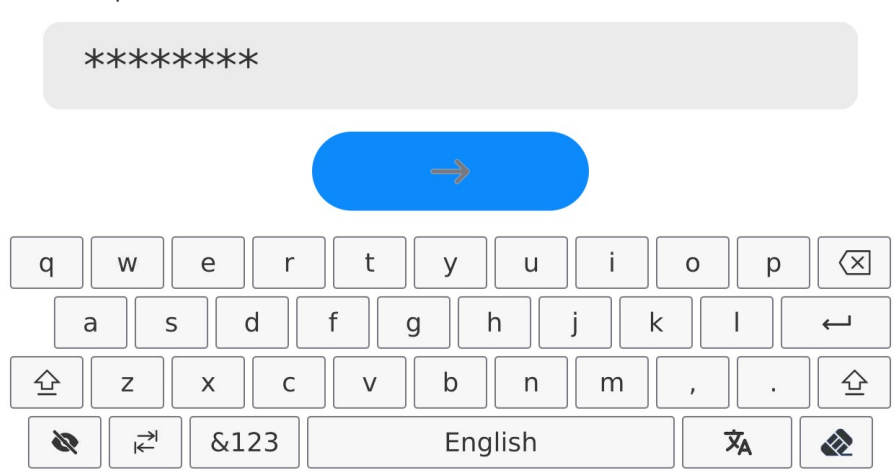

 $\leftarrow$  Repeat the new password

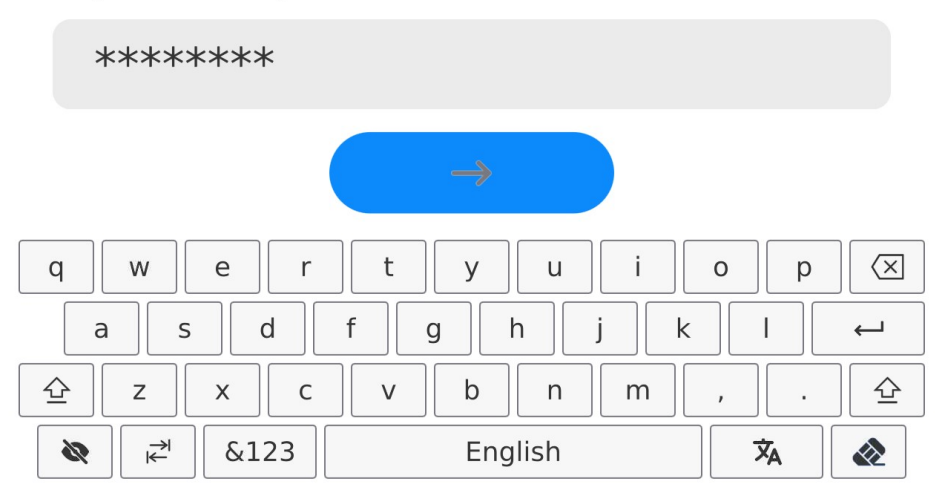

Waiting for a service

Please wait

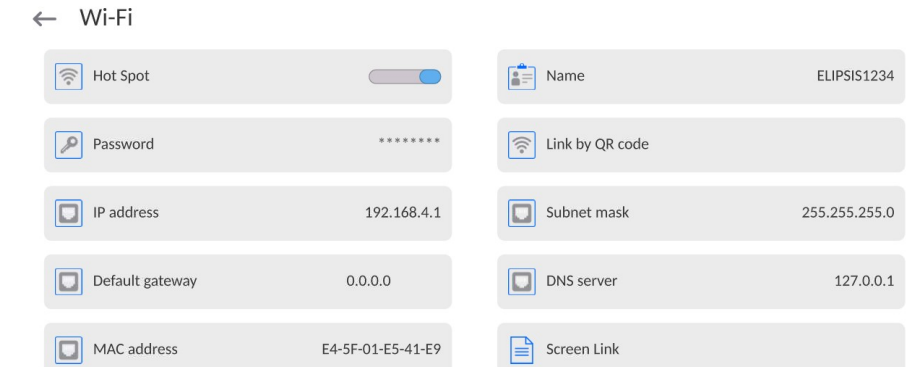

 From now on, the Hot Spot service will be active and the created subnetwork will be recognised by other devices, such as a smartphone, under the aforesaid name, and it will be possible to connect to it with the password.

# 15.4. TCP protocol settings

TCP (Transmission Control Protocol) is a streaming communication protocol between two PCs. TCP is based on the client-service mode. The server awaits connection in the specific port, while the client initiates the connection to the server.

# How to set the port number for TCP:

- Enter <Communication> parameters group.
- Select <Tcp / Port>, and you will see <Port> box with an on-screen keypad.
- **Enter the desired port number and press key to confirm.**

# 15.5. Virtual COM Settings

Applicable in the case of an active IM02 communication module

Virtual COM is intended for connecting the scale to a computer.

# Steps:

- 1. Enter <Peripherals / Computer / Port> submenu and set Virtual COM option.
- 2. Run a PC software to read measurements made with the scale.
- 3. Set communication parameters in the PC software, i.e.: COM port, transmission parameters.

Start connection.

#### 16. PERIPHERALS

<Peripherals> menu is located in the <Parameters> menu. To access Peripherals menu, press Setup key or < Setup> quick access button. Peripherals menu provides a list of devices that can cooperate with the balance.

#### 16.1. Computer

Active balance – computer connection is signalled by pictogram (top bar of the home screen). Carry out configuration using <Computer> submenu.

## Procedure:

- Press Setup and select <Peripherals/ Computer>.
- Set balance-computer operation parameters:
	- Computer port Available options: none, COM 1, COM 2, COM3, TCP, USB Free Link, RS 232 IM02\*\*, Virtual COM\*\*.
	- \*) for port description, read section COMMUNICATION of the manual.
	- \*\*) Communication ports of the scale-connected IM02 communication module.

USB FREE LINK - USB type C port (socket no. 10 on the back of the indicator), to which the computer is connected using a USB type A/type C cable.

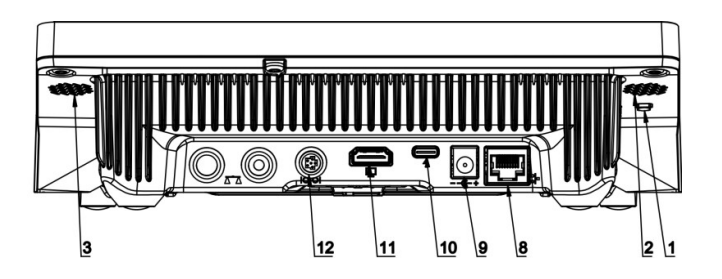

Tool for entering data, it functions as a keyboard. Upon proper modification of the standard or non-standard printout and sending a proper command from the computer, or upon pressing ENTER key located on the operation panel, the data from the non-standard printout are entered directly to computer programs, e.g. Excel, Word, Notepad etc.

To ensure proper operation with Excel-type program, the non-standard printout must be properly configured by inserting the print formatting characters, such as Tab, Enter and language-specific diacritics, into the designed printout. Also remember to set the correct decimal separator (full stop or comma) that the Excel-type program will accept. It can be set in: Setup/Misc./Decimal point.

Below is an example of a printout template and the resulting printout in Excel:

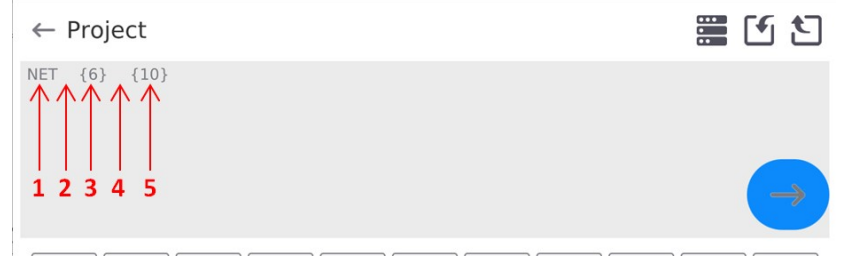

- 1 fixed text
- 2 tab key (skip to the next column)
- 3 variable {6}, net weight in an adjustment unit
- 4 tab key (skip to the next column)
- 5 variable {10}, mass unit

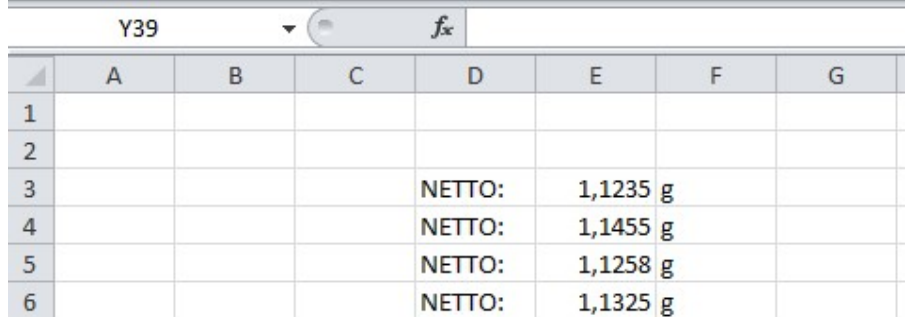

## 16.1.1. Computer address

Setting a balance address which computer is connected to.

#### Procedure:

- Enter <Devices / Computer / Address> submenu and you will see <Address> box with on-screen keyboard.
- Enter address and press  $\bullet$   $\bullet$  to confirm changes.

# 16.1.2. Permanent transmission

Activation of balance-computer permanent transmission. After enabling <Permanent transmission> parameter, the content of <Weighing Printout Template> is continuously sent to the PC.

#### Procedure:

 Enter <Devices / Computer / Permanent transmission> submenu and set relevant value ( $\Box$ ) - Permanent transmission disabled;  $\Box$  - Permanent transmission enabled).

# 16.1.3.Interval

Setting frequency of <Weighing Printout Template> printout for permanent transmission. Printing frequency can be set in seconds, with an accuracy of 0.1sec. and the range from 0.1 to 1000 seconds.

# Procedure:

- Enter <Devices / Computer / Interval> submenu and you will see <Interval> edition window.
- Enter desired value and confirm by pressing  $\Box$
## 16.1.4.Weighing printout template

A unique template for printing from balance to PC.

## Procedure:

- Enter <Devices / Computer / Weighing Printout Template> submenu. You will see <Weighing Printout Template> window with an on-screen keyboard.
- Modify the template and confirm changes by pressing

## 16.2. Printer

<Printer> submenu allows you to:

- set port for establishing communication with a printer: COM 1, COM 2, COM3, USB, Tcp Client, USB Free Link\*, RS 232 IM02\*\*,
- define printer's code page (default: 1250),
- define control codes for PCL printer or receipt printer. Caution: Codes must be entered in a hexadecimal form!
- define printout templates.
	- \*) for port description, read section COMMUNICATION of the manual.
	- \*\*) Communication ports of the scale-connected IM02 communication module.

To ensure correct balance – printer operation (correct printout of diacritical signs of a given language), respective baud rate, obligatory for a given printer, must be chosen (see the printer settings). Additionally, the code page of a sent printout must be accordant with the code page of a printer.

There are two methods for obtaining code page accordance:

 by setting the right code page in printer settings (read the printer manual) – respective to the printout code page set in the balance;

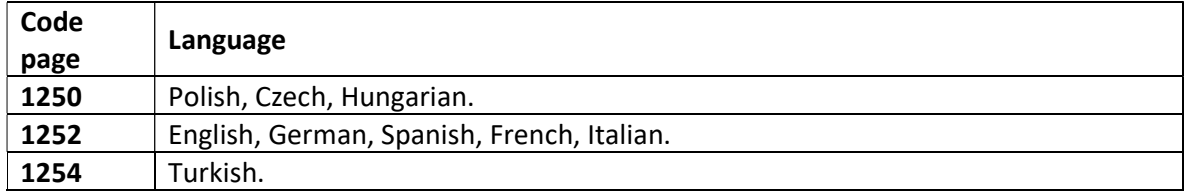

 by sending a control code from the balance to the printer, which automatically sets the right code page (respective to the code page set in the balance) before the data printout – it is possible only for printers equipped with this option.

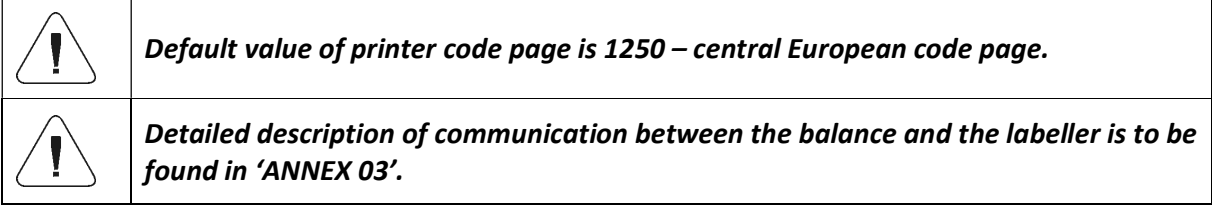

USB FREE LINK - USB type C port (socket no. 10 on the back of the indicator), to which the computer is connected using a USB type A/type C cable.

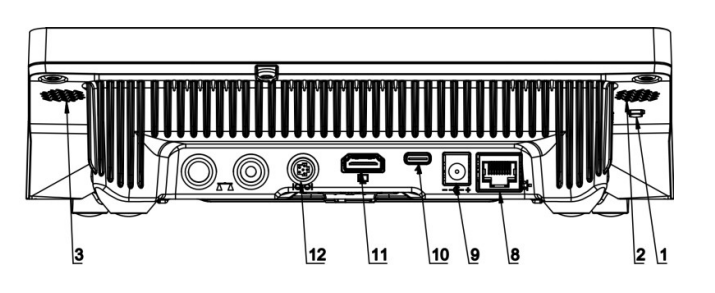

Tool for entering data, it functions as a keyboard. Upon proper modification of the standard or non-standard printout and sending a proper command from the computer, or upon pressing ENTER key located on the operation panel, the data from the non-standard printout are entered directly to computer programs, e.g. Excel, Word, Notepad etc.

To ensure proper operation with Excel-type program, the non-standard printout must be properly configured by inserting the print formatting characters, such as Tab, Enter and language-specific diacritics, into the designed printout. Also remember to set the correct decimal separator (full stop or comma) that the Excel-type program will accept. It can be set in: Setup/Misc./Decimal point.

Below is an example of a printout template and the resulting printout in Excel:

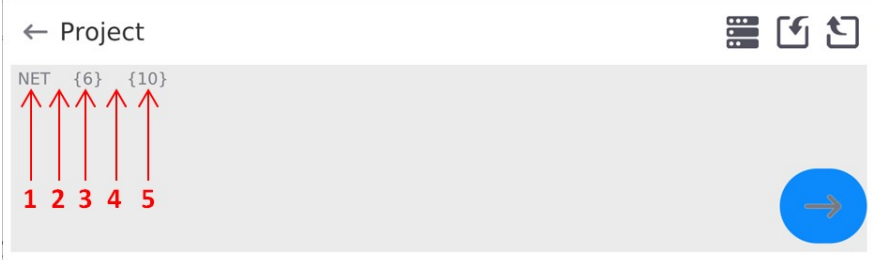

- 1 fixed text
- 2 tab key (skip to the next column)
- 3 variable {6}, net weight in an adjustment unit
- 4 tab key (skip to the next column)
- 5 variable {10}, mass unit

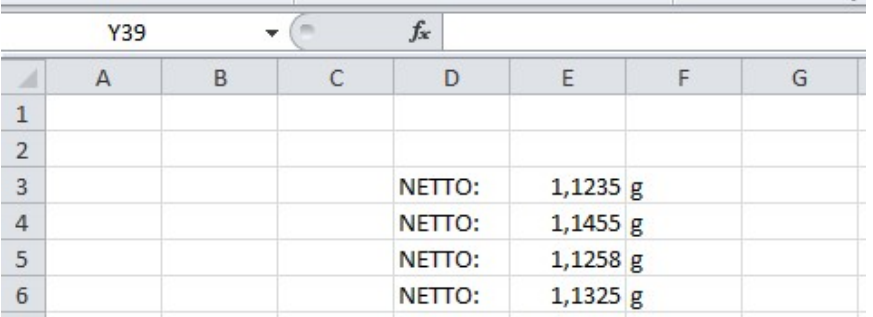

If data with a high information content, such as the SQC report, is to be printed using Free Link, it is imperative that the parameter <Receipt printer speed [character/second]> is set to 15.

 $\leftarrow$  Printer

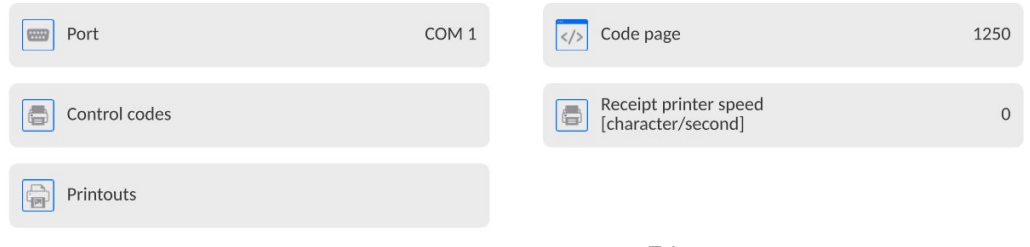

A printout template describes how to print information from databases.

The template can be modified. In order to check the format of a printout template, print the data related to e.g. product parameters. To do it, go to <Products/Edit product> submenu and press printer pictogram.

Default values for particular templates:

 Product printout template {50} {51} Operator printout template {75} {76} Customer printout template {85} {86} Warehouse printout template {130} {131} Package printout template {80} {81} {82} Ambient conditions printout template ----------- AMBIENT CONDITIONS-------------- {275} IS T1:  ${278}^{\circ}$ C IS T2:  ${279}^{\circ}C$ THB T:  ${276}^{\circ}$ C THB H: {277} % 16.3. Barcode Scanner

The balance enables operation with a barcode scanner. The barcode scanner is used to facilitate quick search for database records:

- Products,
- Operators,
- Customers,
- Packages,
- Warehouses,
- Formulations,
- Pipettes,
- Series in a differential weighing,
- Universal variables.

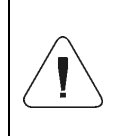

In <Communication> submenu it is necessary to set baud rate value to a value accordant with bar code scanner (by default 9600b/s). Detailed description of communication between the balance and the bar code scanner is to be found in 'ANNEX 03'.

To configure the barcode scanner, enter: "Setup / Peripherals/ Barcode scanner".

#### Caution:

Enter <Communication> submenu and set baud rate for the barcode scanner (by default 9600b/s). For detailed description of the balance - barcode scanner communication, read ANNEX E of this user manual.

## 16.3.1. Barcode Scanner Port

### Procedure:

• Enter <Peripherals> parameter and go to "Barcode scanner / Port" parameter. Select respective option.

Ports for balance - scanner communication:

- $-$  RS 232 (COM1),
- $-$  RS 232 (COM2),
- USB

## 16.3.2.Prefix/Suffix

You can edit <Prefix> and <Suffix> to synchronize the balance program with the barcode scanner.

#### Caution:

In RADWAG-adopted standard, the prefix is 01 sign (byte) hexadecimal format, the suffix is 0D sign (byte) hexadecimal format. For detailed description of the balance - barcode scanner communication, read **ANNEX E** of this user manual.

#### Procedure:

- Enter <Barcode scanner> submenu,
- Select <Prefix> parameter and enter hexadecimal value using the on-screen keyboard. Press button to confirm.
- Select <Suffix> parameter and enter hexadecimal value using the on-screen keyboard. Press button to confirm.

### 16.3.3. Field Selection

Parameter for specifying for which field the search is to be carried out in particular databases.

#### Procedure:

- Enter < Peripherals> submenu,
- Select "Barcode scanner / Field selection". List of fields is displayed:

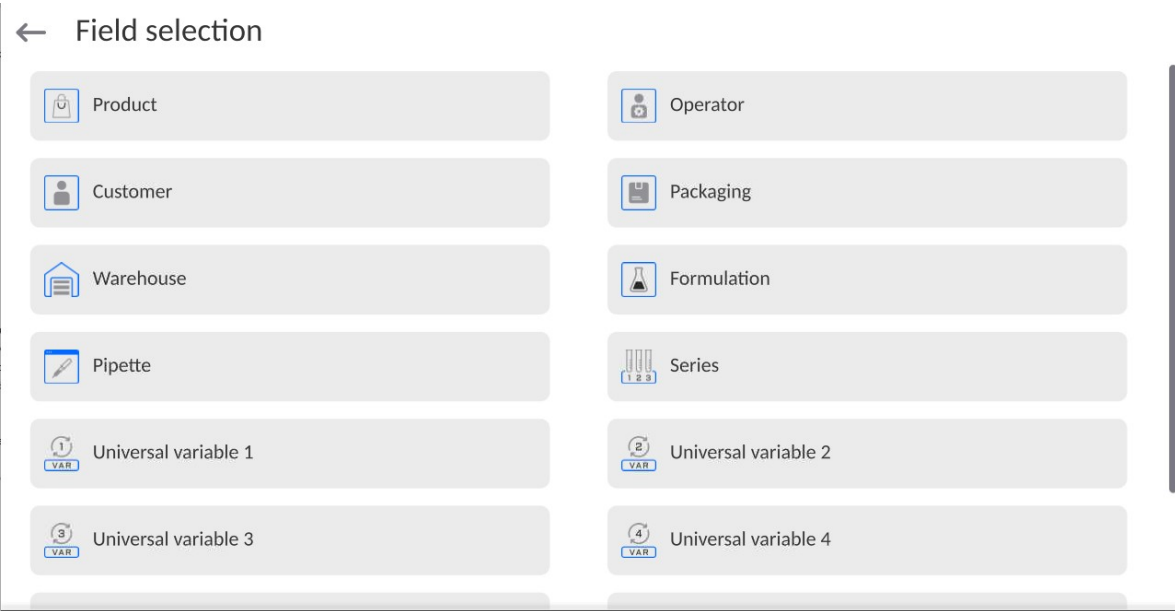

Select one item from the list. The following parameters may be edited:

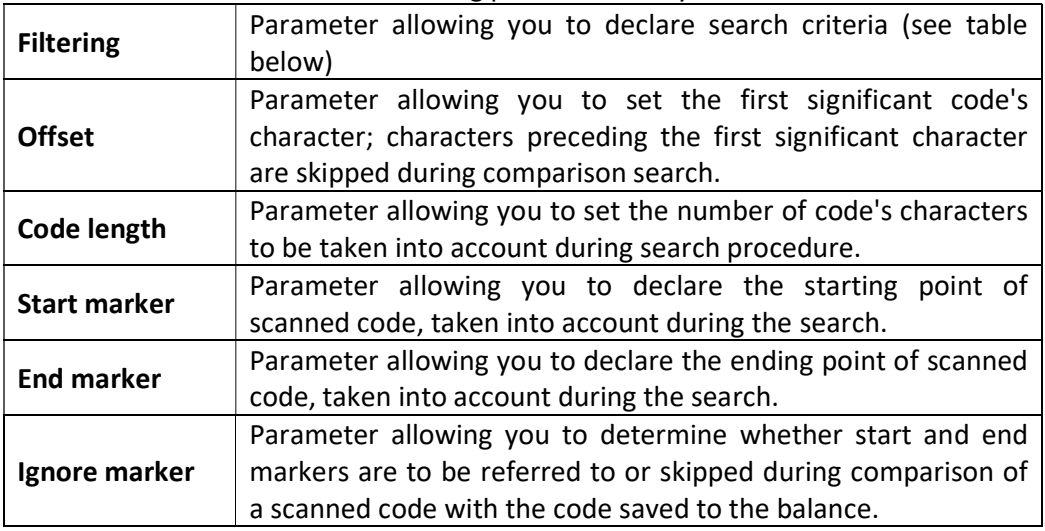

# Filtering criteria conditioned by field type:

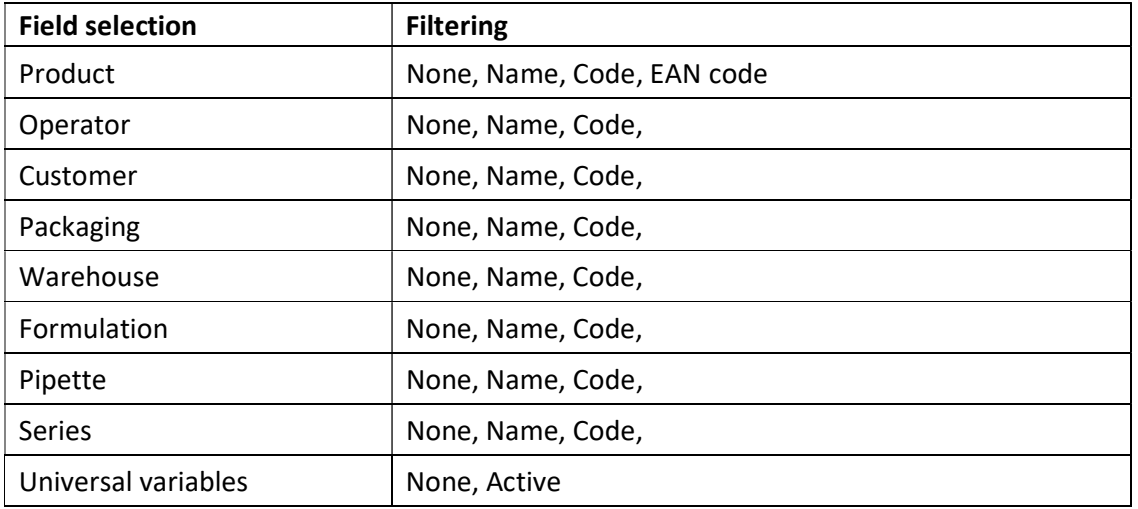

# 16.3.4. Test

<Test> parameter allowing you to verify if operation of a barcode scanner connected to a balance is correct.

# Procedure:

- Enter <Barcode scanner> submenu,
- Select <Test> parameter; <Test> edit box is displayed, it features ASCII and HEX fields.
- The code is scanned and entered to the ASCII and HEX fields; next, the test result is displayed in the bottom part.

# When:

- <Prefix> and <Suffix> declared in the balance settings comply with <Prefix> and <Suffix> of the scanned code, the test result is <Positive>,
- <Prefix> and <Suffix> declared in the balance settings do not comply with <Prefix> and <Suffix> of the scanned code, the test result is <Negative>,

# 16.4. Ambient Conditions Module

Ambient conditions module (THB) can be connected to the balance via COM 1, COM 2, UDP or USB ports. In order to provide correct cooperation, enter the module address and baud rate for the port (port settings) to which the ambient conditions module is connected (the address and baud rate are to be found on the module's data plate).

## 16.5. IM02 communication module

The IM02 communication module allows the scale to cooperate with such accessories as printers, control keys, stack lights, buzzers, PLC controllers, as well as other control-signalling devices and PCs.

The procedure of connecting the IM02 communication module to the supply network and scale has been described in detail in the 'IM02 communication module' manual.

## 16.5.1.Activation of IM02-to-scale connection

- Connect the IM02 communication module to the COM3 port of the scale.
- Connect the IM02 communication module to the supply network.
- Enter <Peripherals / IM02 communication module / Aktive> submenu and enable IM02 communication module ( $\Box$   $\Box$  - module active,  $\Box$  - module inactive).
- Once the IM02 communication module has connected to the scale, the following information will be automatically displayed:

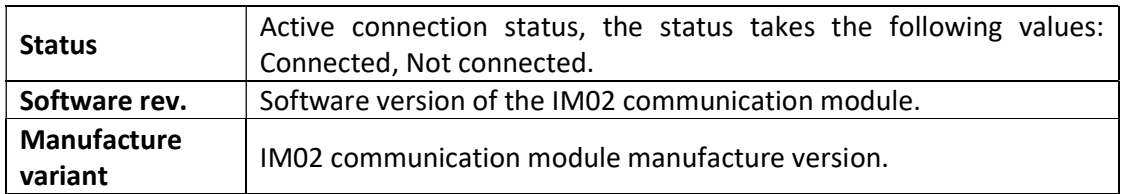

• Simultaneously the scale menu is extended to include <Inputs / Outputs> submenu and list of available communication ports in the <Communication> submenu.

# 17. INPUTS / OUTPUTS

Applicable in the case of an active IM02 communication module

The PUE CY10 meter can support 4 inputs / 4 outputs via connection to the IM02 communication module.

Access path: < 1 / Inputs/Outputs>.

## 17.1. Input Setup

- Enter <Inputs/Outputs> submenu.
- Select <Inputs> parameter, list of available inputs is displayed.
- Edit selected input, list of functions to be assigned is displayed. Input functions list is identical like key functions list, read section 17.2.
- Select the function you want to assign to the input, next go back to the home screen.

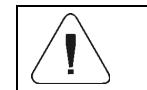

By default all functions are assigned with <None> value.

## 17.2. Output Setup

Output gets activated at the moment of assigning it with a given function. Unassigned outputs remain inactive.

#### Procedure:

- Enter <Inputs/Outputs> submenu.
- Select < Outputs > parameter, list of available outputs is displayed.
- Edit selected output, list of functions to be assigned is displayed.

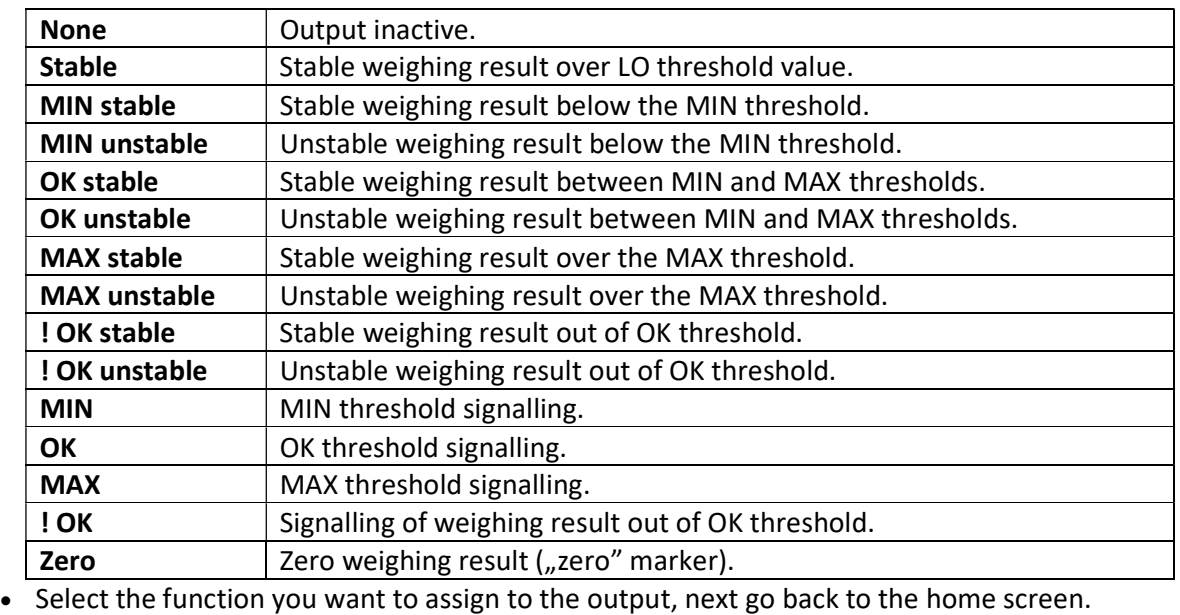

By default all functions are assigned with <None> value.

## 18. MISCELLANEOUS PARAMETERS

Parameters facilitating mass comparator operation, such as: language, date-time, beep sound, screen calibration, level control. To enter <Misc.> submenu, press Setup key, and next press <Misc.> button.

#### 18.1. Language

#### Procedure:

Enter <Misc.> submenu.

Select <Language> parameter and select language.

Available languages: Polish, English, German, French, Spanish, Korean, Turkish, Chinese, Italian, Czech, Romanian, Hungarian, Russian.

#### 18.2. Date and Time

You can set date, time and their formats.

Date and time setting methods:

- Press <Date and time> parameter located on the top of the display (home screen).
- Press <Setup / Misc./ Date and time> entry.

Enter date and time settings, an on-screen keyboard is displayed. Set date and time: year, month, day, hour, minute. Confirm.

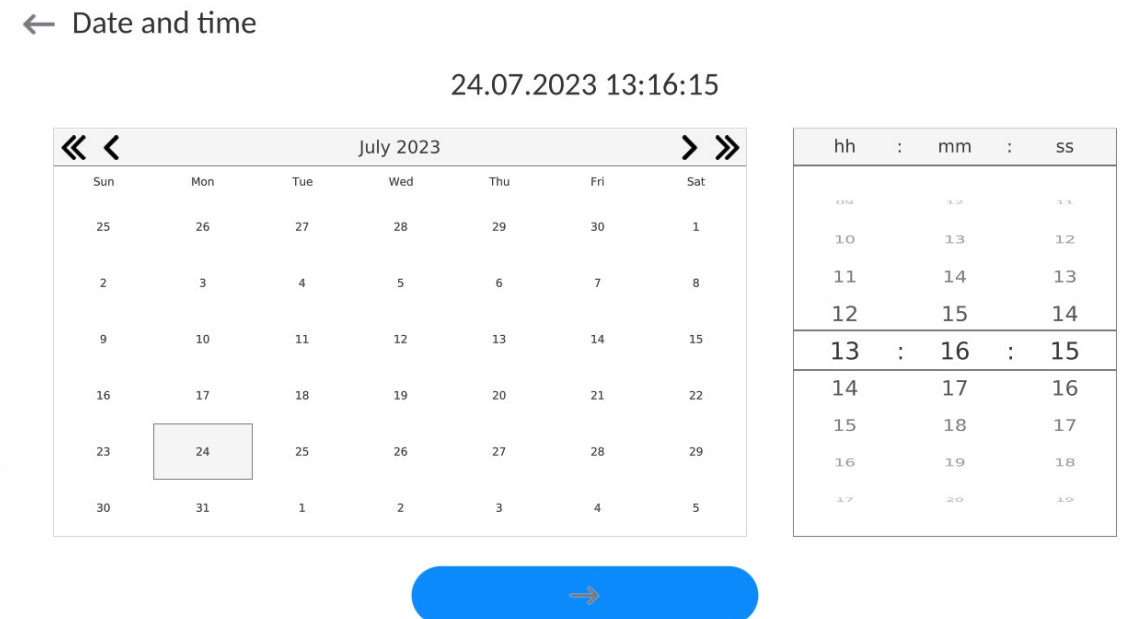

Submenu: <Setup / Misc./ Date and time> contains additional functions for defining date and time format:

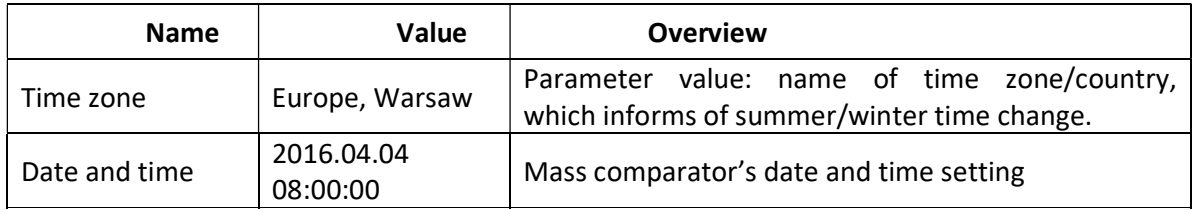

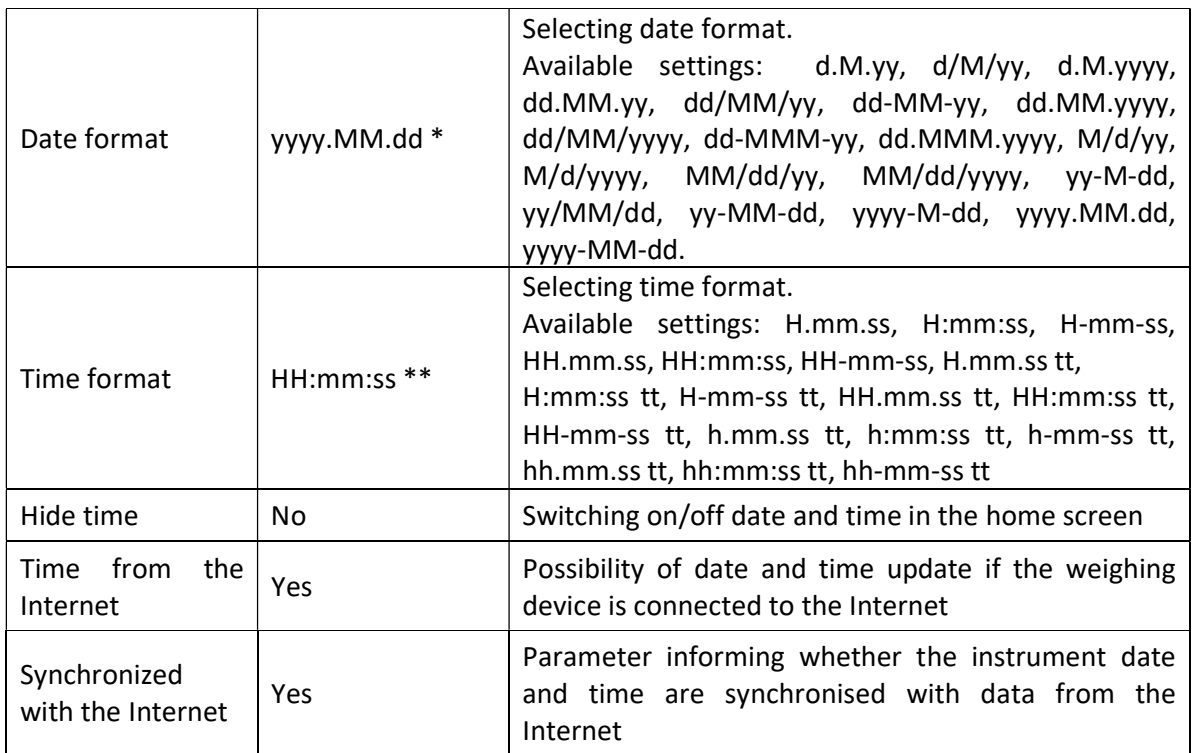

 $*$ ) - For date format:  $y - year$ , M – month, d – day

\*\*) - For time format:  $H - hour$ , m  $-$  minute, s  $-$  second

<Date and time> parameter enables previewing declared date and time formats.

 $\leftarrow$  Date and time

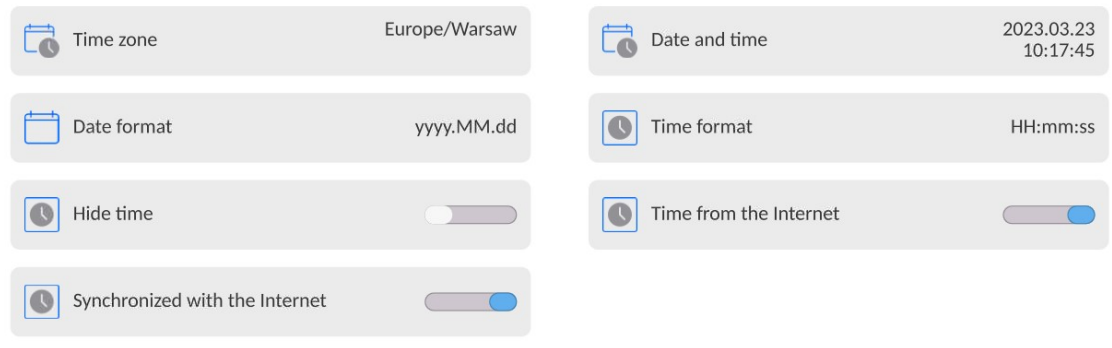

#### Caution:

<Date and time> parameter can be accessed only by an operator with appropriate permissions. Permissions level can be modified by Administrator in <Permissions> menu.

#### 18.3. Extension Module

Option enabling the user to activate device compliance with FDA 21 CFR procedures, and communication protocol extension, and switching off standard licence (demo version).

Extension module activation requires licence number for particular options, to get the licence number it is necessary to contact the manufacturer.

#### Procedure:

Enter <Misc.> submenu, select <Extension module> parameter and follow the on=screen prompts.

## 18.4. Sound

### Procedure:

Enter <Misc.> submenu, select <Sound> parameter and set appropriate option:

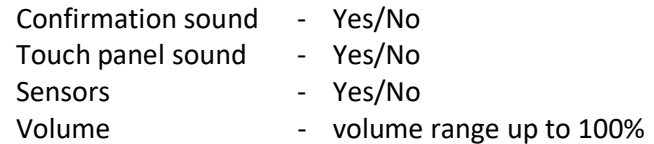

#### 18.5. Visual printout cofirmation

The option that allows you to visually confirm the measurement and record it in the weighing record base. After entering  $\langle \rangle$  walue, every saved measurement will be communicated to the operator through temporary illumination of the mass display in blue.

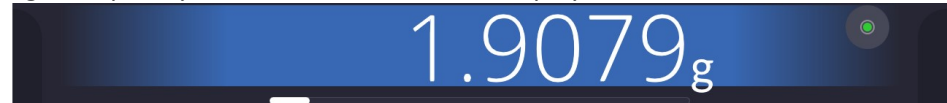

### 18.6. Display Sleep Mode

You can turn on display sleep mode.

### Procedure:

Press Setup key and next go to <Misc./Display sleep mode> submenu.

Select one of the following options: [None; 1; 2; 3; 5; 10; 15]. Digit values stand for a number of minutes. Upon selecting desired value, the software returns to the previous menu.

#### Caution:

Display turns to sleep mode only when the mass comparator is not operated (the indication on the screen remains the same). Upon mass change, or pressing any key on the panel, the mass comparator returns to weighing.

#### 18.7. Display Brightness

Display brightness influences mass comparator operation time, when the mass comparator is powered with battery. To lengthen the operation, brightness of the display has to be reduced.

#### Procedure:

Press Setup key and next press: <Misc./Display brightness>.

Enter desired value: [0% - 100%]. Display automatically changes brightness and the software returns to the previous menu.

#### 18.8. Vibration Detection

The program enables detection of incorrect loading of the weighing pan with the sample, incorrect loading may cause greater indication errors. The function is signalled with display of a respective pictogram in mass indication section.

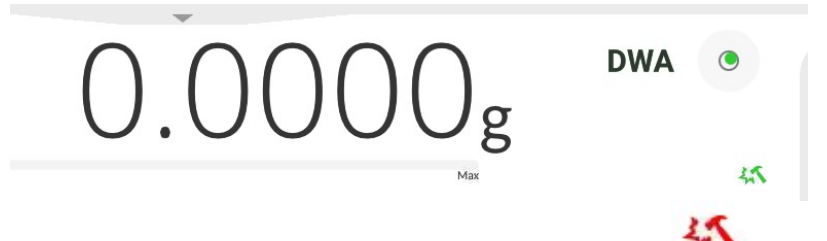

If the incorrect loading is detected, the pictogram turns to red, This means that the weighing result may be burden with a greater error.

### Procedura:

- Enter <Misc.> submenu.
- Select <Vibration detection> option,
- $\bullet$  Set:
- $\circ$  Yes function enabled ; No function disabled

# 18.9. Level Control

The mass comparator is equipped with Automatic Level Control mechanism.

For non-verified instruments it is possible to define its operation method.

For verified instruments the settings are inactive, operation proceeds in accordance with default settings, i.e. <Active with lock>, weighing is possible only when the device is levelled.

## Procedure:

- Enter <Misc.> submenu.
- Select <Level control> parameter, an edit box is displayed.
- Select one of available options:
	- $\circ$  None– level indicator is not displayed, the mass comparator does not control level status,
	- $\circ$  Active level indicator is displayed, the mass comparator alerts level change by changing colour of level indicator (green<sup>[2]</sup> level status OK, red<sup>[2]</sup> level status lost),
	- $\circ$  Active with lock level indicator is displayed, the mass comparator alerts level change by changing colour of level indicator (green $\mathbb D$  level status OK, red  $\mathbb D$  level status lost). If level indicator is red, the display also shows an alert – no Level - , and blocks weighing function until level status is restored.

## Caution:

For detailed information on mass comparator levelling refer to section 9.2 of this user manual.

## 18.10. Decimal Point

Parameter enabling selection of decimal point type for the mass printout.

## Prcedure:

- Enter <Misc.> submenu.
- Select <Decimal point> parameter, an edit box is displayed.
- Select one of available options:
	- o Dot
	- o Coma
- Decimal point submenu is displayed

## 18.11.Proximity Sensors Sensitivity

The parameter is adjustable between  $0 - 9$ , and it determines the distance from which the IR proximity sensors react.

As standard, the sensitivity is set within the range of 5 to 7.

#### Procedure:

- Enter <Misc.> submenu.
- Select <Proximity sensors sensitivity> parameter, an edit box is displayed.
- Select one of available options. The selection causes immediate returning to the menu window.

### 18.12. Doorway Degree

Parameter for setting how wide the door is to be opened at automatic operation. Default value: <100 %> - maximally open door.

### Procedure:

- Enter <Misc.> submenu.
- Select <Doorway degree> parameter, an edit box is displayed.
- Select the requested value, e.g. <75%>.
- Confirm. The software returns to menu window.

### 18.13. Automatic Ionisation

Parameter allowing either to switch the ionisation on or to set its rate. Values: None/Low/High/Continuous operation.

#### Procedure:

- Enter <Misc.> submenu.
- Select <Automatic ionisation> parameter, an edit box is displayed.
- Select the requested value, e.g. <Low.
- Confirm. The software returns to menu window.

#### 18.14.Autotest

<AUTOTEST> function is designed to aid you in both assessing mass comparator's operation and diagnosing the reasons for occurrence of errors in weighing which exceed the maximum permissible values for a given mass comparator model.

By means of a simple, repeatable and fully documented way the function enables optimizing mass comparator's settings to maintain the best possible repeatability and weighing time at a workstation. The main purpose of function operation is the possibility of monitoring the above mentioned parameters at optional moment and saving records from carried out tests.

The functions is divided into two modules:

AUTOTEST FILTER; AUTOTEST GLP.

Before testing the mass comparator controls its level status, temperature and humidity.

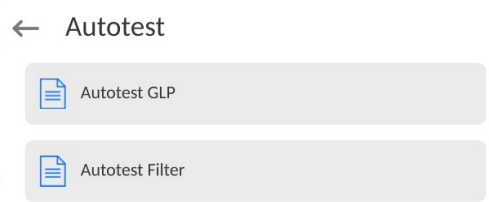

### AUTOTEST FILTER

It is a process of 10 times loading and unloading of the internal weight for all possible settings of mass comparator's filter and value release. The test controls 2 parameters: Repeatability and stabilization time of measurement result.

The whole testing process takes approximately 1 hour. Upon completing the test for all possible settings, mass comparator displays a message with obtained results.

You are given information on optimum mass comparator settings in present ambient conditions.

The function provides data on the best possible mass comparator settings for obtaining the highest measurement repeatability and the shortest measurement time with acceptable value of repeatability.

Test results are stored in mass comparator memory until the mass comparator is turned off. Additionally the function enables:

- Printing **test** results
- Selecting optimum parameters from the mass comparator's option level.

Upon completed autotest, a summary with results is displayed. The software automatically informs on filter settings by means of respective pictograms displayed nex to the results:

- settings providing the fastest measurement (the shortest time interval for measurement performance).

- settings providing the most accurate measurement (the lowest possible value of deviation for 10 measurements).

- settings providing optimal measurement (the lowest value of time and deviation product).

Fast Fast

- current settings for filters.

Measurement results:

\*Filter type.

\*Setting of <Value release> parameter.

\*Repeatability of indications expressed as standard deviation.

\*Average time of measurement stabilization.

#### Example:

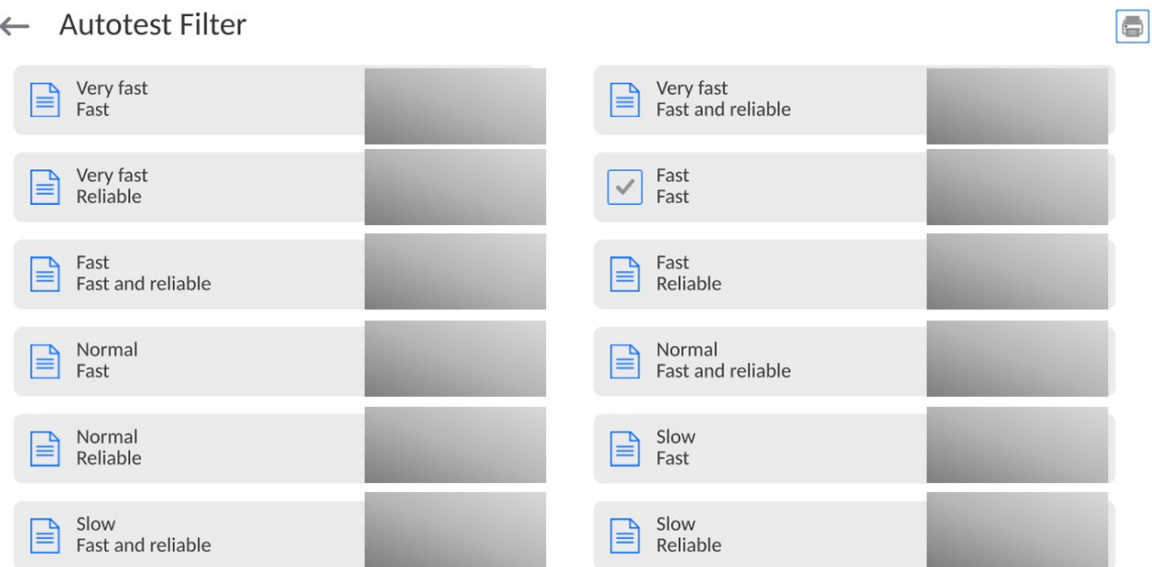

### Report template:

-------- Autotest Filter: Report -------- Mass comparator type AK/100 5Y Mass comparator S/N 442566 Operator Hubert Software ver. LLxxxx Date 2015.05.07 Time 09:34:48 ---------------------------------------- Reading unit 0.0001 g Internal weight mass 148.9390 g Temperature: Start 25.26 °C Temperature: Stop 25.66 °C ---------------------------------------- Filter Very fast Value release Fast Repeatability 0.0042 g Stabilization time 4.505 s . Filter Very slow Value release Reliable Repeatability 0.0207 g Stabilization time 5.015 s

#### Signature

#### Procedure:

Upon function activation, the process starts automatically. Progress of the process is displayed. Upon process completion, a summary is displayed, current filter settings are shown. The report can be printed.

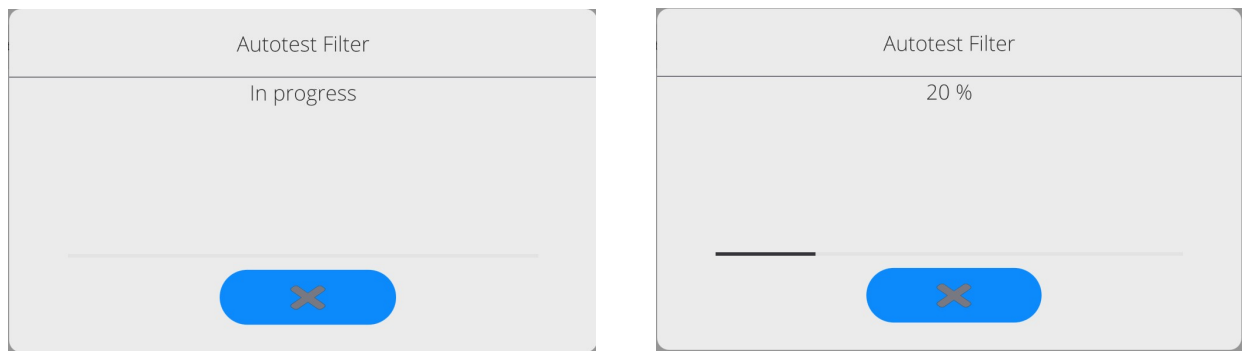

You can abort the process at any moment. To do that press <X> button.

## AUTOTEST GLP

The test controls repeatability of loading the internal weight and determining error of indication with reference to mass comparator's maximum capacity.

## Procedure:

- Two times loading of the internal weight, followed by 10 times loading of the internal weight.
- Mass comparator internal adjustment.
- Calculating and recording the value of standard deviation.
- In mass comparators with automatically opened doors, door opening and closing test is carried out.

Additionally the function enables: displaying and printing a report on available printers and saving the report in mass comparator's memory. The report contains basic data on mass comparator's parameters, ambient conditions and test results.

Test results:

\*Deviation for maximum capacity.

\*Value of repeatability expressed as standard deviation.

\*Result of door test (positive / negative) – if a mass comparator features automatic door opening system.

#### Report template:

..................................................... --------- Autotest GLP: Report -------- Mass comparator type AK/100 5Y Mass comparator S/N 400010 Operator Admin Software ver. LLxxxx Date 2012.01.16 Time 09:17:16 ---------------------------------------- Measurements quantity 10 Reading unit 0.0001 g Internal weight mass 140.094 g Filter Average Value release Fast & reliable ---------------------------------------- Deviation for Max. -0.0118 g Repeatability 0.00088 g Signature

# Procedure:

Upon pressing a field with test name, the mass comparator displays a message box. Here, you can:

- Start subsequent AUTOTEST GLP process,
- Preview results of completed autotests, and export all saved test results as file with \*.csv extension,
- Delete all saved test results.

You can abort the process at any moment by pressing <X> button.

Results of carried out autotests are displayed as a table (each line features date and time of autotest procedure and its result).

To preview detailed data of an autotest, press a specified line of the table with test results.

In order to print a result of a single autotest, enter its details (see above) and generate a printout by pressing <Print> key located on the top of the display.

Autotest results can be exported by pressing <Export> field in the window with all saved reports. Data is sent to a USB flash drive connected to mass comparator's USB port as a file with \*.csv extension.

## 18.15. Start-Up Logo

(option enabled only for authorized mass comparator operators)

The parameter enables changing a logo that appears on the mass comparator's display on a start-up procedure.

## 18.16. Export of System Events

(option enabled only for authorized mass comparator operators)

The parameter enables generating a special type of a file that is automatically saved upon enabling an option on a USB flash drive connected to mass comparator's USB port. The file is used by RADWAG service for diagnosing any potential problems that occur during mass comparator operation.

## Procedure:

- Plug a USB flash drive to mass comparator's USB port.
- Enter <Misc.> submenu.
- Select <Export system events> parameter.
- The software generates a file and automatically saves it on the USB flash drive.
- The generated file has to be sent to RADWAG.

## 18.17.Text-to-Speech Conversion

The parameter enables conversion of names of particular menu groups and parameters to speech, emitted from the speakers of the operation panel.

#### 19. SCHEDULED TASKS

'Scheduled tasks' menu features settings allowing to plan repetition of tasks such as adjustment or display of particular message in a cyclic manner.

#### 18.1. Adjustment

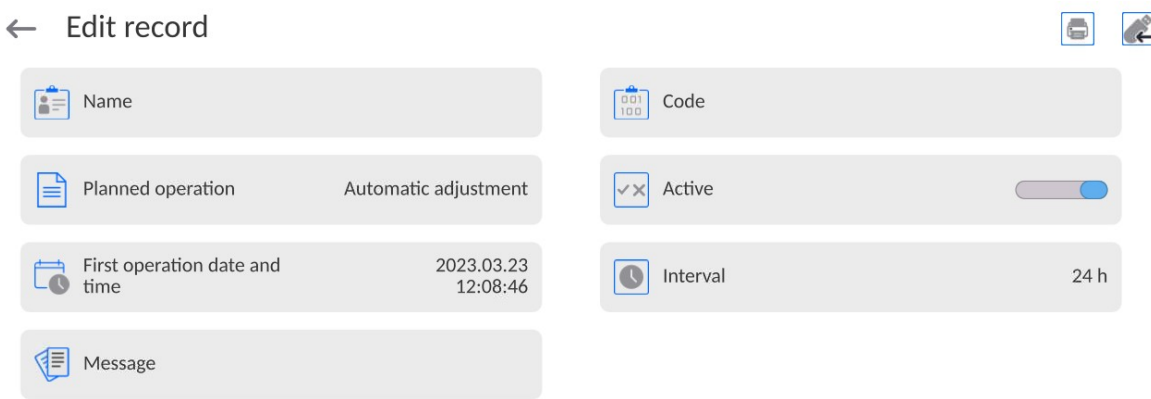

<Scheduled adjustment> parameter enables user to declare exact time and interval of adjustment performance. This function operates independently from an automatic adjustment and its triggering criteria (time, temperature). The user may plan either an internal or external adjustment. In order to plan external adjustments enter mass standards, using which the adjustment is to be performed, to the device memory.

#### Settings:

Prior to setting the adjustment plan, enter mass standards data, using which the adjustment is to be performed, to the device memory.

To do it go to the user menu, enter <Adjustment> parameter group and find <Adjustment weights> parameter, provide the necessary data:

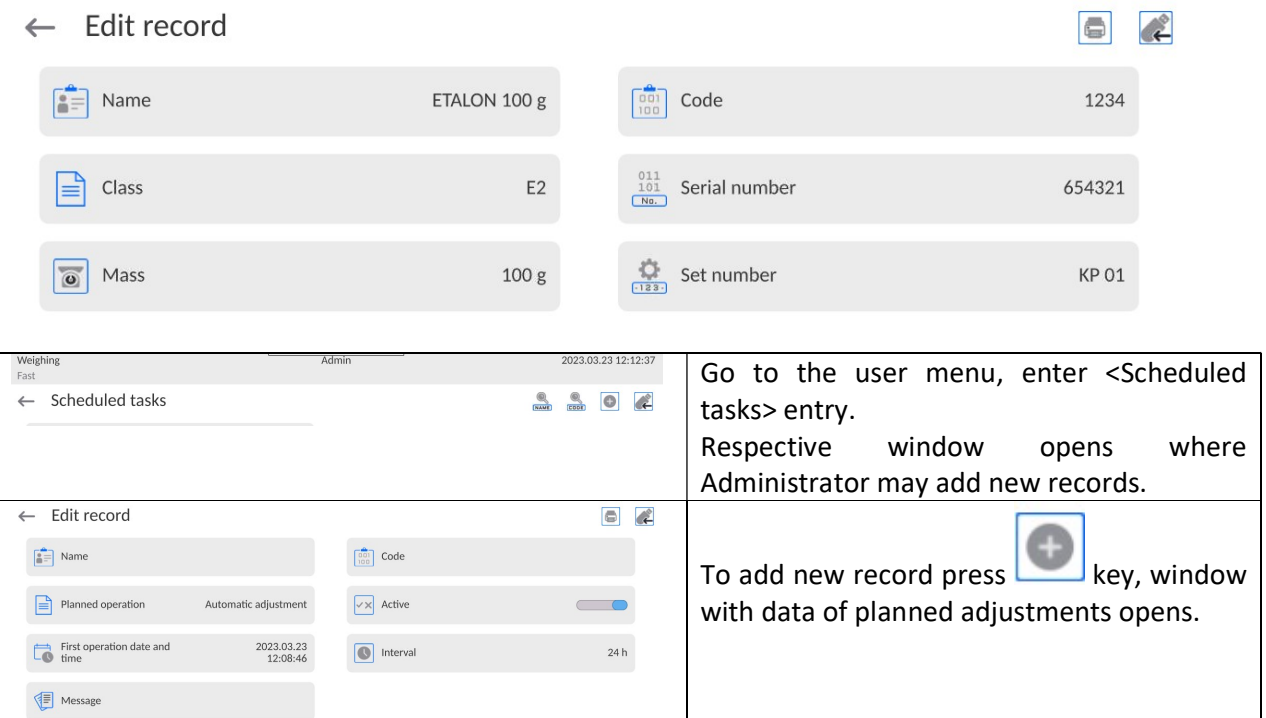

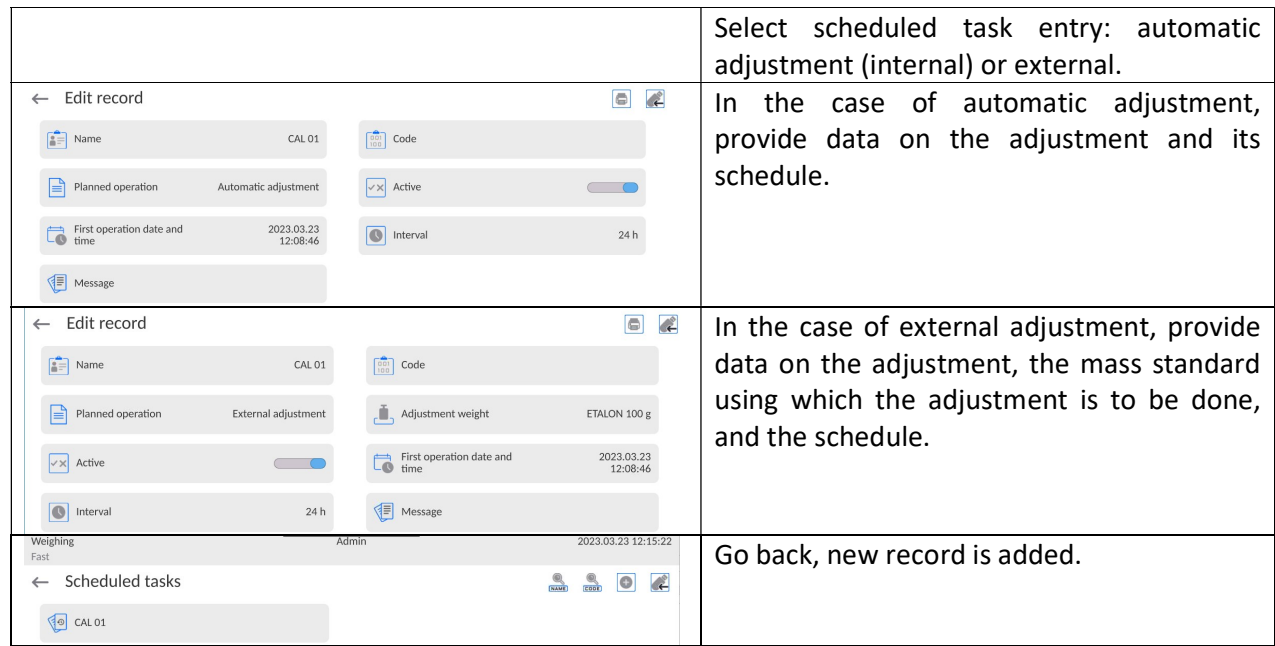

Leave the menu.

Now the adjustments will be carried out automatically: in accordance with the set time and interval.

#### 18.2. Message

.

Parameter enabling the user to declare exact time and interval for display of a specific message informing the user about the necessity to take up a particular action

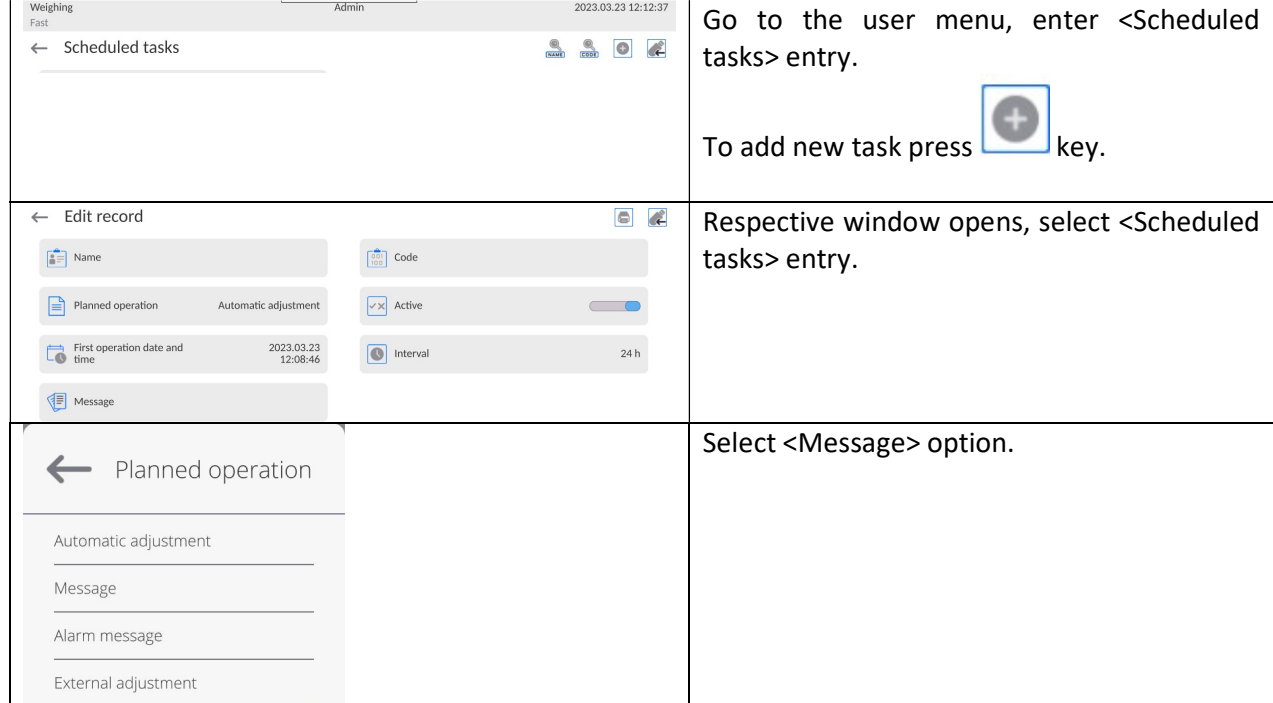

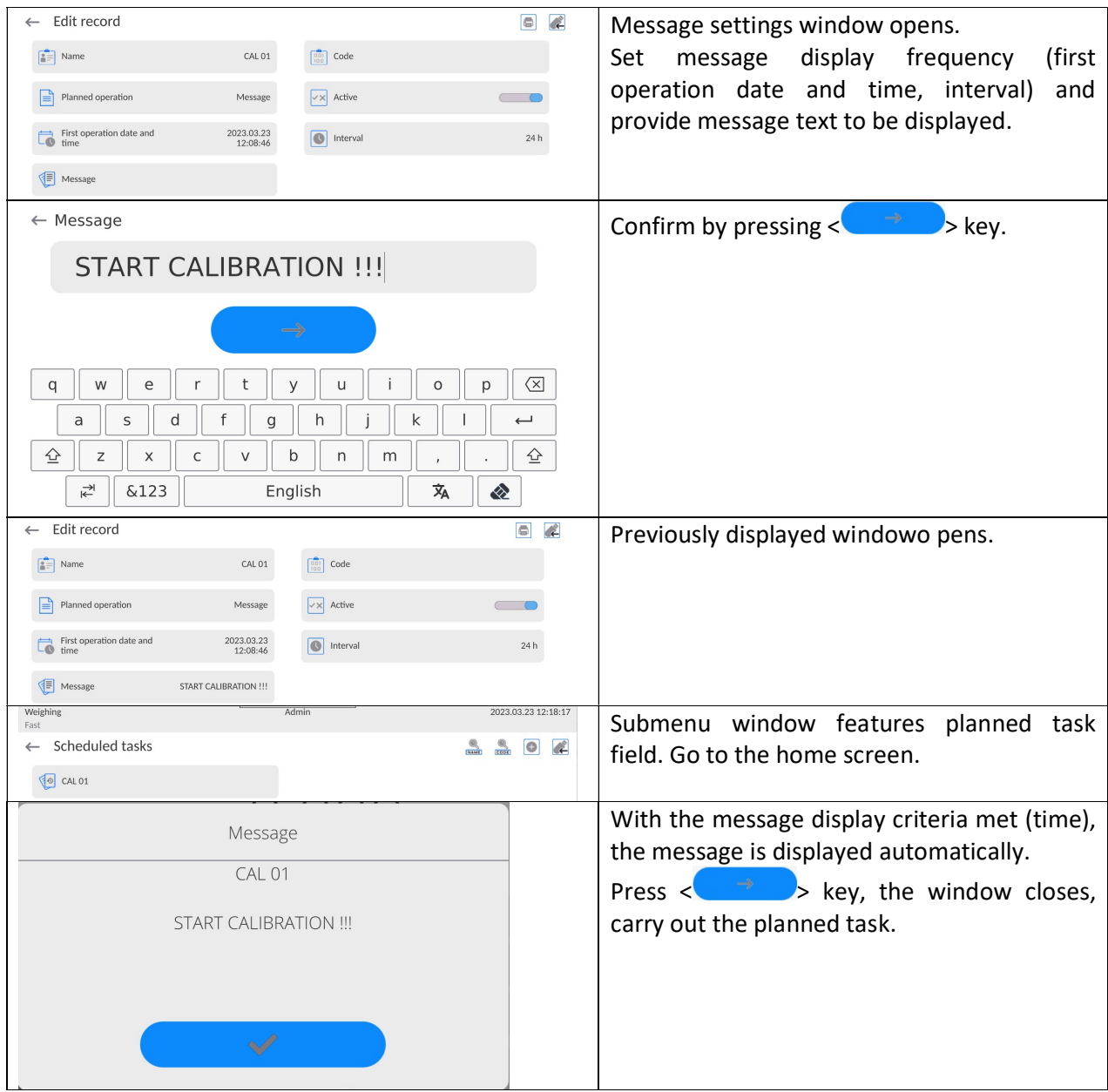

## 19. AMBIENT CONDITIONS

Mass comparators are equipped with ambient conditions sensors, which record ambient conditions of the mass comparator's inside, and optionally with an external THB module which records ambient conditions outside the mass comparator:

- Internal sensor: Temperature 1
- Internal sensor: Temperature 2
- Internal sensor: Humidity
- \*External sensor: THB ambient conditions module \*External sensor is provided on a customer request.

You can modify the following parameters in <Ambient conditions> submenu:

- Ambient conditions recording interval
- Ambient conditions module

### Procedure

Enter <Parameters> menu. Select <Ambient conditions> parameter.

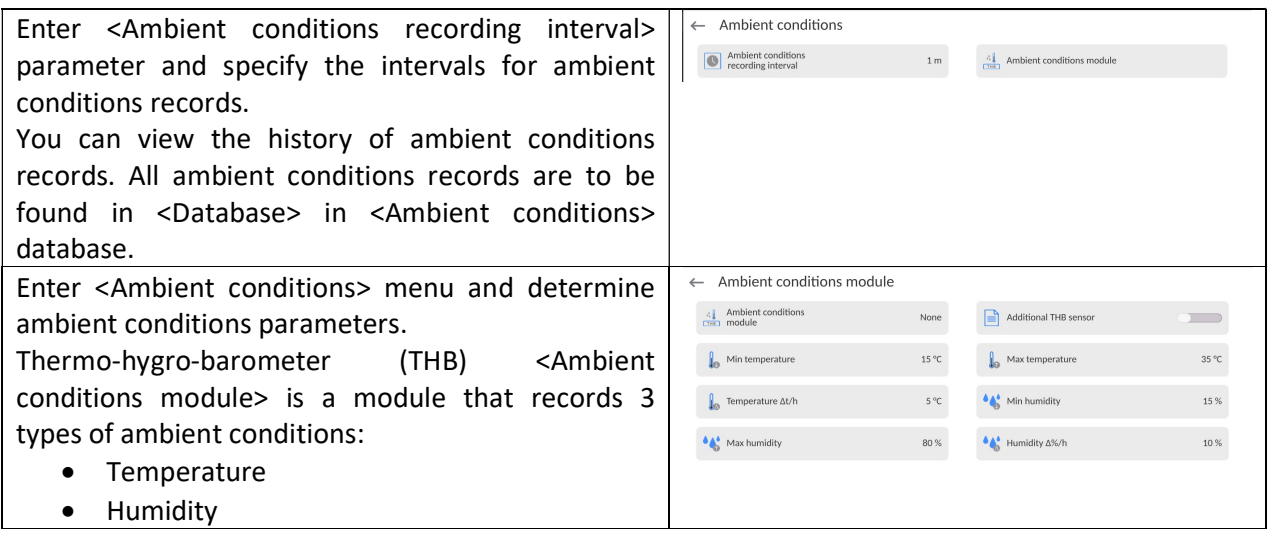

#### Caution:

Ambient conditions determined by the operator cannot exceed the limits specified in ambient conditions module Technical Specifications. If ambient conditions are different than those specified in the Technical Specifications, the mass comparator may not operate as intended.

#### 1. UPDATE

The function enables updating:

- Area of an operator: APPLICATION.
- Metrological parameters: main board (only administrator).

Updating process takes place automatically by loading data from a USB flash drive connected to mass comparator's USB port.

#### Procedure:

- Prepare a USB flash drive with update file. Required file extension: \*.lab4.
- Connect the USB flash drive to mass comparator's USB port.
- Log in as an Administrator
- 
- **Enter the balance menu, to do it press**
- Select <Update> option,
- Select <Application> entry.
- The content of the USB flash drive is displayed, search for the update file, click the file.
- Balance restart proceeds, application update takes place automatically.
- Shall the restart fail, turn the balance off and on.

The process of updating the main board files takes places analogously to the above described procedure, but the required extension of the update file is: \*.cm4mbu.

# 2. ABOUT (system info)

This menu contains data on mass comparator specification and installed applications. Most of parameters in this menu are for the information purpose only.

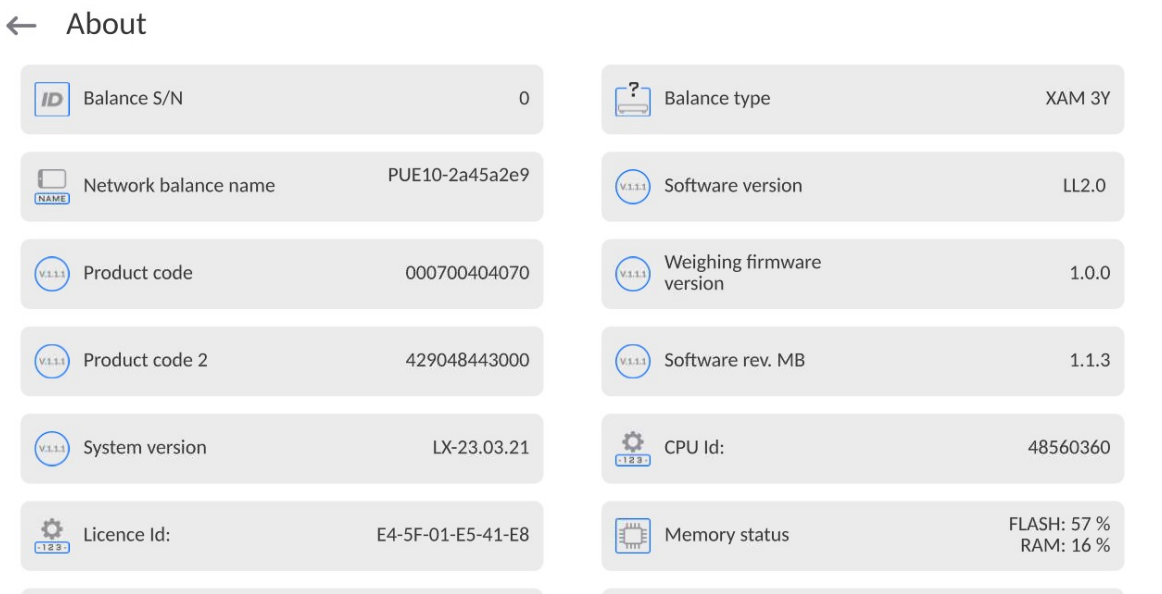

### 3. COMMUNICATION PROTOCOL

Detailed description of protocol of communication between the balance and the computer is to be found in 'CBCP-07' manual.

### 3.1. Manual Printout/Automatic Printout

The mass comparator enables generating manual and automatic printouts.

- Manual printout: upon indication stabilization press  $\leftarrow$  key.
- Automatic printout is generated automatically in accordance with the settings for automatic printout (read section 9.18 of this user manual).

The content of printout depends on settings of <Standard printout> - <Weighing printout template> menu (read: section 9.18 of this user manual).

#### Mass printout format:

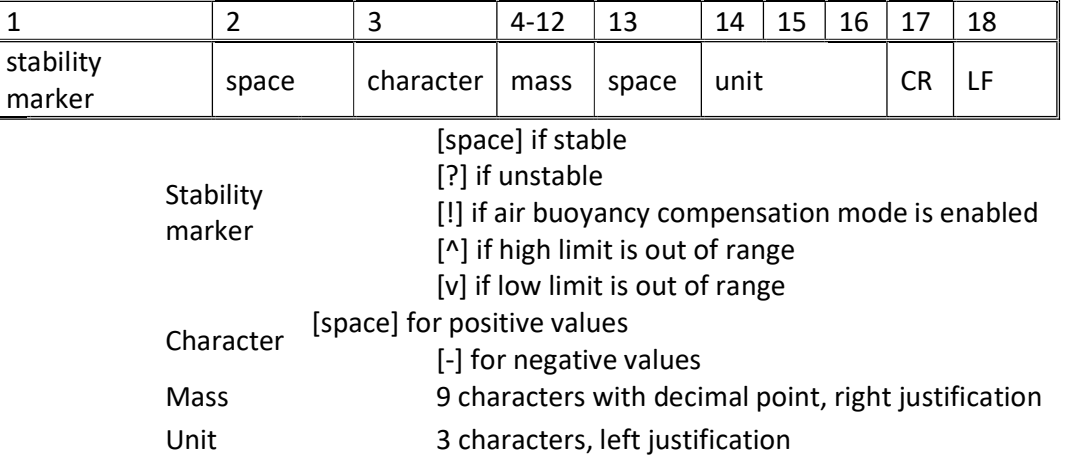

#### Example:

 \_ \_ \_ \_ \_ \_ 1 8 3 2 . 0 \_ g \_ \_ CR LF - a printout generated from a mass comparator upon pressing key, according to settings of <Weighing printout template>:

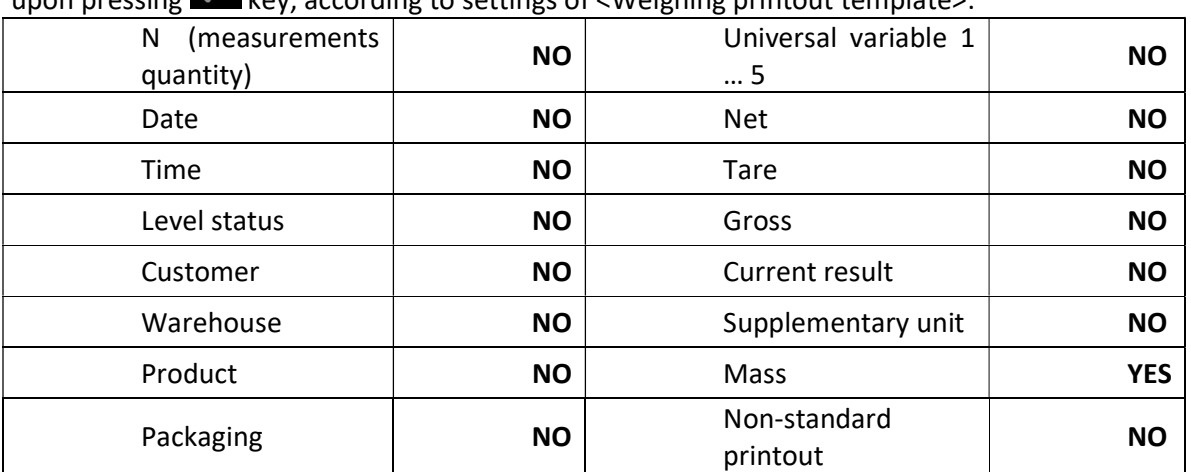

## 4. CONNECTING PERIPHERALS

Mass comparator can cooperate with the following peripheral devices:

- computer,
- receipt printer: EPSON,
- PCL6 printer,
- barcode scanner,
- fingerprint reader,
- an optional peripheral device operating ASCII communication protocol.

## 5. ERROR MESSAGES

Max weighing threshold exceeded Unload the weighing pan

Min weighing threshold exceeded Install weighing pan

Zeroing out of range Press tarring button or restart the balance

> Display capacity out of range Unload the weighing pan

Tarring out of range Press zeroing button or restart the balance

> Start mass out of range Install weighing pan

Zeroing/tarring time out of range Weighing indication unstable

-no level- Balance not levelled

-Err 100- Weighing module restart

In process An ongoing process in the course of which the indication may be unstable (automatic feeder – the process of feeding a pill, or mass comparator – the process of load change)

# 6. ACCESSORIES

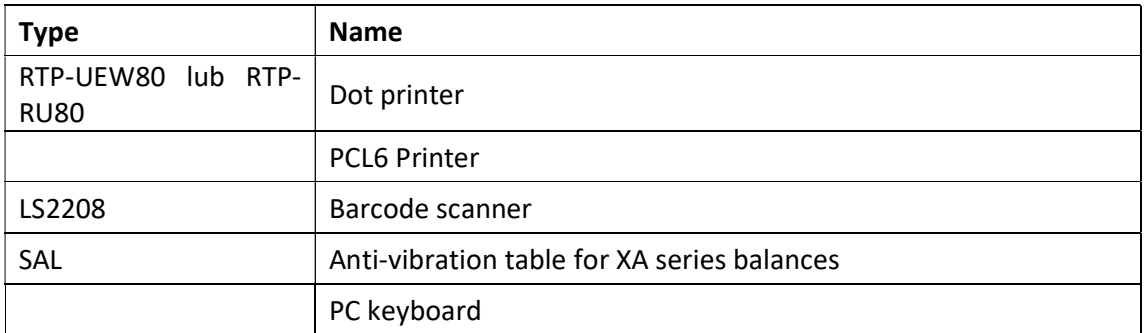

Computer software: "LABEL EDITOR"

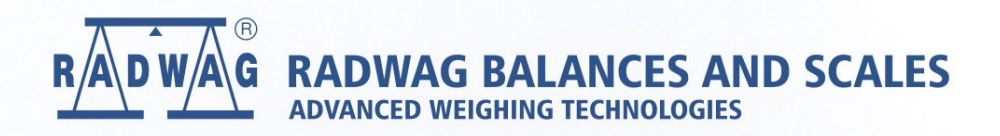

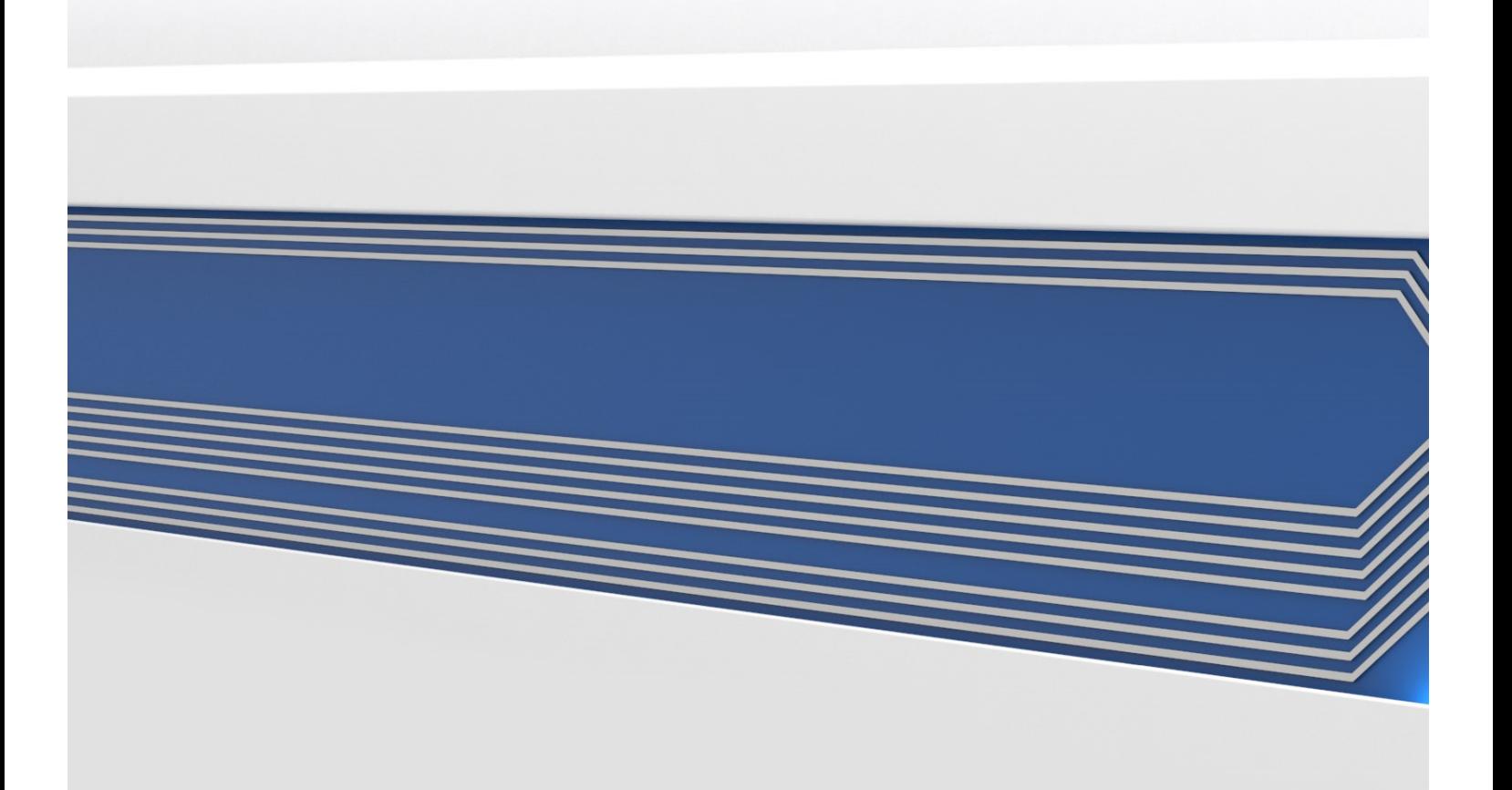